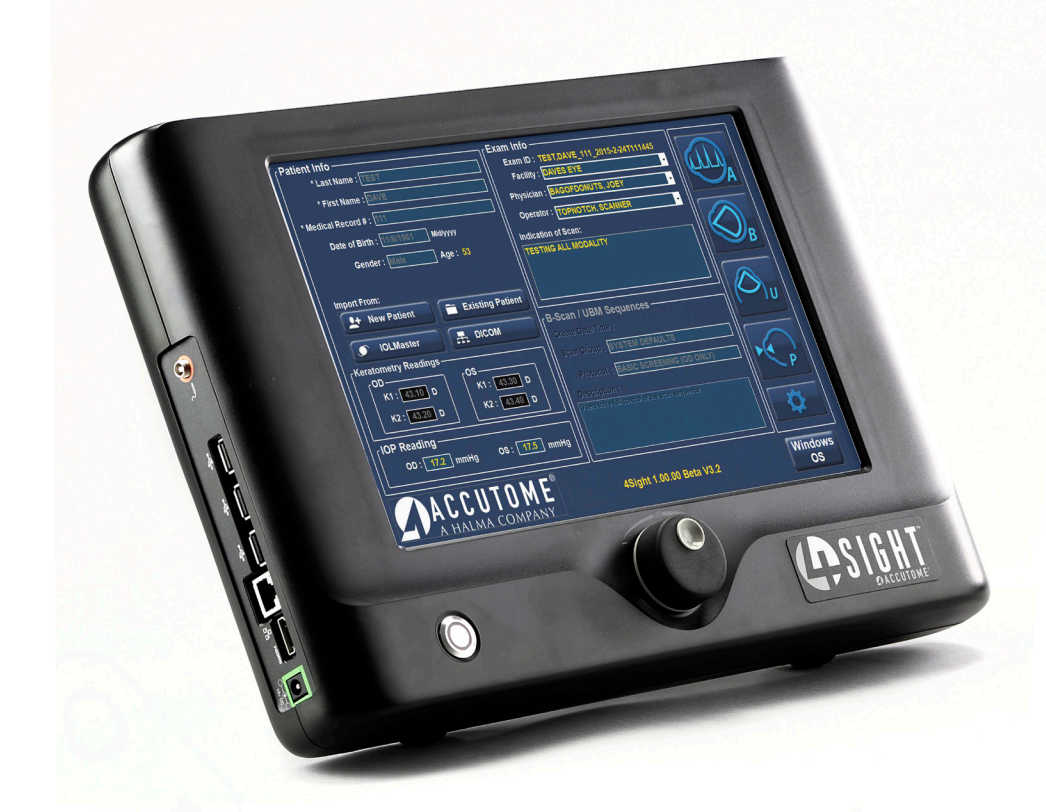

## **4Sight** Guía del usuario

24-8017 Rev-B

#### **Las leyes federales de los EE. UU. limitan la venta y adquisición de este dispositivo a los médicos.**

#### **COMISIÓN FEDERAL DE COMUNICACIONES (FCC) DE LOS EE. UU. EMISOR INVOLUNTARIO SEGÚN FCC, PARTE 15**

Este dispositivo ha sido probado y se ha encontrado conforme con los límites para dispositivos digitales de la clase A, de conformidad con la parte 15 de las reglas FCC. Estos límites se han diseñado para proporcionar una protección razonable contra las interferencias perjudiciales en instalaciones en consultas. Este equipo genera, utiliza y puede irradiar energía de radiofrecuencia y, si no se instala y utiliza de acuerdo con las instrucciones de la guía del usuario, puede causar interferencias perjudiciales a la recepción de radio o televisión. No obstante, no se garantiza que no se produzcan interferencias en una instalación en particular. Si este equipo provoca interferencias en la recepción de señales de radio y televisión —lo que puede determinarse apagando y encendiendo el equipo—, se recomienda al usuario que intente eliminar las interferencias tomando alguna de las medidas siguientes:

- Cambiar la orientación o la posición de la antena receptora.
- Aumentar la separación entre el equipo y el receptor.
- Conectar el equipo a una salida en un circuito distinto al que está conectado el receptor.

Solicitar ayuda a Accutome Ultrasound, Inc. o a un técnico experto en radio/ televisión.

Este dispositivo cumple la parte 15 de las reglas FCC. Durante el funcionamiento, este producto debe cumplir las dos condiciones siguientes: (1) este dispositivo no debe causar interferencias perjudiciales, y (2) este dispositivo debe tolerar cualquier interferencia recibida, incluidas interferencias que puedan causar un funcionamiento no deseado.

#### ADVERTENCIA: Cualquier cambio o modificación no autorizado expresamente por Accutome, Inc. podría anular el cumplimiento de las reglas FCC, así como su autorización para utilizar el producto.

El 4Sight es fabricado y registrado por:

Accutome, Inc. 3222 Phoenixville Pike Malvern, PA 19355, EE. UU. Libre de cargos (800) 523-5620 Telefono (610) 3534350 Fax (610) 353-7814

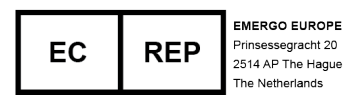

iv www.accutome.com • (800) 979-2020 EE. UU. y Canadá • (610) 889-0200 Internacional • +31 (0) 485-350300 Europa

# Índice de Contenidos

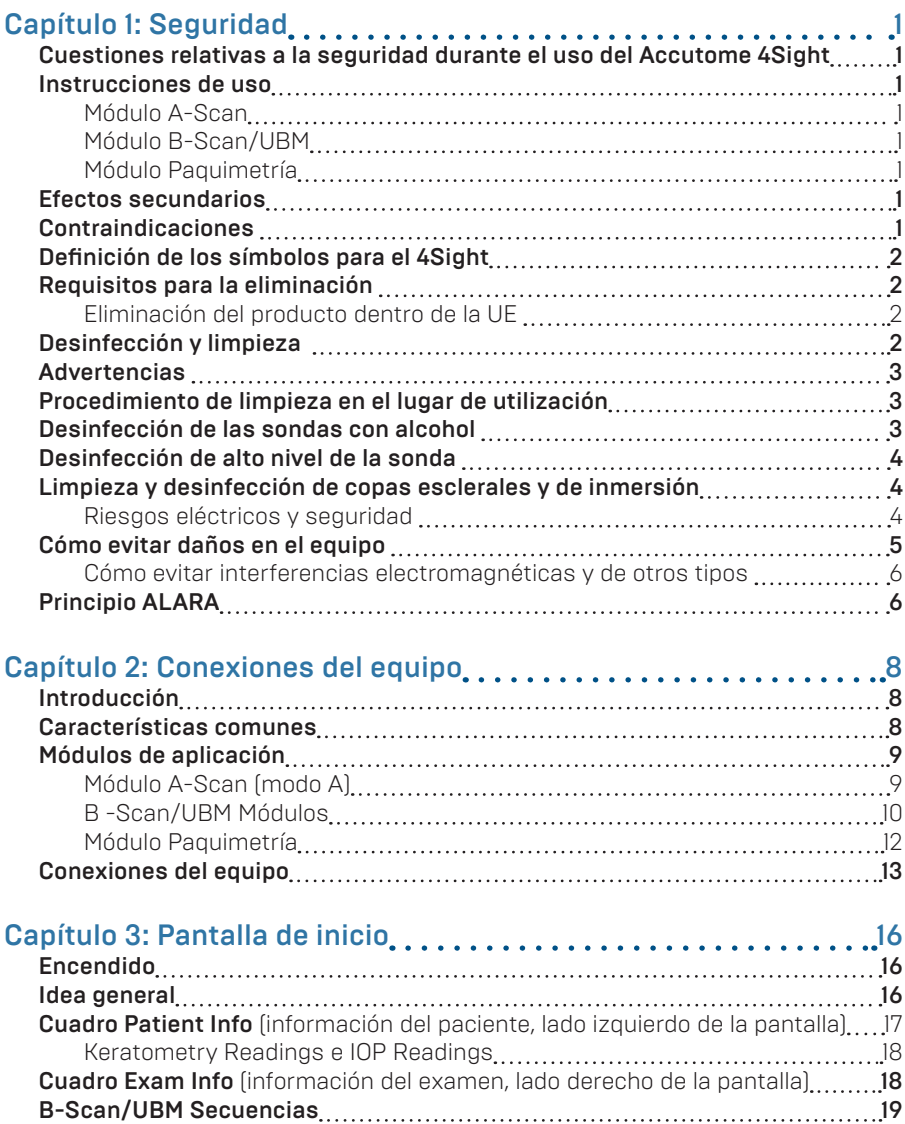

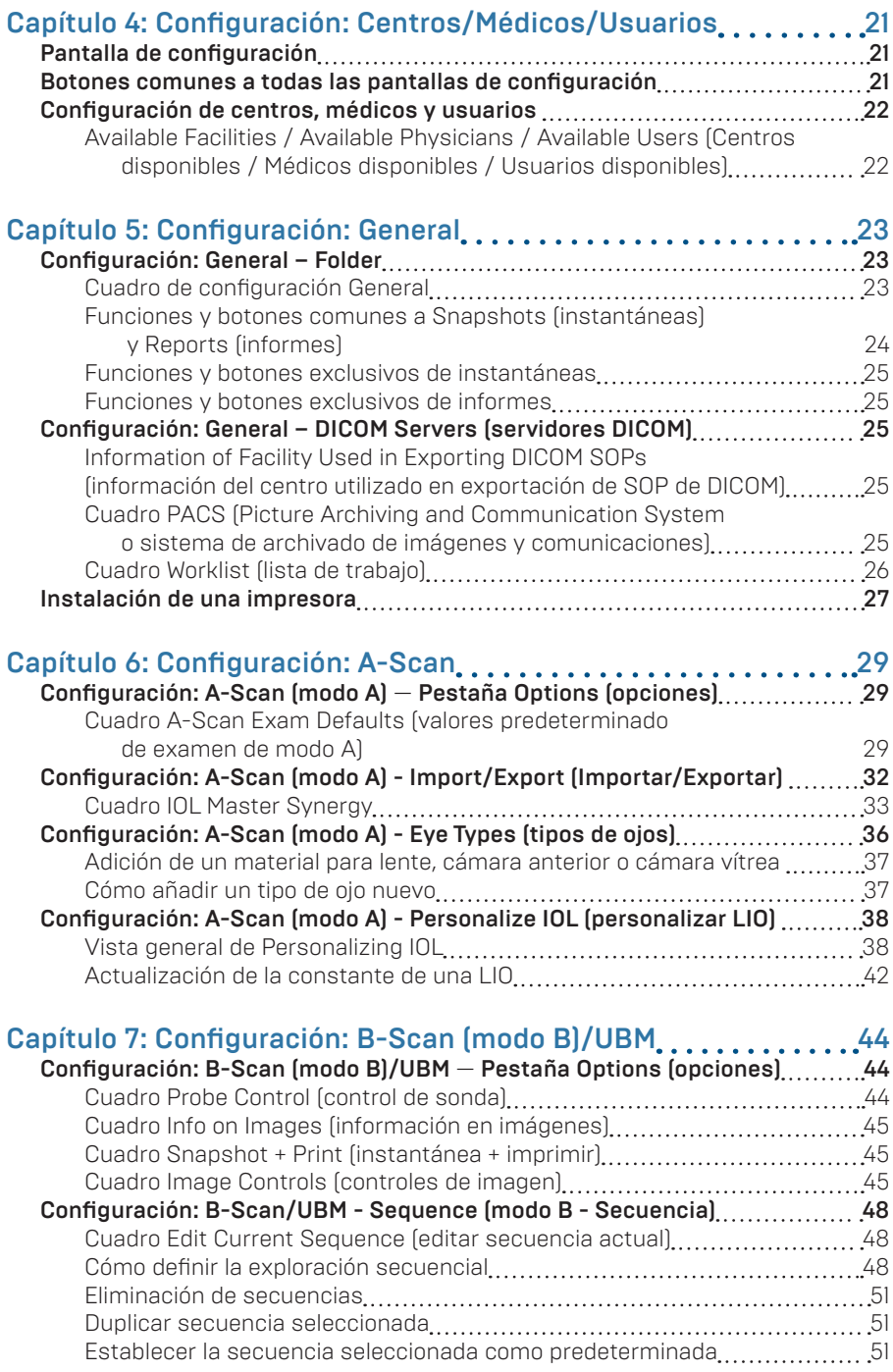

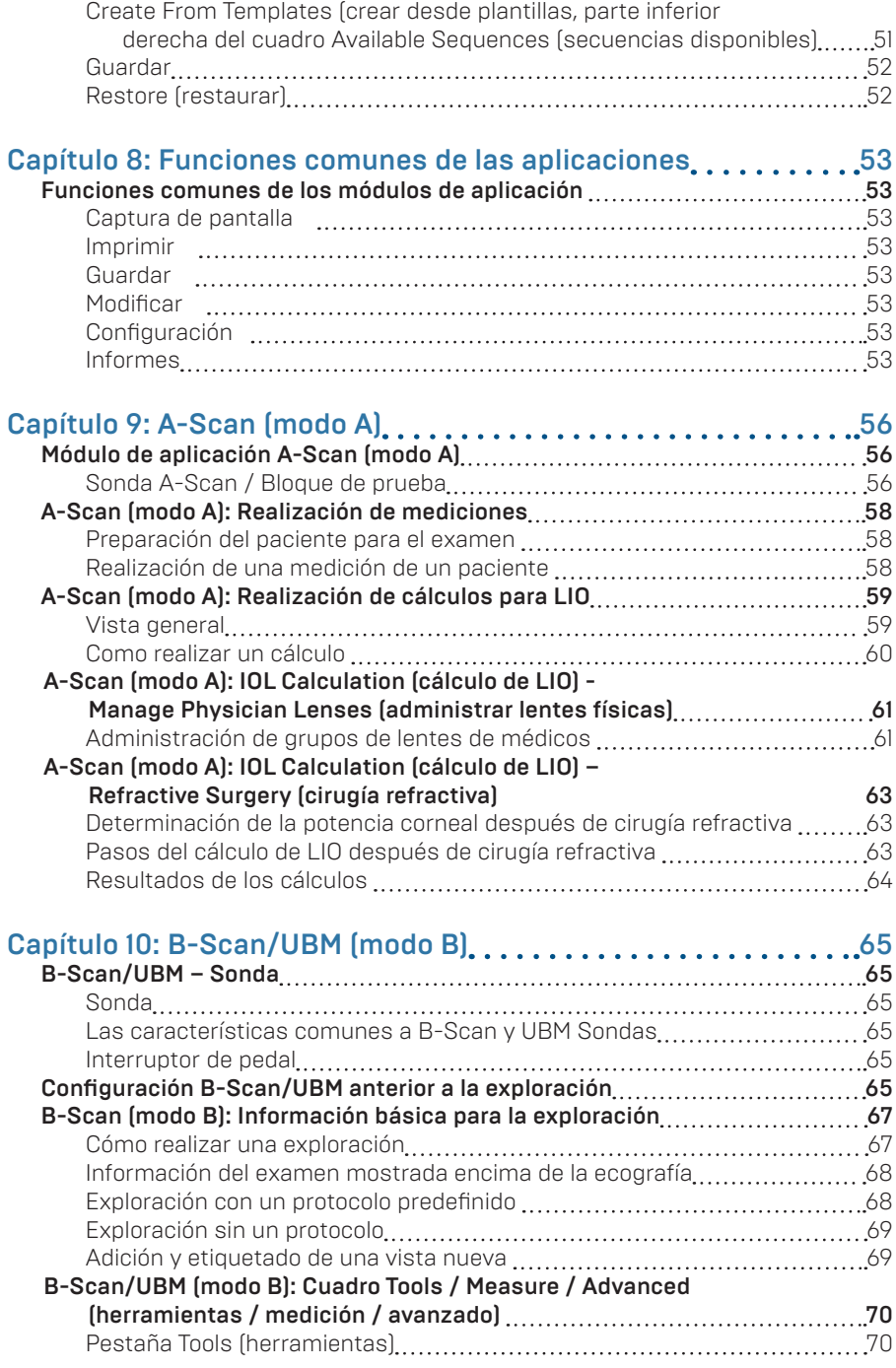

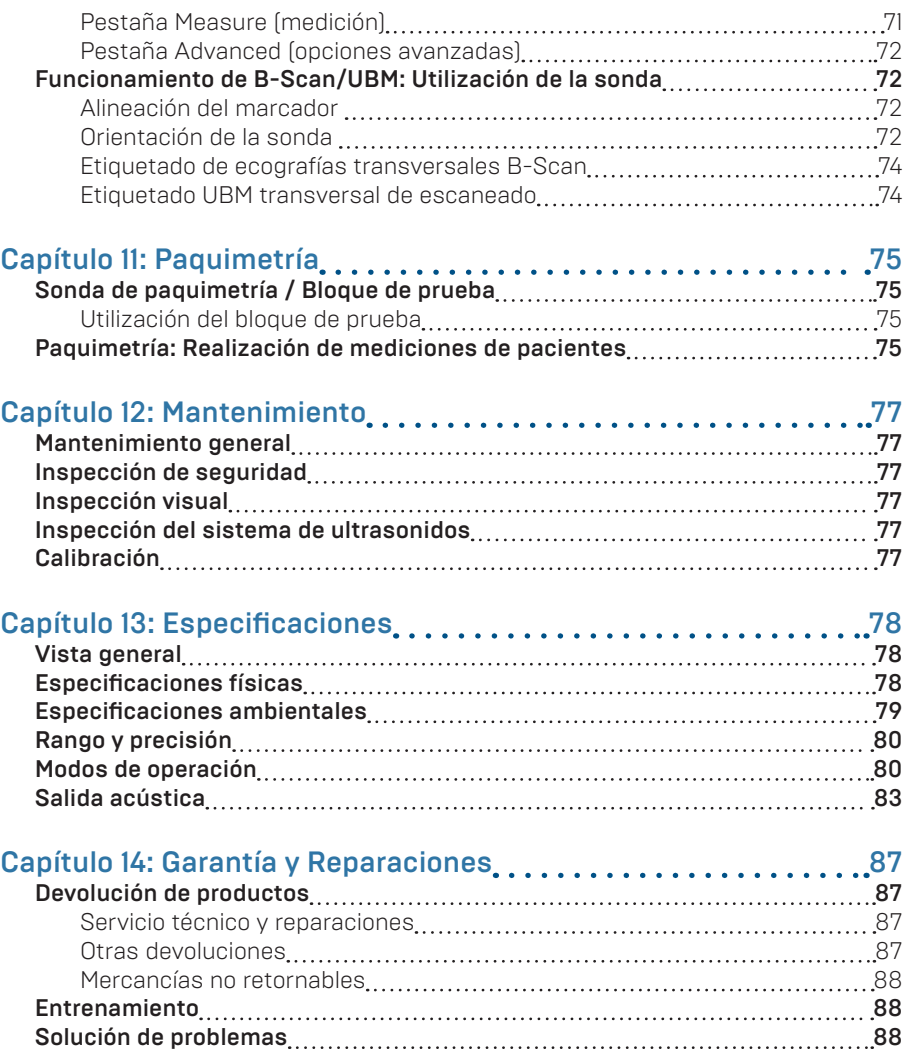

# Lista de figuras

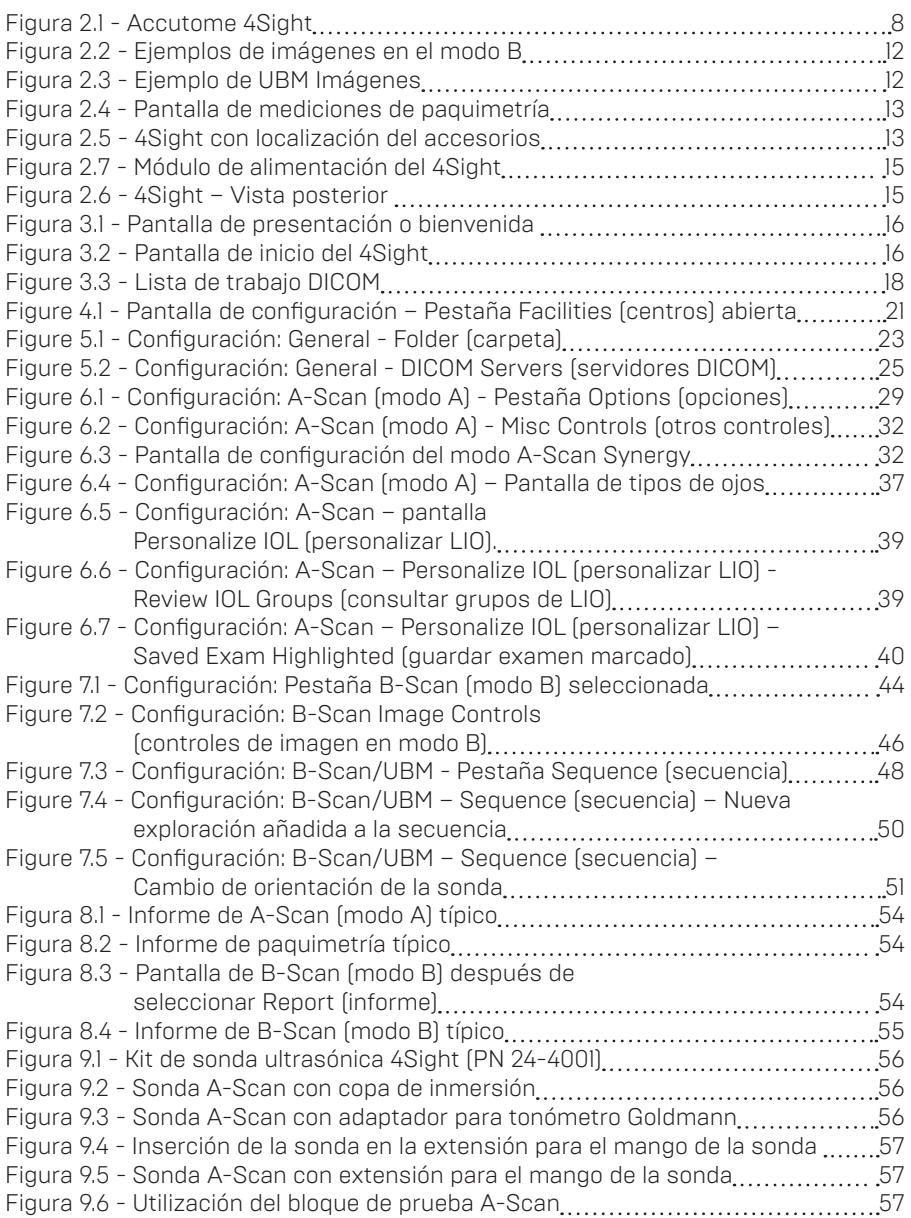

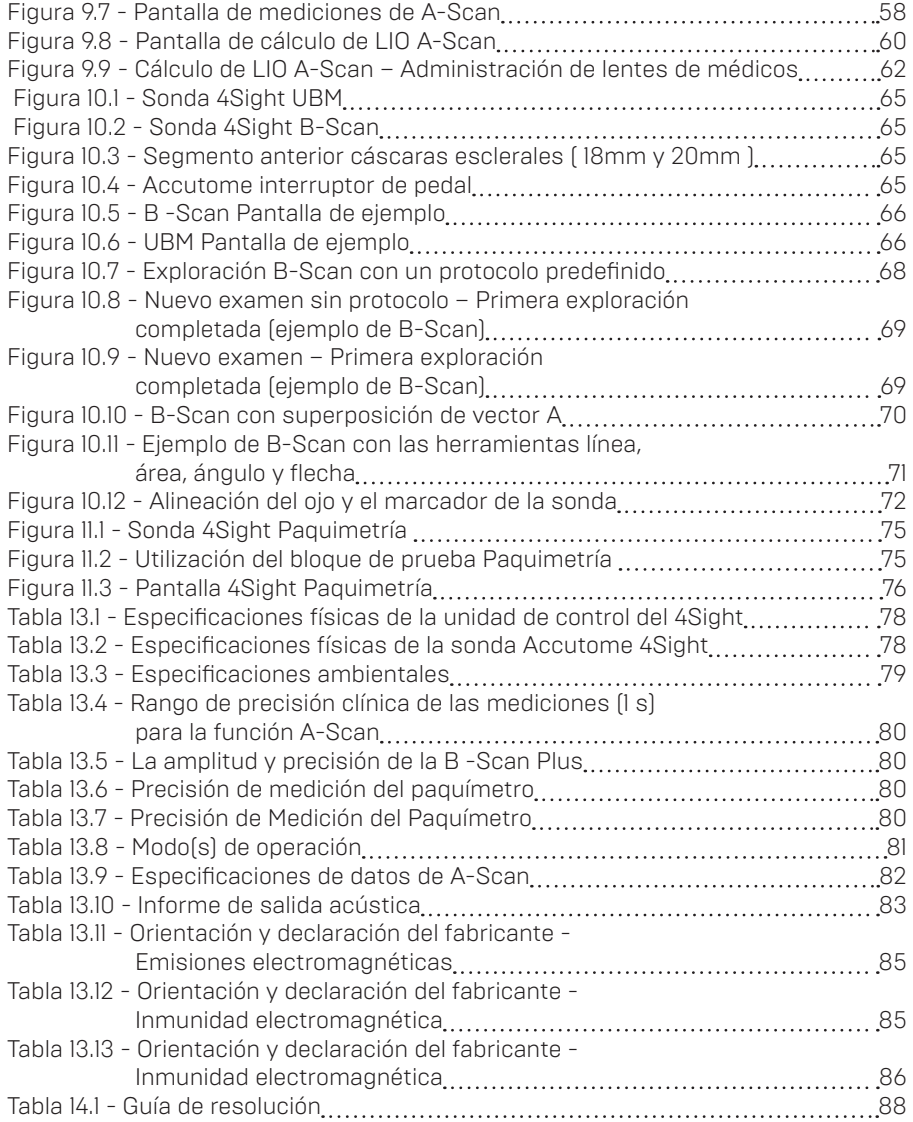

# Seguridad

## Cuestiones relativas a la seguridad durante el uso del Accutome 4Sight

Este instrumento no posee controles ni ajustes operados por el usuario que afecten a la salida acústica. El Accutome 4Sight no es invasivo. Las sondas ultrasónicas en contacto con la superficie de la córnea anestesiada durante el proceso de escaneado. La energía se transmite al interior del ojo en forma de ultrasonidos. La potencia máxima autorizada en los ajustes del software de la aplicación y/o del usuario está por debajo de los límites de la FDA, HEALTH CANADA y la UE.

## Instrucciones de uso

El 4Sight se va a utilizar en un entorno médico y sólo por técnicos oftálmicos, optometristas y oftalmólogos con experiencia y capacitados en técnicas de ultrasonido oftálmicas.

## Módulo A-Scan

Este módulo se utiliza para medir la longitud axial, la profundidad de la cámara anterior, el espesor del cristalino y la profundidad de la cámara vítrea del ojo. También se utiliza para el cálculo de la potencia óptica de los lentes intraoculares (LIOs), para ser implantados durante la cirugía de catarata.

## Módulo B-Scan/UBM

Estos módulos se utilizan para obtener imágenes de la estructura interna del ojo, incluyendo los medios de comunicación opacas y posterior patología, con el propósito de diagnóstico de las condiciones patológicas o traumáticas en el ojo.

## Módulo Paquimetría

Este módulo se utiliza para medir el grosor de la córnea del ojo.

## Efectos secundarios

No se conocen efectos secundarios asociados al uso del sistema Accutome 4Sight de generación de imágenes por ultrasonidos.

Los posibles efectos secundarios asociados con el uso del 4Sight están relacionados con el anestésico tópico escogido por el médico para anestesiar el ojo del paciente.Encontrará más información en la etiqueta de advertencia del anestésico tópico elegido.

## Contraindicaciones

No se conocen contraindicaciones asociadas al uso del 4Sight.

#### ADVERTENCIA: ¡EL 4SIGHT NO ESTÁ DESTINADO PARA USO FETAL!

## Definición de los símbolos para el 4Sight

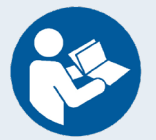

¡Atención! Consulte el manual de instrucciones

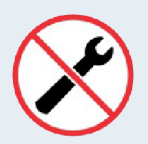

Piezas que el usuario no puede reparar

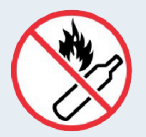

No utilizar cerca de gases inflamables

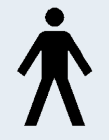

Dispositivo médico del tipo B

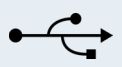

Conector USB

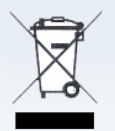

Eliminación del producto dentro de la UE

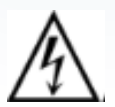

Peligro de descargas eléctricas

La carcasa del 4Sight está clasificada con el grado de protección IP32. La carcasa protege contra objetos de tamaño superior a 2,5 mm y contra gotas de agua. El interruptor de pedal está clasificado como IP20. En caso de que se vierta un líquido sobre la unidad, desconecte el cable de alimentación y seque completamente la unidad antes de volver a ponerla en servicio.

## Requisitos para la eliminación

El procesador interno del Accutome 4Sight contiene componentes electrónicos. Al finalizar su vida útil, se debe eliminar adecuadamente cumpliendo las regulaciones locales.

## Eliminación del producto dentro de la UE

Las directivas de la UE y las regulaciones nacionales en vigor en el momento de la comercialización prohíben la eliminación del 4Sight especificado en la nota de entrega junto con la basura doméstica o por parte de las empresas municipales de eliminación de residuos. En caso de reventa del 4Sight o sus componentes, el vendedor tiene la obligación de informar al comprador acerca de la obligación de eliminar el producto de acuerdo con las regulaciones nacionales vigentes actualmente.

## Desinfección y limpieza

La necesidad de desinfectar se limita a la sonda del Accutome que entra en contacto con el ojo del paciente. Para impedir la transmisión de enfermedades, consulte las directrices OSHA y CDC relativas al control adecuado de la desinfección.

Estas regulaciones se actualizan con frecuencia así que asegúrese de ponerse en contacto con OSHA, CDC, o su agencia de control de enfermedades locales para obtener la última información técnica de desinfección.

La sonda debe limpiarse entre los pacientes para evitar paciente a paciente transferencia de la infección. Es responsabilidad del usuario asegurarse de que las normas pertinentes se mantienen y que los productos y procedimientos son eficaces y apropiadas para aplicaciones oftálmicas. Se proporciona la siguiente información para orientar a los usuarios, y los productos específicos se mencionan sólo ilustrativas. Accutome no respalda el uso de estos o cualquier otro producto. Los productos deben ser utilizados de acuerdo con las instrucciones del fabricante.

## Advertencias

Existen diversos aspectos relativos a la utilización de los productos Accutome mencionados que requieren especial atención, ya que pueden representar un riesgo para la seguridad.

NO INTRODUZCA LAS SONDAS NI LOS CONECTORES EN UN AUTOCLAVE.

NO SUMERJA LOS CABLES DE LA SONDA NI CONECTORES DE METAL. ANTES DE UTILIZAR EL EQUIPO, ESPERE HASTA QUE SE SEQUE.

NO SUMERJA LAS PUNTAS DE SONDA EN AGUA DEL GRIFO. UTILICE AGUA DESTILADA PARA LA LIMPIEZA Y LA DESINFECCIÓN.

NO LIMPIE LA PUNTA DE LA SONDA DE LA SONDA UBM PLUS; PUEDE DAÑAR EL CRISTAL .

## Procedimiento de limpieza en el lugar de utilización

- 1. Utilice guantes protectores para llevar a cabo el proceso de limpieza.
- 2. Desconecte la sonda del sistema.
- 3. Utilice un paño suave ligeramente humedecido con un jabón suave o una solución de limpieza compatible, para eliminar cualquier líquido o material particulado del cuerpo que permanecen en la sonda o el cable a excepción de la UBM. No toque el cristal, el brazo o sistema de montaje para el UBM.
- 4. Para eliminar las partículas, frote el instrumento con un paño humedecido con agua destilada para limpiar los restos de jabón y después límpielo con un paño seco. Si la limpieza del UBM, dejar que la sonda de aire seco después de enjuagar con agua destilada.

## Desinfección de las sondas con alcohol

Una técnica de desinfección recomendada es la limpieza de los conjuntos de sonda con alcohol isopropílico al 70 %.

Se recomienda un tiempo de exposición de 5- a 10-minutos. Es imprescindible esperar hasta que el alcohol se evapore antes de aplicar la sonda al ojo del paciente. No sumerja la sonda o el cable completamente en la solución, solo la punta de la sonda.

Después de limpiar, enjuagar el extremo de la sonda a fondo con agua destilada para eliminar todas las trazas de alcohol.

La superficie de las sondas se debe secar con un paño sin pelusa.

## Desinfección de alto nivel de la sonda

Si se requiere desinfección de alto nivel en sus instalaciones, la sonda se debe limpiar con un desinfectante de alto nivel autorizado por la FDA (o por el organismo local competente) como, por ejemplo, una solución de dialdehído activado Cidex® OPA.

Si sus instalaciones se encuentran en la UE, las toallitas Mikrozid son un método compatible de desinfección de sondas Accutome.

Nota: Asegúrese de seguir el protocolo por escrito del fabricante del desinfectante cuando utilice cualquier solución antibacteriana, incluidos desinfectantes de alto nivel.

## Limpieza y desinfección de copas esclerales y de inmersión

Tras ponerse guantes nuevos, introduzca la copa en una solución de lejía al 10 % durante 10 minutos. Lave el dispositivo meticulosamente con agua estéril y deje que se seque al aire. No utilice calefactores o gas.

#### Riesgos eléctricos y seguridad

El 4Sight y todos sus accesorios, incluida la fuente de alimentación, el interruptor de pedal, las sondas, el teclado y el ratón, son dispositivos eléctricos/electrónicos. Se debe tener un cuidado razonable al realizar las conexiones eléctricas y manipular dispositivos eléctricos. Evite utilizar equipo eléctrico dañado o cables eléctricos desgastados. Si se está realizando algún trabajo de mantenimiento en el 4Sight o sus accesorios, se debe apagar el equipo y desenchufar el cable de alimentación.

Las cubiertas de los dispositivos no deberán ser retiradas, salvo por el personal calificado de Accutome. Para evitar lesiones, no opere el 4Sight sin cubiertas protectoras.

Utilice exclusivamente fuentes de alimentación, sondas e interruptores de pedal proporcionados por Accutome.

Asegúrese de que los cables y los conectores estén en buen estado. Examine la sonda antes de cada utilización para asegurarse de que no presente roturas, grietas u otros daños.

ADVERTENCIA: EL ACCUTOME 4Sight SE DEBE UTILIZAR EXCLUSIVAMENTE CON FUENTES DE ALIMENTACIÓN MÉDICAS SUMINISTRADAS POR ACCUTOME Y CONFORMES CON IEC 60601-1. LA FUENTE DE ALIMENTACIÓN DEBE CONECTARSE A UNA TOMA DE CORRIENTE CON PUESTA A TIERRA Y QUE CUMPLA ÍNTEGRAMENTE LAS NORMAS APLICABLES A INSTALACIONES MÉDICAS.

Para impedir la interrupción de un procedimiento, el usuario es responsable de garantizar la protección de todas las conexiones eléctricas, de la sonda y USB.

#### ADVERTENCIA: SE HAN OBSERVADO ALTERACIONES DEL RITMO CARDIACO DURANTE ESTUDIOS DE PERFUSIÓN CON AGENTES GASEOSOS DE CONTRASTE ECOGRÁFICO EN

EL RANGO DE DIAGNÓSTICO DE VALORES DEL ÍNDICE MECÁNICO (IM). PARA DETALLES, VER EL PAQUETE DE DOCUMENTOS ESPECÍFICAMENTE INCLUIDO PARA EL EQUIPO A SER USADO.

ADVERTENCIA: ANTES DE CADA PROCEDIMIENTO CON PACIENTES, EXAMINE LA SONDA PARA ASEGURARSE DE QUE EL CUERPO EXTERIOR NO PRESENTE ROTURAS NI GRIETAS.

ADVERTENCIA: Antes de examinar a un paciente, asegúrese de que la sonda utilizada sea del tipo seleccionado y sea adecuada para la aplicación deseada.

ADVERTENCIA: Cuando utilice el método de contacto del Modo A (A-Scan), se debe minimizar la compresión corneal. La compresión corneal puede reducir el valor medido de la longitud axial y afectar a los cálculos.

ADVERTENCIA: Para evitar una posible pérdida de los datos de pacientes almacenados en el 4Sight, asegúrese de realizar copias de seguridad en algún dispositivo externo.

ADVERTENCIA: No se debe utilizar equipo de oficina externo como impresoras o monitores HDMI conformes con IEC 60950-1 cuando el dispositivo se esté utilizando con un paciente.

Al colocar el dispositivo 4Sight para su uso, asegúrese de que el operador tenga acceso a la fuente de energía.

El aislamiento de la toma eléctrica se logra desconectando el cable de corriente de la fuente de energía.

ADVERTENCIA! LA CONEXIÓN DEL SISTEMA 4SIGHT HACIA EQUIPOS DE OFICINA EXTERNOS AL SISTEMA A TRAVES DE LOS PUERTOS DE CONEXIÓN SIP / SOP, ESTAN ESTRICTAMENTE PROHIBIDOS DURANTE EL DIAGNOSTICO AL PACIENTE. LA CONEXIÓN A TALES DISPOSITIVOS PUEDEN LLEVAR A UNA ELEVADA FUGA DE CORRIENTE DE LAS PARTES CONDUCTIVAS DE LA CARCASA DEL 4SIGHT.

ADVERTENCIA! CUALQUIER EQUIPO CONECTADO AL 4SIGHT DEBE CUMPLIR LA NORMA IEC 60950.

ADVERTENCIA! SI LA CONEXION DEL SISTEMA 4SIGHT HACIA EL EQUIPOS DE OFICINA EXTERNOS QUE CUMPLAN CON LA NORMA IEC 60950 ES REQUERIDA A TRAVÉS DE LOS PUERTOS SIP / SOP, ES RESPONSABILIDAD DEL HOSPITAL / CLINICA (ORGANIZACIÓN RESPONSABLE) GARANTIZAR QUE EL SISTEMA 4SIGHT SIGUE CUMPLIENDO CON LOS REQUISITOS DE IEC 60601-1, 3a EDICION, CON RESPECTO A LOS REQUERIMIENTOS DE FUGA DE CORRIENTE PERMITIDA. PUEDEN EXISTIR RIESGOS IMPREVISTOS QUE SE DESARROLLAN DEBIDO A LA CONEXIÓN DE ESTOS DISPOSITIVOS. ES RESPONSABILIDAD DEL HOSPITAL / CLINICA (ORGANIZACIÓN RESPONSABLE) IDENTIFICAR, ANALIZAR Y REDUCIR ESTOS RIESGOS.

## Cómo evitar daños en el equipo

El Accutome 4Sight no incluye protección contra explosiones de componentes que puedan provocar descargas electrostáticas o arcos eléctricos. No utilice el instrumento en presencia de gases explosivos como mezclas inflamables de anestésico y aire u óxido nitroso.

ADVERTENCIA: ESTE DISPOSITIVO SE DEBE UTILIZAR EXCLUSIVAMENTE EN AMBIENTES CONTROLADOS; NO ESTÁ DESTINADO AL USO EN EXTERIORES.

#### ADVERTENCIA: LA UTILIZACIÓN O EL ALMACENAMIENTO DEL DISPOSITIVO EN ENTORNOS CON VALORES FUERA DE LOS RANGOS DEL CAPÍTULO DE ESPECIFICACIONES PUEDE DAR LUGAR A ERRORES DE LECTURA Y/O UN FALLO PREMATURO DEL DISPOSITIVO.

#### Cómo evitar interferencias electromagnéticas y de otros tipos

No utilice teléfonos celulares u otros dispositivos que no cumplan con los requisitos de Clase B de EMC, ya que sus señales pueden hacer que el equipo deje de funcionar correctamente. El efecto de las señales de radio sobre los dispositivos médico depende de varios factores, por lo que no es predecible. Para evitar interferencias electromagnéticas, el dispositivo debe ser instalado y operado de acuerdo con la guía del usuario y el uso de los componentes suministrados por Accutome.

#### ADVERTENCIA: LA UTILIZACIÓN DE ACCESORIOS, TRANSDUCTORES Y CABLES DISTINTOS A LOS ESPECIFICADOS POR EL FABRICANTE PUEDE PROVOCAR UN AUMENTO DE LAS EMISIONES O UNA REDUCCIÓN DE LA PROTECCIÓN DEL ACCUTOME 4Sight

#### ADVERTENCIA: EL ACCUTOME 4Sight NO SE DEBE UTILIZAR JUNTO A OTRO EQUIPO O APILADO CON OTRO EQUIPO, Y EN CASO DE QUE ESTO SEA NECESARIO, SE DEBE SUPERVISAR EL ACCUTOME 4Sight PARA COMPROBAR QUE FUNCIONA CON NORMALIDAD EN ESTA CONFIGURACIÓN

Si se ha previsto la conexión del sistema electromédico programable (PEMS, por sus siglas en inglés) a otro equipo a través de una CONEXIÓN DE RED/DATOS fuera del control del FABRICANTE DEL SISTEMA ELECTROMÉDICO, la descripción médica debe cumplir los siguientes requisitos:

- a) especificar las características de la CONEXIÓN DE RED/DATOS necesarias para que el sistema electromédico se UTILICE CONFORME A LO ESPECIFICADO;
- b) incluir una lista de SITUACIONES PELIGROSAS en caso de que la CONEXIÓN DE RED/DATOS no tenga las características especificadas;
- c) informar a la ORGANIZACIÓN RESPONSABLE de lo siguiente:
	- el acoplamiento del sistema electromédico a una CONEXIÓN DE RED/DATOS que incluya otros equipos podría provocar RIESGOS no identificados previamente, tanto para los PACIENTES, como los OPERADORES o TERCERAS PERSONAS;
		- la ORGANIZACIÓN RESPONSABLE debe identificar, analizar, evaluar y controlar estos RIESGOS;
		- las modificaciones posteriores en la CONEXIÓN DE RED/DATOS podría provocar nuevos RIESGOS y requerir análisis adicionales;
		- cambios en la CONEXIÓN DE RED/DATOS, incluido lo siguiente:
		- cambios en la configuración de la CONEXIÓN DE RED/DATOS;
		- conexión de elementos adicionales a la CONEXIÓN DE RED/DATOS;
		- desconexión de elementos de la CONEXIÓN DE RED/DATOS;
		- actualización del equipo conectado a la CONEXIÓN DE RED/DATOS;
		- modernización del equipo conectado a la CONEXIÓN DE RED/DATOS.

## Principio ALARA

Cuando se utilice este instrumento se debe seguir el principio ALARA (As Low As Reasonably Achievable, tan bajo como sea razonablemente posible). Este principio

se utiliza para reducir una exposición innecesaria y potencialmente peligrosa manteniendo las dosis y la repetición de pruebas en los niveles más bajos que sean razonablemente posibles para conseguir la información requerida para el diagnóstico.

## Conexiones del equipo

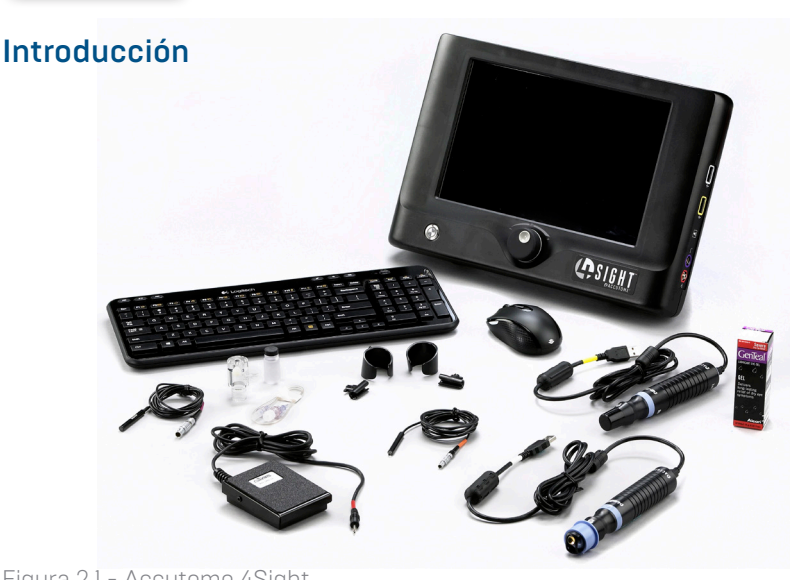

Figura 2.1 - Accutome 4Sight Nota: Es posible que su unidad no tenga todos los accesorios que se muestran en la figura superior.

## Características comunes

- Una plataforma única y fácil de transportar para los cuatro módulos posibles:
	- Biometría en modo A
	- Ecografía en modo B
	- UBM ( Ultrasonido Bio Microscopía )
	- Paquimetría
- Nueva interfaz del usuario basada en iconos
- Pantalla de alta resolución de 12 pulgadas. Para mayor comodidad del usuario, los botones y las ubicaciones se pueden seleccionar con el ratón o bien tocando la posición adecuada en la pantalla.
- Integración fácil del EMR (Electronic Medical Record) a través de DICOM (Digital Imaging and Communication in Medicine). DICOM un estándar ampliamente aceptado de manipulación, almacenamiento, impresión y transmisión de información en el campo de la generación de imágenes médicas.
- Futuras actualizaciones de los modos: función plug and play, o enchufar y usar, para futuros complementos para modos
- Conectividad con IOL Master para el modo A (si se dispone de la correspondiente conexión con un IOL Master)
- 4Sight utiliza algoritmos de validez comprobada por miles de clientes de 4Sight.
- 4Sight posee cómodas pantallas para introducir y almacenar información acerca de instalaciones, médicos y usuarios. La información se puede compartir entre los distintos módulos funcionales de 4Sight y se puede seleccionar fácilmente para asociarla a los datos de un paciente determinado.

## Módulos de aplicación

En su configuración completa, 4Sight ofrece los siguientes módulos funcionales oftalmológicos:

## Módulo A-Scan (modo A)

El A-Scan utiliza ultrasonido para medir la longitud axial del ojo y calcular los parámetros para el LIO.

#### Mediciones

La precisión de las mediciones del módulo de modo A se garantiza de la forma siguiente:

- Visualización de forma de onda de alta resolución en tiempo real
- Digitalización de alta velocidad con adquisición de más de 4000 puntos por forma de onda
- Visualización continua de longitud axial, PCA, espesor del cristalino y dimensiones del humor vítreo
- Información acústica de contacto y captura
- El modo de inmersión proporciona mayor precisión, también compatible con el modo de contacto
- Captura automática o manual de hasta cinco formas de onda para cada ojo
- Ganancia, velocidades, entradas y umbrales de amplitud ajustables
- Modifique todos los parámetros de las formas de onda con formas de onda en tiempo real o detenidas
- Tipos de ojos y velocidades predefinidos para la mayoría de situaciones como, por ejemplo, lentes fáquicas, cataratas densas, tres tipos de lentes pseudofáquicas, lentes afáquicas, ojos rellenos de aceite de silicona e incluso ojos con lentes ICL fáquicas. Todas las velocidades son totalmente ajustables
- Se pueden crear tipos de ojos y velocidades en el medio para preferencias individuales, patologías especiales o tendencias futuras
- Sonda de banda ancha de 10 MHz, de material compuesto y de alta sensibilidad, con fijación y distintas opciones de montaje

#### Cálculos para LIO

El módulo de modo A de Accutome también es una referencia para los cálculos de LIO y ofrece lo siguiente:

- Fórmulas modernas como Hoffer Q, Holladay, SRK II, Binkhorst II, SRK/T y Haigis
- Comparación de los resultados de todas las fórmulas simultáneamente en una única pantalla para las lentes seleccionadas
- Cálculo instantáneo de las potencias de LIO emetrópicas ametrópicas específicas para docenas de lentes, visualización de cuatro al mismo tiempo mediante el promedio de las formas de onda seleccionadas, una única forma de onda o datos introducidos manualmente
- Cómoda agrupación de lentes por denominaciones favoritas como cirujano, usuario, tipo, fabricante, etc.
- Personalización de constantes de LIO fácil y sencilla para obtener mejores resultados para el paciente
- Conservación de constantes de LIO individuales para cada fórmula. Identificación clara de la constante de LIO utilizada con la fórmula seleccionada
- Cálculos de LIO para pacientes sometidos a cirugía refractiva

## B -Scan/UBM Módulos

El B - Scan y Módulos de UBM proporcionan ultrasonografía de alta calidad y reproducción, con muchas características adicionales que permiten múltiples métodos de visualización, el examen, y la impresión de imágenes adquiridas.

Generación de imágenes de alta definición — detallada definición de la estructura de los segmentos anterior y posterior, así como patologías.

Diseño de sonda de vanguardia — imágenes más nítidas y enfocadas gracias a la eliminación de la pérdida de señal.

Curvas CGT ajustables — ajuste de la ganancia, compensación de la ganancia en el tiempo (CGT o TGC por sus siglas en inglés) de forma predeterminada en la configuración, en vivo durante un examen o en un examen existente guardado.

Configuración de gamma — ajuste de la configuración gamma de forma predeterminada, en vivo durante un examen o en un examen existente guardado:

- Log Full Range (rango completo de registro)
- Linear Full Range (rango completo lineal)
- Rango completo de curva S
- Color

Ajuste de la ganancia — ajuste de la ganancia de la señal durante la exploración o en una imagen guardada, para mejorar la calidad de la imagen.

Etiquetas automáticas de orientación de la imagen  $-$  añada etiquetas de orientación a la imagen de forma predeterminada, en vivo durante un examen o en un examen existente guardado.

Reproducción de imágenes — reproduzca imágenes en vivo durante la exploración o imágenes guardadas.

Mediciones de diagnóstico – útiles herramientas para mediciones de surco a surco, profundidad de la cámara anterior, colocación de lentes intraoculares, ángulo de filtración del ojo, y otras propiedades:

- Seis líneas
- Dos áreas
- Dos ángulos
- Dos flechas señaladoras

Almacenamiento y recuperación de datos de pacientes  $-$  permite guardar todos los exámenes a pacientes en una carpeta predeterminada del dispositivo, en un disco duro externo, una ubicación de red o el ordenador del usuario, permitiendo reproducir, archivar y hacer copias de seguridad de todos los exámenes de los pacientes.

Informes e impresión — permite preparar informes con datos del examen e instantáneas de imágenes seleccionadas. También se pueden imprimir las instantáneas en cualquier momento, durante un examen o desde un examen almacenado.

#### Imágenes de calidad excelente

- La resolución de 0,015 mm se encuentra entre las más altas del sector médico
- El diseño de la sonda proporciona imágenes más nítidas y enfocadas gracias a la eliminación de la pérdida de señal
- Tecnología de zoom suave: la única unidad con aumento x2 de imagen completa sin distorsión, en tiempo real o en imágenes capturadas

**Vector A** — A-Vector función muestra un equivalente A-Scan de las imágenes B-Scan Plus y UBM capturados. Vector A representa una imagen gráfica de los ecos recibidos a través del ojo desde la sonda ultrasónica.

Flexibilidad de visualización de vídeo en bucle — los familiares iconos para cambiar la posición dentro del bucle, pausa, parada, avance, avance rápido y retroceso rápido, así como la capacidad de controlar la velocidad de reproducción del bucle de vídeo.

Anotaciones en la imagen — además de la frecuencia de la sonda, la profundidad máxima y la ganancia, el usuario puede seleccionar hasta seis parámetros adicionales para mostrar o almacenar con la imagen.

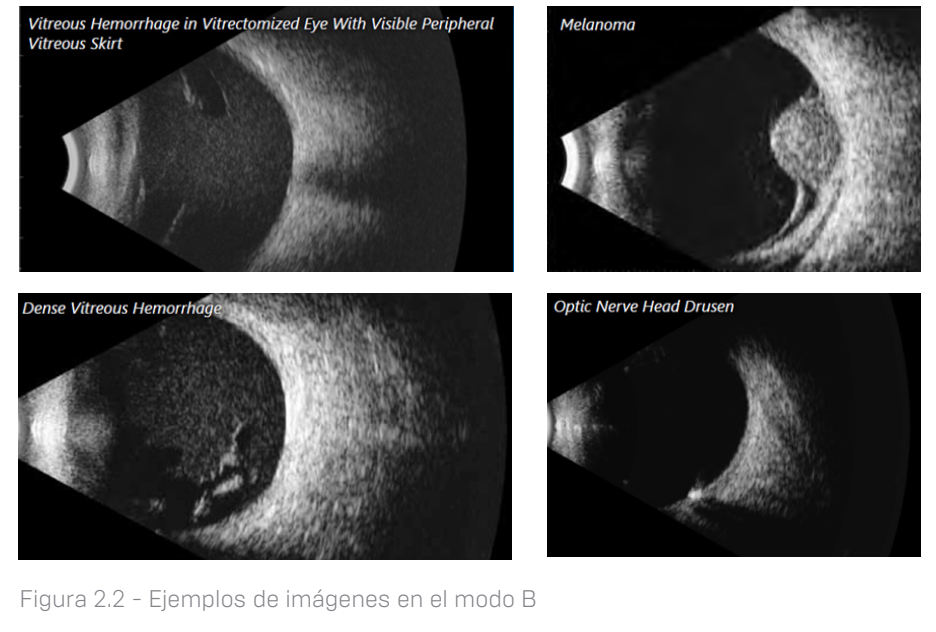

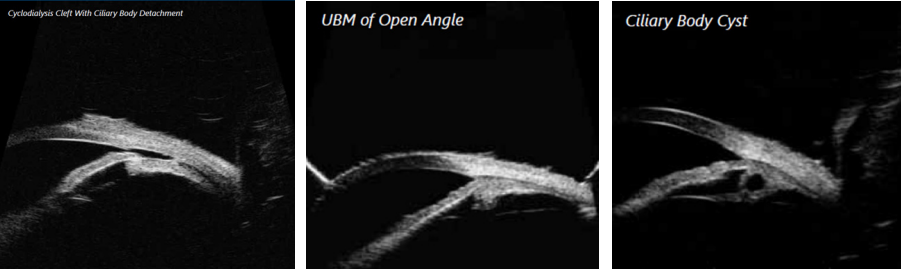

Figura 2.3 - Ejemplo de UBM Imágenes

### Módulo Paquimetría

El módulo Paquimetría permite medir de forma precisa el espesor corneal y proporciona también la PIO (Presión intraocular) corregida basada en mediciones del espesor corneal

#### Características de paquimetría:

- Mediciones
	- Análisis de forma de onda de alta resolución en tiempo real
	- Digitalización de la señal de alta velocidad
	- Control de ganancia automática para captar la señal óptima
	- Sonda de 10 MHz, de material compuesto y de alta sensibilidad
	- Adquisición y análisis de veinte señales individuales para producir cada medición

#### • Software más inteligente

- Visualización del espesor corneal medido, entró en la PIO, PIO y corregida para todas las mediciones almacenadas
- Captura y almacenamiento automáticos de hasta nueve mediciones para cada ojo, además del promedio continuo de todas las medidas realizadas
- Calculadora de corrección de PIO integrada para ajustar la PIO en función del espesor corneal

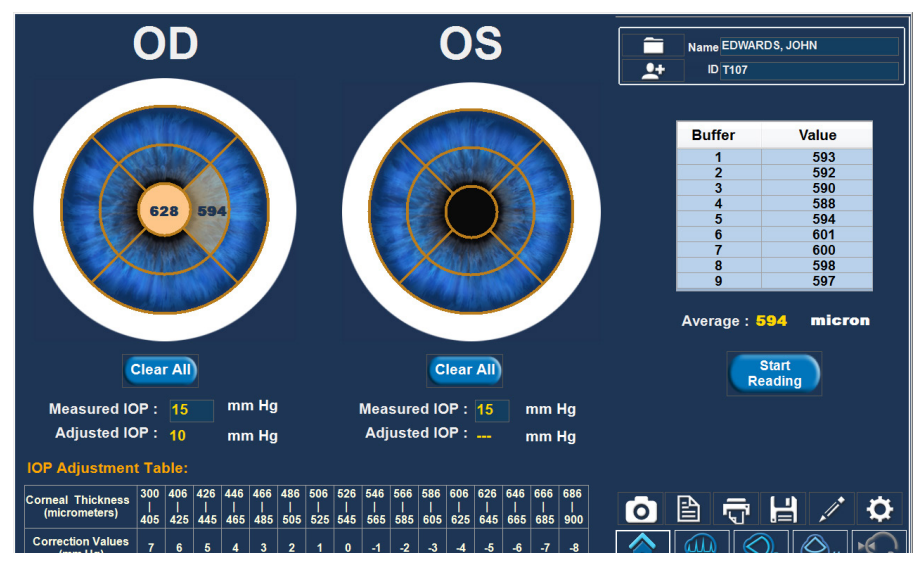

Figura 2.4 - Pantalla de mediciones de paquimetría

## Conexiones del equipo

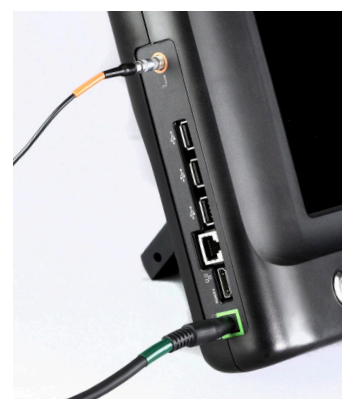

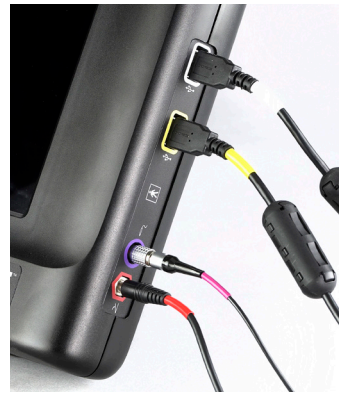

Figura 2.5 - 4Sight con localización del accesorios

Antes de encender el dispositivo, conecte todos los cables a la unidad en las posiciones indicadas por la figura 2.5 y por las etiquetas en los lados del 4Sight. El orden de conexión de los cables no es importante. (Nota: la conexión de los cables USB a puertos USB distintos a los marcados no provocará daños pero puede causar un funcionamiento inadecuado).

#### Advertencia: si no se utilizan las sondas, la fuente de alimentación y el interruptor de pedal suministrados por Accutome, es probable que el dispositivo sufra daños o funcione incorrectamente.

El usuario debe disponer de un ratón con interfaz USB y/o un teclado, si lo desea.

Conectores desde la esquina inferior izquierda de la unidad (vista frontal/pantalla) en el sentido de las agujas del reloj:

- Conector de alimentación eléctrica (3/16 "OD /4.8mm): situada en la parte inferior izquierda es la fuente principal de alimentación de la unidad.
- Conectores HDMI y RJ: abajo a la izquierda, para la conexión de mecanismos de intercambio de datos externos.
- Conectores USB (3): teclado, ratón, o disco duro externo ubicado en el lado izquierdo de la unidad.
	- Nota: Los discos duros externos utilizados con el dispositivo 4Sight no deben contener una fuente de alimentación externa ya que esto puede dar lugar a fugas de corriente elevadas.
- Sonda de paquimetría (pin individual, 3/16 "OD /4.8mm): ubicada en el medio a la izquierda del equipo.
- B-Scan y UBM Sondas: ubicada en el medio a la derecha, utiliza el conector USB
- Sonda modo A de exploración (4 pines, 1/4 "/6.4mm OD): conector de 4 pines, próxima a la parte inferior derecha
- Pedal (1/8 "de diámetro exterior /3.2mm): abajo a la derecha
- Los siguientes productos son prohibidos durante la interacción con el paciente:
	- Equipos externos de oficina como impresoras o monitores HDMI que cumplen con la norma IEC 60950-1
	- Conexión al Internet por Ethernet

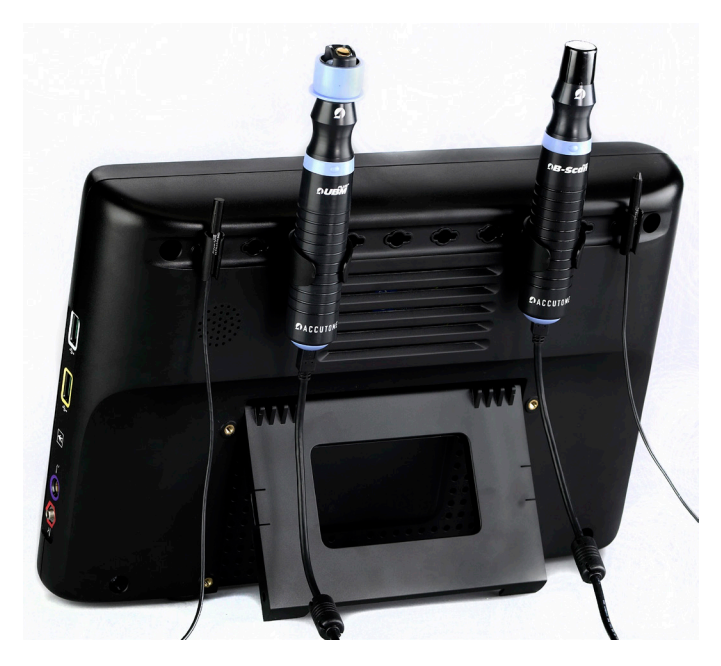

#### Figura 2.6 - 4Sight – Vista posterior

En la vista posterior mostrada más arriba se pueden ver los soportes para sondas y el apoyo integrado. Los soportes para sondas se pueden situar en cualquiera de las diez ranuras previstas para futuras ampliaciones y para las preferencias personales de colocación.

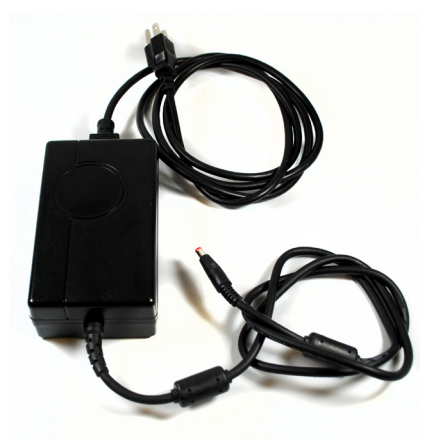

Figura 2.7 - Módulo de alimentación del 4Sight

Conexión a la toma de CA: el cable de alimentación de CA se debe conectar a una toma de CA con puesta a tierra. La toma de CA utilizada debe estar protegida contra sobretensiones transitorias y ser apta para aplicaciones médicas.

# Guía del usuario para el Accutome 4Sight **Cantalla de inicio 3 Pantalla de** inicio

## Encendido

Encienda la unidad pulsando el botón de encendido/apagado en la parte inferior izquierda del frontal de la unidad. Para apagar la unidad después de su uso, sólo tiene que pulsar el botón de encendido/apagado y la unidad se apagará automáticamente.

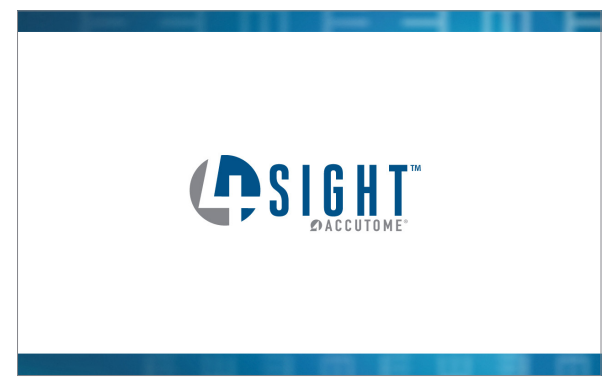

Figura 3.1 - Pantalla de presentación o bienvenida

Debería ver una pantalla de introducción "Splash" (véase la figura 3.1) durante unos segundos, seguido por la pantalla de inicio.

## Idea general

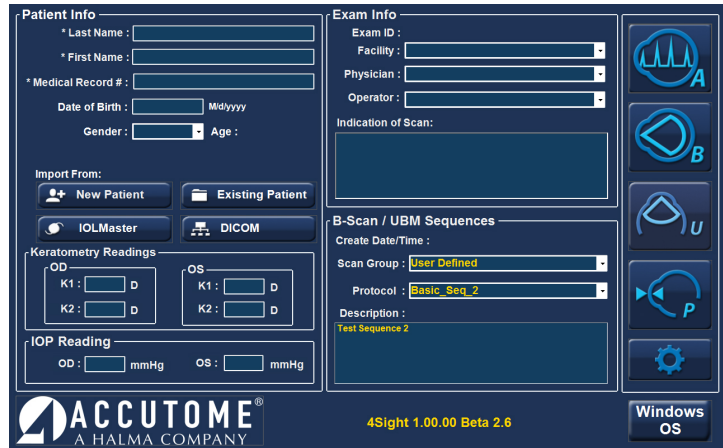

Figura 3.2 - Pantalla de inicio del 4Sight

La pantalla de inicio se ha diseñado como centro de consulta único para recuperar o introducir información de pacientes, y también para facilitar el acceso a cualquier modalidad de medición. Cuando se está utilizando alguno de los programas funcionales de aplicaciones (p. ej. modo A o modo B), el usuario puede volver directamente a la pantalla de inicio pulsando el icono de pantalla de inicio.

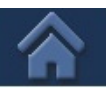

Icono de pantalla de inicio

## Cuadro Patient Info (información del paciente, lado izquierdo de la pantalla)

#### **New Patient**  $+$

Botón New Patient (nuevo paciente) permite al usuario introducir información de un paciente que todavía no está en el sistema. Los elementos marcados con un asterisco son obligatorios.

#### **Existing Patient**

Botón Existing Patient (paciente existente) activa una lista desplegable con los pacientes existentes.

- En la carpeta del examen (Exam Folder) se muestra inicialmente la carpeta predeterminada para guardar los datos de pacientes. Utilice Select (seleccionar) para elegir otra ubicación. Utilice Reset (restablecer) para volver a la ubicación predeterminada.
- Botón de Modo A Botón de Modo B Botón de configuración Botón de paquimetría Botón UBM

Botones de aplicaciones

- Find (buscar) se utiliza para buscar un paciente determinado introduciendo un apellido, nombre o NHC (número de historia clínica), según se seleccione en el menú desplegable a la derecha del cuadro de búsqueda. Al introducir información en el cuadro de búsqueda, se muestra y marca automáticamente el paciente adecuado. La búsqueda no distingue mayúsculas y minúsculas.
- Al seleccionar una historia de paciente (haciendo doble clic o tocando dos veces), se vuelve a la pantalla de inicio donde se muestra la información conocida automáticamente.

## **IOLMaster**

**Botón IOL Master** — al activar este botón se abre una lista de pacientes medidos en el IOL Master y listos para ser medidos con la unidad 4Sight utilizando el modo A.

La información acerca del paciente seleccionado en la lista de IOL Master se introduce automáticamente en 4Sight.

## **E.** DICOM

Botón DICOM — al pulsar este botón se muestra una pantalla de búsqueda de información de pacientes mediante la lista de trabajo de DICOM. La pantalla muestra la información introducida en la configuración: General / DICOM Servers.

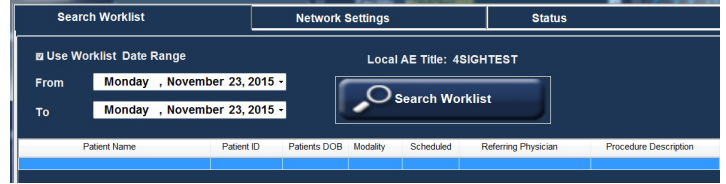

Figure 3.3 - Lista de trabajo DICOM

**Buscar Tabulador de Lista de Trabajo** — hace aparecer recuadros que activan la búsqueda de información.

**Date Range (rango de fechas)** — las flechas desplegables muestran un calendario para facilitar la selección de una fecha.

**Búsqueda de Lista de Trabajo** — al hacer doble clic sobre el nombre de un paciente de la lista se introduce automáticamente la información del paciente en la pantalla inicial, y volvemos a la pantalla inicial.

**Pestaña Network Settings** (ajustes de red) — muestra los ajustes de red utilizados para el servidor DICOM e introducidos en la pestaña de configuración de DICOM, en la pantalla de configuración.

Status (estado) — utilizado para supervisar la conexión con el servidor DICOM.

Haga clic en la X roja (arriba a la derecha) para cerrar el cuadro si no desea seleccionar ningún paciente de la lista obtenida.

#### Keratometry Readings e IOP Readings

Se pueden introducir valores en Keratometry Readings (lecturas de queratometría) e IOP Readings (lecturas de PIO) aquí o bien más tarde en las pantallas del modo A o de paquimetría. Estas lecturas se corresponden directamente con el paciente actual y se guardarán con los datos del paciente, si se introducen.

#### Cuadro Exam Info (información del examen, lado derecho de la pantalla)

Si se selecciona un paciente existente, la información adecuada se introduce automáticamente en esta sección. Esta información se corresponde directamente con el paciente actual y se guardará con los datos del paciente, si se introduce. **Exam ID** (ID de examen) — asignado automáticamente por 4Sight.

El centro, el médico y el operador se seleccionan desde las opciones mostradas en las pestañas desplegables de cada cuadro. Es posible añadir o modificar estas opciones en la pantalla de configuración.

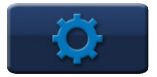

Facility (centro) — instalaciones en las que se realizan las lecturas/centro responsable del paciente en cuestión.

**Physician** (cirujano) — el médico responsable de las lecturas / el médico responsable del paciente en cuestión.

**Operator** (operador) — persona que ha realizado las mediciones del paciente en cuestión.

Indication of Scan (observaciones de exploración) — sección en la que los usuarios pueden tomar notas acerca del examen y sobre los motivos para realizarlo.

## B-Scan/UBM Secuencias

Create Date/Time (fecha/hora de creación) — información generada automáticamente por el sistema. Se trata de una marca de tiempo para el paciente.

Scan Group (grupo de exploración) — con System Defaults (predeterminado del sistema) se muestran todas las opciones del sistema en la lista desplegable del campo Protocol (protocolo). Con User Defined (definido por el usuario) se muestran únicamente los protocolos definidos por el usuario en la lista desplegable del campo Protocol (protocolo).

**Protocol** (protocolo) — el usuario puede seleccionar opciones de la lista desplegable o añadir/modificar entradas en Setup / B-Scan / Sequence (configuración / modo B / secuencia).

**Description** (descripción) — Recuadro que explica en detalle del protocolo seleccionado.

Los protocolos predeterminados del sistema incluyen:

- Free Scan (exploración libre)
- Basic Screening OD only (6 views) (Examen básico solo ojo derecho, 6 vistas)
- Basic Screening OS only (6 views) (Examen básico solo ojo izquierdo, 6 vistas)
- Basic Screening both eyes [12 views] (Examen básico ambos ojos, 12 vistas)
- Modified Basic Screening 1 OD only (6 views) (Examen básico modificado solo ojo derecho, 6 vistas)
- Modified Basic Screening 1 OS only (6 views) (Examen básico modificado solo ojo izquierdo, 6 vistas)
- Modified Basic Screening 1 ambos ojos (12 views) (Examen básico

modificado - ambos ojos, 12 vistas)

- Modified Basic Screening 2 OD only (6 views) (Examen básico modificado solo ojo derecho, 6 vistas)
- Modified Basic Screening 2 OS only (6 views) (Examen básico modificado solo ojo izquierdo, 6 vistas)
- Modified Basic Screening 2 ambos ojos (12 views) (Examen básico modificado - ambos ojos, 12 vistas)
- Standard Scan OD only (22 views) (Exploración estándar solo ojo derecho, 22 vistas)
- Standard Scan OS only (22 views) (Exploración estándar solo ojo izquierdo, 22 vistas)
- Standard Scan both eyes (44 views) (Exploración estándar ambos ojos, 44 vistas)
- Modified Standard Scan 1 OD only (22 views) (Exploración estándar modificada 1 - solo ojo derecho, 22 vistas)
- Modified Standard Scan 1 OS only (22 views) (Exploración estándar modificada 1 - solo ojo izquierdo, 22 vistas)
- Modified Standard Scan 1 both eyes (44 views) (Exploración estándar modificada 1 - ambos ojos, 44 vistas)

# $\Gamma$  Configuración: Centros **Pantalla de configuración: Centros/<br>Pantalla de configuración** Médicos/Usuarios

## Pantalla de configuración

Seleccione el botón de la rueda dentada para acceder a la pantalla de configuración.

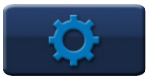

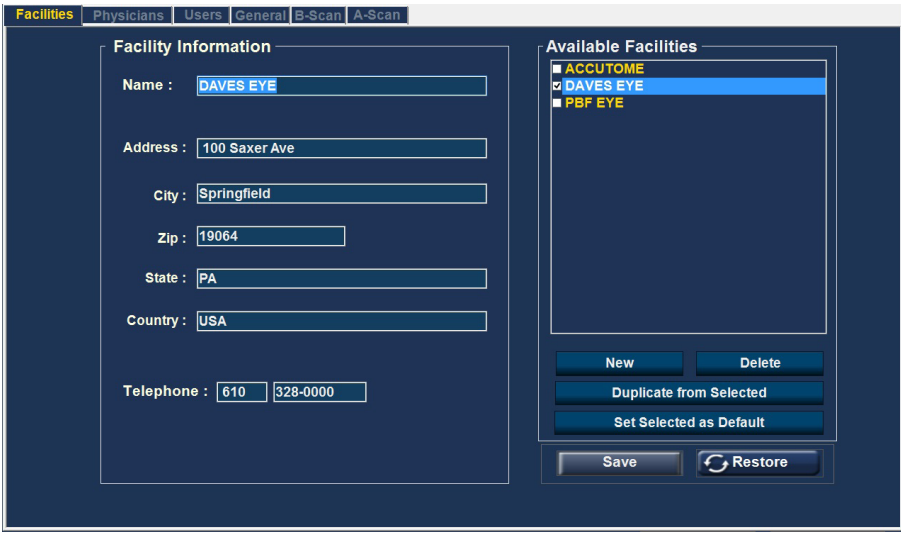

Figure 4.1 - Pantalla de configuración – Pestaña Facilities (centros) abierta

La sección de configuración se utiliza para introducir información para los módulos de aplicación (p. ej. A-Scan, B-Scan, UBM y Paquimetría), y también para conexiones externas como DICOM.

## Botones comunes a todas las pantallas de configuración

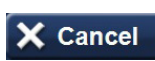

El botón Cancel (cancelar) permite salir de la configuración al último programa de aplicación utilizado sin guardar los cambios. Al seleccionar Cancel se muestra la advertencia siguiente: Exit Setup

without saving changes? (¿desea salir sin guardar los cambios?).

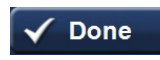

El botón **Done** (completado) permite guardar los cambios y salir de la configuración a la última aplicación utilizada.

## Configuración de centros, médicos y usuarios

Estas pantallas permiten introducir información y definir las opciones predeterminadas para centros, médicos y usuarios, que serán recibidas y utilizadas en los módulos de aplicación.

Facility (centro): instalaciones en las que se realizan las lecturas/centro responsable del paciente en cuestión

Physician (médico): el médico responsable de las lecturas/el médico responsable del paciente en cuestión

Operator (operador): persona que ha realizado las mediciones del paciente en cuestión

## Available Facilities / Available Physicians / Available Users (Centros disponibles / Médicos disponibles / Usuarios disponibles)

Si selecciona uno de los elementos disponibles (cuadro superior derecho), se mostrará información acerca de ese elemento en el cuadro de información detallada en el lado izquierdo de la pantalla. Aquí puede realizar las correcciones o modificaciones necesarias.

New (nuevo): permite crear un nuevo elemento marcado inicialmente como undefined (sin definir). Introduzca la información adecuada en el cuadro de información detallada de la izquierda. Cuando finalice, seleccione Save (guardar) o Done (Completado) y vuelva a la pantalla de inicio.

Delete (eliminar): elimina el elementos seleccionado actualmente.

Duplicate from Selected (duplicar seleccionado): añade un centro con la misma ubicación y el mismo teléfono. El nombre y el resto de datos se deben modificar adecuadamente y guardar.

Set Selected as Default (seleccionar predeterminado); configura el elemento seleccionado actualmente como valor predeterminado disponible para las aplicaciones, y marca el elemento en la lista de elementos disponibles.

#### **Save**

**Save** (guardar) guarda todos los cambios hasta el momento actual.

#### **Restore**

**Restore** (restablecer) elimina las entradas desde la última vez que se guardaron los datos (advertencia antes de ejecutar).

## Configuración: **General**

## Configuración: General – Folder

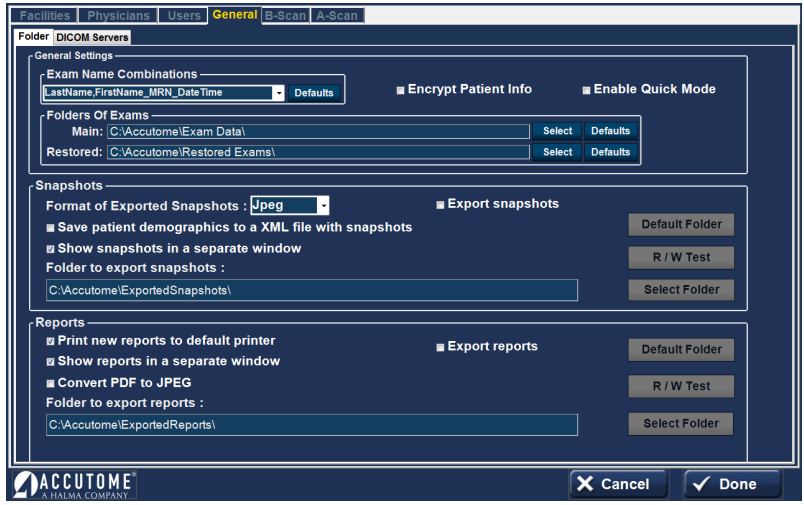

Figure 5.1 - Configuración: General - Folder (carpeta)

## Cuadro de configuración General

#### Exam Name Combinations

Exam Name Combinations (combinaciones de nombre de examen) especifica qué entradas son necesarias para identificar cada examen. Para utilizar una combinación distinta a la predeterminada, seleccione la combinación en la lista desplegable.

Encrypt Patient Info (encriptar información del paciente): si se selecciona esta opción, la información de identificación del paciente se encriptará.

**Quick Mode** (modo rápido): se puede seleccionar Quick Mode si se desea realizar una exploración inmediatamente o realizar mediciones antes de introducir la información del paciente y/o la información del examen descrita más abajo. Si el usuario selecciona Quick Mode, y Done (Completado) en la pantalla de configuración, aparece la pantalla de inicio con el modo rápido marcado y la información del paciente y del examen en color gris (no se permiten entradas). El usuario puede ahora acceder a uno de los módulos de aplicación sin introducir información del paciente o del examen. El nombre y/o la ID del paciente aparecerán vacíos en la pantalla de la aplicación, pero la información correspondiente se puede introducir en una fase posterior.

No obstante, en la pantalla de inicio, el usuario puede seleccionar información del paciente mediante uno de los botones de Import From (importar desde) como el botón de Existing Patient (paciente existente). A continuación, esta información se transmite al módulo de aplicación.

Cabe señalar que la información del paciente no se guarda en el modo rápido a menos que el usuario decide guardar información de forma manual haciendo clic en el icono Guardar en cualquier pantalla o guardar la digitalización en el modo B-Scan/UBM. SI LOS DATOS DEL PACIENTE NO SE GUARDAN SE PERDERÁN.

#### Cuadro Folders of Exams (carpetas de exámenes)

Hay dos selecciones de carpetas: Principal y Restaurado. La carpeta principal es donde se guardan los nuevos exámenes de pacientes. La carpeta restaurada es el lugar designado para la restauración de los exámenes del paciente. Para cambiar la carpeta predeterminada, utilice el botón de selección para indicar una ubicación diferente en las opciones mostradas o para crear una carpeta nueva.

## Funciones y botones comunes a Snapshots (instantáneas) y Reports (informes)

Export Snapshots / Reports (exportar instantáneas/informes) — para seleccionar la exportación automática de imágenes instantáneas o informes, marque la casilla junto a Export snapshots (exportar instantáneas) y/o Export reports (exportar informes) cerca de la línea superior del área del cuadro respectivo.

Botón Default Folder (carpeta predeterminada) — pulse este botón si desea exportar a la carpeta predeterminada.

R/W Test (prueba de lectura/escritura) — una vez seleccionada la ubicación de la carpeta para exportar instantáneas o informes, se puede probar la capacidad para leer y escribir en esta ubicación pulsando el correspondiente botón R/W Test. Si la ruta de la ubicación es correcta, se mostrará el mensaje Successfully write to "Export Snapshots Folder" (escritura correcta en carpeta de exportación de instantáneas). Haga clic en OK. Si no se ha encontrado la ubicación, se mostrará un mensaje de error y tendrá que ponerse en contacto con el administrador del sistema.

Select Folder (seleccionar carpeta) — el botón Select Folder muestra las opciones posibles para seleccionar la carpeta en la que se desean exportar instantáneas o informes. Seleccione subcarpetas para que aparezca la ubicación deseada. La carpeta seleccionada se introducirá en el cuadro en Folder to export snapshots (carpeta para exportar instantáneas). Las carpetas seleccionadas para instantáneas e informes pueden ser distintas.

Show snapshots/reports in a separate window (mostrar instantáneas/informes en una ventana separada) — seleccionar si se desea. Las instantáneas/los informes aparecerán cuando se seleccione el icono de la cámara o de informes en uno de los módulos de aplicación.

## Funciones y botones exclusivos de instantáneas

Format of Exported Snapshots (Formato de Imágenes Exportadas) — seleccione desde el recuadro desplegable y las dos líneas siguientes, según el caso.

#### Save patient demographics to a .XML file with snapshots (guardar datos demográficos del paciente en un archivo .XML con las instantáneas) — seleccionar si se desea.

## Funciones y botones exclusivos de informes

Print new reports to default printer (imprimir informes nuevos en impresora predeterminada) — seleccionar si se desea.

Convert .PDF to .JPEG (convertir .PDF en .JPEG) — seleccionar si se desea.

## Configuración: General – DICOM Servers (servidores DICOM)

|                                                            | Information of Facility used in Exporting DICOM SOPs |                                                  |
|------------------------------------------------------------|------------------------------------------------------|--------------------------------------------------|
| $r$ PACS-                                                  |                                                      | ⊦Worklist ∣                                      |
| Local AE Title<br><b>Combination Unit</b>                  | FDefault SOPs to Export-                             | <b>Combination Unit</b><br><b>Local AE Title</b> |
| - Remote Servers-                                          | <b>I JOL Calculations</b>                            | - Remote Servers -<br>List of Remote Servers     |
| List of Remote Servers                                     | Axial Measurements                                   | <b>'Undefined</b>                                |
| "Undefined                                                 | Axial Maasurements OC Image                          |                                                  |
| <b>New Server</b><br>Save Server                           | 10L Calculations PDF<br>Remove Sel                   | <b>New</b><br>Save<br>Remove                     |
| Display as                                                 | Axial Massuraments PDF                               | Display as                                       |
| <b>Undefined</b>                                           |                                                      | <b>Undefined</b>                                 |
|                                                            | - Store Location-                                    | IP address or host name                          |
| IP address or host name                                    | <b>O</b> Remote Server                               | <b>AE</b> title                                  |
|                                                            | · Selected DICOM Folder                              |                                                  |
| AE BBB                                                     |                                                      |                                                  |
| Port number                                                |                                                      | Port number                                      |
|                                                            |                                                      |                                                  |
| <b>Set Selected as Default</b><br><b>Verify Connection</b> | Duplicate to Worklist Server                         | <b>Verify Connection</b>                         |
|                                                            |                                                      | <b>Set Selected as Default</b>                   |

Figure 5.2 - Configuración: General - DICOM Servers (servidores DICOM)

## Information of Facility Used in Exporting DICOM SOPs (información del centro utilizado en exportación de SOP de DICOM)

La información adecuada se mostrará si Accutome ha activado la funcionalidad para DICOM. Para activar las funcionalidades DICOM, póngase en contacto con su representante local de Accutome.

## Cuadro PACS (Picture Archiving and Communication System o sistema de archivado de imágenes y comunicaciones)

**Local AE Title** (título EA local) — es el nombre conocido externamente de una entidad de aplicación, utilizado para identificar una aplicación DICOM ante otras aplicaciones DICOM en la red. A menudo, el título EA es configurado por el administrador del sistema.

#### Cuadro Remote Servers (servidores remotos)

New Server (Nuevo Servidor) — botón se puede definir un servidor remoto nuevo activando el botón New Server. A continuación, la información adecuada se introducirá en los cuadros Display As (mostrar como), AE Title (título EA), IP Address or host name (dirección IP o nombre de host) y Port Number (número de puerto).

Remove Sel. (Eliminar Sel.) — este es el botón de Eliminar la selección que elimina el servidor remoto seleccionado en ese momento.

Verify Connection (verificar conexión) — intenta verificar la conexión con el servidor remoto seleccionado. Una ventana emergente indicará si la conexión se establece correctamente.

Set Selected as Default (configurar seleccionado como predeterminado) convierte al servidor remoto seleccionado actualmente en el servidor predeterminado y lo marca con un asterisco en la lista de servidores remotos (List of Remote Servers).

DICOM Folder (carpeta DICOM) — este cuadro proporciona la ubicación de la carpeta utilizada actualmente para guardar archivos de pacientes para la transmisión DICOM.

Select Folder (seleccionar carpeta) — muestra ubicaciones accesibles que se pueden seleccionar para almacenar el archivo DICOM.

Cuadro Default SOPs to Export (SOP predeterminados para exportar) Marcar para seleccionar los elementos deseados.

Cuadro DICOM Store Location (ubicación de almacenamiento DICOM) Selecciona entre un servidor remoto y la carpeta DICOM seleccionada en esta pantalla.

**Duplicate to Worklist Server** (duplicar para servidor de lista de trabajo) — marcar este cuadro si es adecuado.

#### Cuadro Worklist (lista de trabajo)

Este cuadro permite usar otro servidor DICOM para almacenar archivos de pacientes que puede ser distinto del servidor PACS.

Local AE Title (título EA local) — es el nombre conocido externamente de una entidad de aplicación, utilizado para identificar una aplicación DICOM ante otras aplicaciones DICOM en la red. A menudo, el título EA es configurado por el administrador del sistema.

#### Cuadro Remote Servers (servidores remotos)

New (nuevo) — botón se puede definir un servidor remoto nuevo activando el botón New Server. A continuación, la información adecuada se introducirá en los cuadros Display As (mostrar como), AE Title (título EA), IP Address or host name (dirección IP o nombre de host) y Port Number (número de puerto).

Remove (eliminar) — botón elimina el servidor remoto seleccionado actualmente.

#### ADVERTENCIA: ESTÁ PROHIBIDA LA CONEXIÓN A UNA RED EXTERNA DURANTE LA INTERACCIÓN CON EL PACIENTE MIENTRAS SE UTILIZA EL DISPOSITIVO 4SIGHT

#### Instalación de una impresora

Accutome es consciente de que puede ser necesario acceder al sistema operativo de 4Sight para instalar controladores de impresoras u otras necesidades de TI. Con el fin de acceder al sistema operativo embebido, por favor lea el texto y las instrucciones de abajo.

Accutome, Inc. y su empresa matriz, sus empresas hermanas y afiliadas, y sus agentes de distribución en todo el mundo (denominados de forma colectiva Accutome) no garantizan de ninguna forma los programas, archivos, controladores o cualquier otro material contenido o descargado desde cualquier tipo de sitio web, medio de almacenamiento digital, dispositivo de almacenamiento digital, servidor digital, red digital o intranet digital. La utilización de tales programas o software (incluyendo entre otras cosas los controladores), archivos, documentos, manuales, instrucciones o cualquier otro material (conjuntamente, la información descargada) será responsabilidad exclusiva del propietario/comprador/usuario/operador de esta unidad 4Sight. Accutome niega cualquier garantía, expresa o implícita, respecto a la información descargada y respecto a cualquier información suministrada por Accutome relativa a esta unidad 4Sight, incluyendo entre otras cosas, garantías de precisión, rapidez, integridad, funcionamiento sin interrupciones y no incumplimiento.

Usted asume la responsabilidad por todos los daños y riesgos asociados a la descarga y/o utilización de cualquier información descargada para los propósitos de instalar controladores de impresoras y cualquier otro software en la unidad 4Sight. Accutome no será responsable de cualquier daño, incluyendo entre otros, daños por destrucción, deterioro o funcionamiento inadecuado de su unidad 4Sight, ordenadores, sistemas, servidores, máquinas de Internet y cualquier otro equipo y/o software, daños por pérdida de actividad comercial o beneficios empresariales, información o oportunidades, interrupción de la actividad comercial, pérdida de datos y/o información contenida en el sistema de procesamiento de información u otro lugar, y cualquier daño directo, indirecto, resultante, punitivo o accidental producido como resultado de la descarga y/o utilización de cualquier información descargada de cualquier forma. Accutome no hace ninguna declaración ni ofrece ninguna garantía de cualquier tipo relativa a la información descargada, incluyendo entre otras cosas, su seguridad, adecuabilidad, ausencia de virus u otro malware, imprecisiones, errores tipográficos y/o cualquier otro componente perjudicial contenido. Existen peligros inherentes al uso de cualquier software y usted es el responsable exclusivo de determinar si la información descargada es compatible

con su equipo y otro software instalado en su equipo, incluyendo entre otras cosas, la unidad 4Sight y cualquier otro equipo o software, contacto físicamente o de otra forma. También es usted exclusivamente responsable de la protección de su equipo y de la realización de copias de seguridad de sus datos, y Accutome no se hace responsable de ningún daño que pueda sufrir asociado a la utilización, modificación o distribución de la información descargada.

#### DECLINAMOS CUALQUIER RESPONSABILIDAD, EXPRESA, IMPLÍCITA Y NORMATIVA. IGUALMENTE, DECLINAMOS CUALQUIER GARANTÍA DE COMERCIABILIDAD Y ADECUACIÓN PARA UN PROPÓSITO PARTICULAR. ESTE PRODUCTO (INCLUYENDO TODOS LOS ACCESORIOS Y COMPONENTES) SE VENDE TAL COMO ES.

- 1. Acceda a la pantalla de inicio de 4Sight
- 2. Haga clic en el botón de Windows situado en la esquina inferior derecha
- 3. Escriba la contraseña de 4Sight malvern19355 y, una vez introducida la contraseña, saldrá del software de 4Sight y se encontrará en el escritorio del sistema operativo
- 4. Proceda con la instalación de los controladores de su impresora siguiendo las instrucciones del fabricante de la impresora.
- 5. Cuando finalice, reinicie el programa de 4Sight haciendo doble clic sobre el icono de 4Sight en el escritorio. Esto volverá a abrir el programa.
# Configuración: A-Scan

# Configuración: A-Scan (modo A) — Pestaña Options **(opciones)**

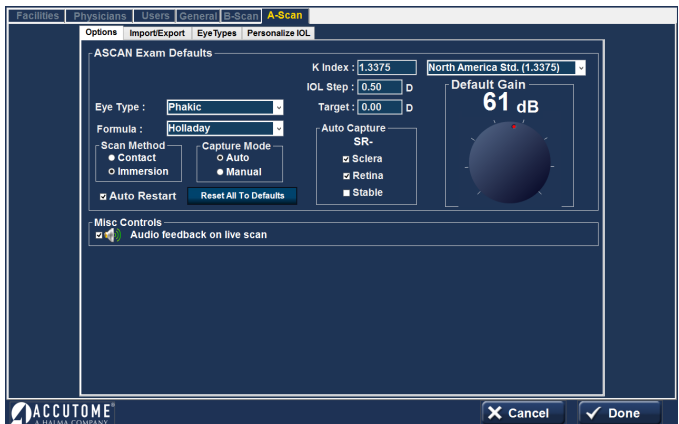

Figure 6.1 - Configuración: A-Scan (modo A) - Pestaña Options (opciones)

# Cuadro A-Scan Exam Defaults (valores predeterminado de examen de modo A)

Eye Type (tipo de ojo): seleccione el tipo de ojo en las opciones de la lista desplegable descritas más abajo. La opción predeterminada es Phakic (fáquico).

- Phakic (fáquico): opción para ojos con lentes naturales. Esta es la opción para la mayoría de los pacientes
- Silicone Oil Filled (rellenos de aceite de silicona): ojo fáquico con aceite de silicona en el humor vítreo
- Dense Cataract (catarata densa): utilizar esta opción cuando una catarata densa impide medir el espesor del cristalino
- Pseudo PMMA (PMMA, pseudo): paciente con LIO pseudofáquica de PMMA
- Pseudo Silicone (silicona, pseudo): paciente con LIO pseudofáquica de silicona
- Pseudo Acrylic (acrílico, pseudo): paciente con LIO pseudofáquica de acrílico
- Aphakic (afáquico): paciente sin lente, la lente no se mide ni se presupone
- Phakic + ICL (fáquico + ICL): ojo fáquico con ICL implantada

Formula (fórmula): seleccione la fórmula deseada de las opciones de la lista desplegable:

- HofferQ
- Holladay (predeterminado)
- SRKT
- Haigis
- SRK II
- Binkhorst II

El módulo de modo A de 4Sight (A-Scan) incluye el programa más reciente de tercera y cuarta generación de cálculo de LIO.

#### Cuadro Scan Method (método de exploración)

Método de exploración para aplicar la sonda a la córnea:

**Contact** (contacto) — con el método de contacto, la sonda puede entrar en contacto directo con la córnea anestesiada.

ADVERTENCIA: Cuando utilice el método de contacto, se debe minimizar la compresión corneal. La compresión corneal puede reducir el valor medido de la longitud axial y afectar a los cálculos.

Immersion (inmersión, predeterminado) — la técnica de inmersión implica la utilización de una copa de inmersión escleral con fluido de inmersión para acoplar la sonda al ojo. No se produce contacto entre la sonda y la córnea.

#### Cuadro Capture Mode (modo captura)

Modo de captura para la medición de la longitud axial:

Auto (automático, predeterminado) — auto es donde el software determina cuando se cumple con los criterios mínimos y automáticamente capture la señal.

Manual — en el modo manual el operador presiona el interruptor de pedal cuando se obtiene un patrón aceptable y entonces vuelve a pisar el pedal para volver a seleccionar la sonda.

#### Auto Restart (reinicio automático)

El cuadro de verificación Auto Restart controla el modo predeterminado de reiniciar las mediciones de ultrasonidos después de cada medición finalizada correctamente. Cuando se selecciona Auto Restart (modo predeterminado), las mediciones de ultrasonidos se reinician automáticamente después de una lectura automática o manual. Cuando no se selecciona Auto Restart, los usuarios tienen que utilizar el interruptor de pedal o el botón Esc para reiniciar la exploración.

Nota: En el modo Auto Capture (captura automática), el instrumento realizará capturas cuando se cumplan los criterios mínimos de seguimiento.

Manteniendo pulsado el pedal hacia abajo, durante la exploración en el modo automático, evitará que el equipo capture la señal de forma automática, para permitirle al operador determinar la mejor grafica posible. Una vez que se ha encontrado la mejor grafica (señal), la liberación del pedal permitirá la captura automática de la señal.

El instrumento realizará una captura automáticamente, siempre que se cumplan las condiciones de captura automática configuradas en la páginas de opciones.

# Reset All To Defaults (restablecer todos los valores predeterminados)

Este botón restablece los valores predeterminados de todas las opciones del cuadro New Exam (nuevo examen).

#### K Index (índice K)

El índice de refracción se utiliza para convertir el radio corneal de curvatura a dioptrías o milímetros. El índice de refracción no es el mismo para todos los queratómetros.

El usuario debe seleccionar el índice de refracción predeterminado de los queratómetros utilizados en el centro. Las opciones de la lista desplegable son:

- North America Standard (1.3375) (estándar norteamericano, valor predeterminado)
- European Standard (1.3315) (estándar europeo)
- Custom (personalizado, entre 1.2500-1.500)

#### IOL Step (paso LIO)

Para configurar IOL Step, haga clic con el botón izquierdo en la ventana de paso de LIO y escriba el valor de dioptrías deseado. El valor predeterminado es 0.5 dioptrías. La mayoría de implantes de LIO se ofrecen en pasos de 0,5 dioptrías. Algunos implantes refractivos más modernos se ofrecen con pasos de 0,25 dioptrías.

#### Target (objetivo)

En muchos casos, el cirujano ha desarrollado preferencias personales sobre el resultado de refracción posoperatorio y puede querer configurar un valor predeterminado distinto al valor plano. El usuario puede especificar la refracción objetivo predeterminada más comúnmente utilizada para pacientes. La refracción objetivo también se puede cambiar dependiendo de cada caso desde la pantalla de cálculos de LIO. El valor predeterminado es 0,0 dioptrías.

#### Cuadro Auto Capture (captura automática)

El usuario puede definir el modo de medición automático especificando cómo se debe capturar automáticamente una medición. Los criterios son:

- Sclera (esclerótica): captura automática determinada por la detección de la esclerótica
- Retina: captura automática determinada por la detección de la retina
- Stable (estable): captura automática determinada por la estabilidad de la medición

Para configurar el modo de captura, haga clic en las funciones adecuadas. Las opciones predeterminadas son Sclera y Retina.

La configuración del modo automático se muestra en el menú de software de la pantalla de medición como Auto (SRS), donde SRS significa esclerótica, retina, estable (en inglés, Sclera, Retina, Stable). Si la función está activada, aparece la primera letra en su lugar, en caso contrario, se muestra un marcador de posición.

El modo Sclera, representado como Auto (S\_), debe tener un eco esclerótico

distintivo después de la retina, por encima del umbral.

El modo Retina, representado como Auto ( \_R\_), debe comenzar en la línea de base, no tener datos superiores en más de un 10 % al umbral delante (para 1,5 mm) y aumentar de forma escalonada.

El modo Stable, representado como Auto (\_S), significa que la medición necesita estar dentro de una tolerancia durante un periodo de tiempo determinado. (± 0,0465 mm a 1555 m/s)

Nota: El modo Stable Auto no se recomienda para mediciones con el método de contacto. La desviación de la medición causada por movimientos de la mano o del ojo puede hacer difícil conseguir el requisito para la fijación del modo estable.

#### Default Gain (ganancia predeterminada)

La rueda de ganancia permite al usuario ajustar la intensidad de la señal según se desplaza a través del ojo, haciendo más altos los patrones ondulatorios para compensar la absorción.

El valor de ganancia ajustado en esta pantalla será el valor predeterminado para las nuevas lecturas.

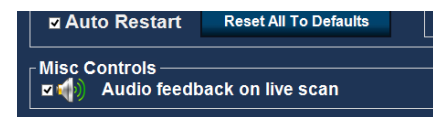

Figure 6.2 - Configuración: A-Scan (modo A) - Misc Controls (otros controles)

#### Misc Controls (otros controles)

Se puede activar la opción Audio feedback on a live scan (señal acústica durante una exploración en vivo). Cuando se activa esta opción, el sistema emite un tono pulsátil para indicar el contacto con el ojo.

Esta función puede ser de gran ayuda para

alinear la sonda. En algunos casos, el tono puede distraer al paciente. Cuando esto ocurra, puede ser necesario desactivarlo.

# Configuración: A-Scan (modo A) - Import/Export (Importar/ Exportar)

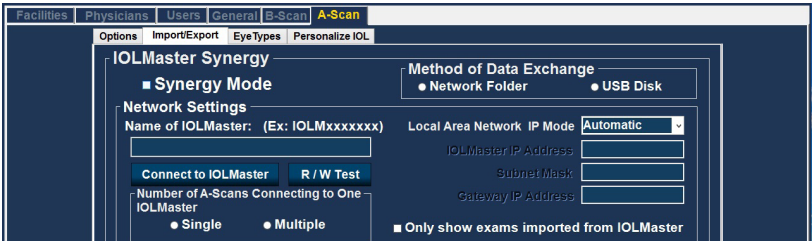

Figure 6.3 - Pantalla de configuración del modo A-Scan Synergy

# Cuadro IOL Master Synergy

Las funciones de Import/Export (importar/exportar) le permiten utilizar el 4Sight como conexión con el IOL Master 500 denominada Synergy Mode (modo Synergy).

Para activar el modo Synergy, marque la casilla de verificación a la izquierda de Synergy Mode.

# Cuadro Method of Data Exchange (método de intercambio de datos)

Seleccione Network Folder (carpeta de red) o USB Disk (memoria USB). El método de transferencia puede ser distinto dependiendo de la versión del IOL Master que tenga.

# IOLMaster 500 versión 7.7

Si cuenta con la versión 7.7 de IOL Master 500, los datos se transferirán entre las dos unidades a través de LAN/red. El establecimiento apropiado y la operación está en la lista paso a paso a continuación.

Configuración del programa informático 4Sight Synergy para IOLMaster 500, versión 7.7

- 1. Encienda el IOL Master
- 2. Seleccione el icono i en la esquina superior derecha de la pantalla del IOL Master
- 3. En la pantalla siguiente (About IOL Master, acerca de IOL Master) busque el nombre de equipo del IOL Master (IOLM#######) y anótelo
- 4. Para salir, haga clic en OK
- 5. Haga clic en el icono de configuración (Settings) en la esquina inferior derecha (icono de una llave)
- 6. Seleccione la pestaña Program (programa, segunda pestaña de la pantalla de configuración)
- 7. Conecte al IOL Master la memoria USB con la clave del software de Accutome
- 8. Seleccione Update (actualizar) en la pestaña Program del IOL Master
- 9. Siga las instrucciones de instalación hasta completarla y después haga clic en OK para reiniciar el IOL Master. Desconecte la memoria USB mientras el sistema se reinicia
- 10. Conecte el 4Sight con el IOL Master a través de red o de un conmutador/ enrutador
- 11. Seleccione la pestaña Setup (configuración) en la parte superior central del software A-Scan (modo A)
- 12. Seleccione la pestaña Import/Export (importar/exportar) debajo de la pestaña Setup
- 13. Marque la casilla junto a Synergy Mode (modo Synergy)
- 14. Asegúrese de que LAN IP Mode (modo LAN IP) esté en Automatic (automático)
- 15. Introduzca el nombre de equipo que encontró en su IOL Master, en el cuadro llamado Name of IOL Master (IOLM#######)
- 16. Ahora está activada la configuración de red (Network Settings) y se pueden realizar ajustes
- 17. Una vez seleccionado Synergy Mode en la pantalla de configuración, seleccione Network Folder (carpeta de red) debajo del cuadro Method of Data Exchange (método de intercambio de datos).
- 18. Ahora está activada la configuración de red (Network Settings) y se pueden realizar entradas. Los ajustes de red se deben introducir de la forma siguiente:
	- a). Number of A-Scans Connecting to One IOL Master 500 (número de sondas de modo A conectadas a un IOL Master 500): si tiene más de un IOL Master con el software Synergy puede conectar todas las unidades al 4Sight. Si se realizan varias conexiones, se le pedirá que seleccione el nombre del paciente de una lista de exámenes desplegable. El paciente no se importará automáticamente.
	- b). Local Area Network IP Mode (modo de IP red de área local): esto debe estar siempre en automático (automatic).
	- c). Only show exams imported from IOLMaster (mostrar solo exámenes importados de IOL Master): cuando se selecciona, el 4Sight solo mostrará los exámenes importados directamente desde el IOL Master, no será visible ningún otro examen. Si este cuadro no está marcado, podrá ver pacientes importados desde el IOL Master, así como otros pacientes almacenados en su lista de exámenes. Esto no permite la exploración y exportación de ningún paciente al IOL Master. SOLO EL EXAMEN IMPORTADO DIRECTAMENTE DESDE EL IOL MASTER SE PUEDE MEDIR Y EXPORTAR.
- 19. Haga clic en el botón Connect to IOLMaster (conectar a IOL Master). Debe aparecer una ventana emergente indicando que las unidades se han conectado correctamente.
- 20. Haga clic en el botón Save (guardar) en la parte inferior de la pantalla para reiniciar el software.
- 21. Ahora está correctamente conectado a su IOL Master 500.

# IOL Master 500 versión 7.5 o anterior (7.4, 7.3, etc.)

Si tiene la versión 7.5 de IOL Master 500 o una anterior con la opción de software Sonolink de Zeiss instalado, la transferencia de datos entre las dos unidades tiene lugar a través de un dispositivo de almacenamiento de datos USB. El funcionamiento detallado se indica más abajo:

- 1. Seleccione USB Disk (memoria USB) debajo de Method of Data Exchange (método de intercambio de datos) en la pantalla Import/Export (importar/ exportar).
- 2. Vuelva a la pantalla de exámenes haciendo clic en la pestaña Exams (exámenes) en la parte superior de la pantalla.
- 3. Mida el paciente usando la versión 7.5 de IOL Master o una anterior, con el Sonolink instalado. Cuando aparezca el error de medición, complete el resto de exámenes antes de volver a la página de longitud axial del IOL para programar una ecografía para el paciente seleccionando Yes (sí) en la ventana emergente.
- 4. Exporte el paciente desde el IOL Master a una memoria USB instalada en la unidad navegando hasta la sala de espera de ultrasonidos y haciendo clic en el icono de exportar.
- 5. Desconecte la memoria USB del IOL Master y conéctela a un puerto USB del 4Sight.
- 6. La lista de exámenes se actualizará automáticamente con el nombre del paciente que haya exportado desde el IOL Master.
- 7. Haga doble clic en el nombre del paciente. El software pasará automáticamente a la página de medición.
- 8. Mida al paciente usando su método de medición preferido.
- 9. Una vez completada la medición, seleccione el icono Export to IOLMaster (exportar a IOL Master). El software exportará automáticamente los datos del paciente a la memoria USB.
- 10. Vuelva a la página de exámenes haciendo clic en la pestaña Exams (exámenes). Seleccione el icono Eject USB Memory "stick" (expulsar memoria USB) ubicado en la parte superior de la pantalla.
- 11. Desconecte la memoria USB y vuelva a conectarla al IOL Master.
- 12. Importe los datos del paciente haciendo clic en el icono de importación de la página de ecografía de su IOL Master.

Una vez importados los datos del paciente en el IOL Master, puede continuar para completar el examen.

# Funcionamiento del software del Accutome 4Sight con IOL Master 500 versión 7.7

- 1. Seleccione la opción Network Folder (carpeta de red) en el programa Accutome A-Scan, debajo de Method of Data Exchange (método de intercambio de datos) en la pestaña Setup (configuración).
- 2. Vuelva a la pantalla de exámenes haciendo clic en la pestaña Exams (exámenes) en la parte superior de la pantalla.
- 3. Mida al paciente con IOL Master y espere al error de medición.
- 4. Complete las mediciones restantes para ambos ojos.
- 5. Programe al paciente para una medición de ultrasonidos volviendo a la página de medición de la longitud axial.
- 6. Exporte los datos del paciente desde el IOL Master.
	- a). IOL Master 500 v. 7.5 o anterior, paciente programado para una ecografía mediante la ventana emergente. Una vez que la información del paciente está en la sala de espera de ultrasonidos, se debe seleccionar el nombre del paciente y el icono de exportación. Después, se debe desconectar la memoria USB y conectarla al ordenador donde se ejecuta el software A-Scan.
	- b). IOL Master 500 v. 7.7, tan pronto como aparezca el error de medición se deben finalizar el resto de mediciones.

i. Vuelva al icono de medición de longitud axial y haga clic en schedule (programar).

ii. Haga clic en el icono people (personas). El paciente se exportará automáticamente.

- 7. Abra el programa 4Sight y haga doble clic en el nombre del paciente que desea medir.
- 8. El software pasará automáticamente a la pantalla de medición.
- 9. Prepárese siguiendo las instrucciones de configuración de la copa de inmersión/sonda de inmersión.
- 10. En el modo automático, comience presionado el pedal.
- 11. Inserte la copa en el ojo y llénela de BSS, mueva la punta de la sonda hasta que se muestren formas de onda en la pantalla.
- 12. Suelte el pedal cuando los picos son aceptables y máquina comenzara a captura la señal automáticamente.
- 13. Asegúrese de que todas las formas de onda estén entre 1 mm (inmersión) y 2 mm (contacto) y de que los picos tengan una amplitud suficiente y muestren un patrón adecuado.
- 14. Puede comprobar la coherencia de exploración pulsando el pedal o la tecla ESC del teclado. Para reemplazar una medición, mantenga pulsado el pedal o pulse la tecla Insertar del teclado.
- 15. Cuando se hayan capturado las cinco mediciones, seleccione el icono Export to IOLMaster (exportar a IOL Master).
	- a). Si utiliza un IOL Master 500 v. 7.7, la información del paciente se exportará directamente al IOL Master, desde donde será importada automáticamente.
	- b). Si se utiliza un IOL Master 500 v. 7.5 o anterior, la información del paciente se graba en la memoria USB que debe expulsarse con el icono Eject USB Memory "stick" (expulsar memoria USB) de la pestaña Exams (exams).
- 16. Desconecte la memoria USB y conéctela al IOL Master.
- 17. Vuelva al IOL Master y vaya a la pantalla de ecografías, el paciente debe estar en la parte inferior de la página con un OK junto al nombre.
- 18. Vaya a la lista de pacientes.
- 19. Seleccione su paciente.
- 20. En el lado izquierdo de la página, seleccione la medición existente.
- 21. Seleccione Open (abrir).
- 22. Las ecografías se pueden ver haciendo clic en el icono axial length measurement (medición de la longitud axial).
- 23. Ahora se pueden hacer cálculos de LIO para el paciente.
- 24. Asegúrese de guardar toda la información.

Una vez que los datos se han importado al IOL Master 500, puede completar las mediciones y los cálculos restantes.

Puede exportar ambos ojos para un paciente desde el IOL Master al 4Sight para acelerar las mediciones. Para ello, mida ambos ojos con el IOL Master antes de hacer clic en la pestaña schedule (programar) de la pantalla IOL Master. Esto exportará las mediciones de ambos ojos en un archivo de datos en el equipo 4Sight. Si en cualquier momento decide dejar de usar el 4Sight como dispositivo Synergy, simplemente desconecte el modo Synergy en la pestaña Import/Export (importar/exportar) de la pantalla de configuración.

# Configuración: A-Scan (modo A) - Eye Types (tipos de ojos)

El Accutome 4Sight permite al cliente crear tipos de ojos exclusivos adaptados a la medición en modo A para usar con nuevos materiales creados para cirugía ocular.

| <b>Eve Types</b><br><b>EveType</b>  | Lens Material       | <b>Thickness</b><br>(mm) | <b>AC Material</b> |              | <b>VC Material</b>                   |      | <b>Extra Lens</b><br><b>Material</b> | <b>Extra Lens</b><br>Thickness(mm) |
|-------------------------------------|---------------------|--------------------------|--------------------|--------------|--------------------------------------|------|--------------------------------------|------------------------------------|
| <b>Phakic</b>                       | <b>Phakic</b>       | $~\vee$ Measured         | <b>Aqueous</b>     |              | v Vitreous                           |      | $\vee$ Undefined                     | $~\vee~0$                          |
| <b>Silicone Filled</b>              | Phakic              | $~\vee$ Measured         | Aqueous            | $\ddot{}$    | <b>Silicone Oil</b>                  |      | $\vee$ Undefined                     | $\vee$ 0                           |
| <b>Dense Cataract</b>               | Phakic              | $~\vee$ 4.7              | Aqueous            | v            | <b>Vitreous</b>                      |      | v Undefined                          | $~\vee~0$                          |
| <b>Pseudo PMMA</b>                  | <b>PIAMA</b>        | $\times$ 0.7             | Aqueous            | $\checkmark$ | <b>Vitreous</b>                      |      | $\vee$ Undefined                     | $~\vee~0$                          |
| <b>Pseudo Silicone</b>              | <b>Silicone</b>     | $~\vee$ 1.4              | <b>Aqueous</b>     | $\checkmark$ | <b>Vitreous</b>                      |      | $~\vee$ Undefined                    | $\vee$ 0                           |
| <b>Pseudo Acrylic</b>               | <b>Acrylic</b>      | $\times$ 0.7             | Aqueous            |              | v Vitreous                           |      | $\vee$ Undefined                     | $\vee$ 0                           |
| <b>Aphakic</b>                      | Aqueous             | $\vee$ 0                 | <b>Aqueous</b>     |              | $~\vee$ Agueous                      |      | $~\vee$ Undefined                    | $~\vee~0$                          |
| Phakic+ICL                          | Phakic              | $~\vee$ Measured         | Aqueous            |              | v Vitreous                           |      | $~\vee$ PMMA                         | ~0.7                               |
|                                     |                     |                          |                    |              |                                      |      |                                      |                                    |
| <b>New Eye Type</b>                 | <b>Dup Selected</b> | <b>Delete Selected</b>   |                    |              |                                      |      |                                      |                                    |
| <b>Lens Materials</b>               |                     |                          |                    |              | <b>Anterior / Vitreous Materials</b> |      |                                      |                                    |
| <b>Material</b>                     | <b>Velocity</b>     |                          |                    |              | <b>Material</b>                      |      | Velocity                             |                                    |
| <b>Phakic</b>                       | 1641                | <b>New</b>               |                    |              | <b>Vitreous</b>                      | 1532 |                                      | <b>New</b>                         |
| Acrylic                             | 2120                |                          |                    |              | <b>Aqueous</b>                       | 1532 |                                      |                                    |
| <b>PMMA</b>                         | 2660                |                          |                    |              | Silicone Oil                         | 980  |                                      |                                    |
| <b>Silicone</b>                     | 980                 | Remove                   |                    |              | <b>Soft Tissue</b>                   | 1540 |                                      | Remove                             |
| <b>Aqueous</b><br><b>FiberOptic</b> | 1532<br>1641        |                          |                    |              | <b>Synthetic Oil</b>                 | 1540 |                                      |                                    |

Figure 6.4 - Configuración: A-Scan (modo A) – Pantalla de tipos de ojos

En esta pantalla, el usuario puede crear tipos de ojos nuevos que reflejen los cambios en los materiales oftalmológicos. Antes de crear un tipo de ojo nuevo se deben introducir las velocidad del sonido para cada material utilizado.

# Adición de un material para lente, cámara anterior o cámara vítrea

Antes de usar una selección de Lens Material (material de lente), Anterior Chamber (AC) Material (material de cámara anterior) o Vitreous Chamber (VC) Material (material de cámara vítrea) en la definición de un tipo de ojo, el material debe existir en la correspondiente tabla de materiales.

Utilice la sección de materiales de la lente en la parte inferior izquierda de la pantalla para añadir y modificar información, según sea adecuado. Cuando acabe, seleccione el botón Update Eye Types (actualizar tipos de ojos).

Nota: Al hacer clic en el botón Update Eye Types simplemente se confirman las entradas como correctas. Se debe seleccionar Done (completado) para guardar las entradas nuevas permanentemente en la memoria.

# Cómo añadir un tipo de ojo nuevo

Cambiar el tipo de ojo y la información de velocidad no afecta a la información del tipo de ojo para los pacientes actuales y guardados. Los cambios serán efectivos la próxima vez que se seleccione el tipo de ojo modificado o que se inicie un paciente nuevo. Los tipos de ojos de pacientes actuales que no coincidan con la configuración en la pantalla de tipos de ojos se marcan con un \* en la pantalla de medición y cálculo.

Abra la línea de un tipo de ojo nuevo seleccionando la pestaña New Eye Type (tipo de ojo nuevo).

Introduzca el nombre deseado para el tipo de ojo nuevo y seleccione opciones en la lista desplegable y en los datos de medición.

Seleccione Cancel (cancelar) para abandonar la configuración sin guardar los cambios o seleccione Done (completado) para guardar los cambios y salir de la configuración.

# Configuración: A-Scan (modo A) - Personalize IOL (personalizar LIO)

# Vista general de Personalizing IOL

Una de las mejores funciones del Accutome 4Sight es la capacidad para personalizar las constantes de las lentes usadas para calcular la potencia de la lente. Esta capacidad de ajustar con precisión las constantes de la lente permite obtener un resultado todavía mejor para los pacientes.

Nota: La pantalla de personalizar LIO no permite pegar datos de pacientes para un ojo que tenga la opción Rx Surg (cirugía Rx) configurada como Yes (sí). Si intenta personalizar LIO con ojos que se han sometido a cirugía refractiva, se mostrará el mensaje siguiente: Refractive surgery eyes cannot be used (no se pueden usar ojos con cirugía refractiva).

#### Personalización de las constantes de las lentes

La personalización de las constantes de LIO es un método que permite eliminar errores sistemáticos de todo el procedimiento de implante de LIO. Es importante que el mayor número posible de variables sean coherentes cuando se personalicen las constantes de una LIO. Entre estas variables se incluyen:

- técnico de diagnóstico
- Equipo de diagnóstico, A-Scan, queratómetro)
- Técnica quirúrgica
- Patología del paciente
- Fabricante y modelo de LIO
- Fórmula de cálculo de LIO

Por este motivo, el Accutome 4Sight realiza un seguimiento de las constantes personalizadas para cada LIO y fórmula por separado.

El proceso de personalización de constantes de lentes comprende la introducción de resultados de posoperatorio y permitir a 4Sight volver a calcular las constantes utilizadas en las fórmulas de cálculo. El instrumento rastrea todos los datos introducidos en los resultados posoperatorios y optimiza todos los datos para determinar la nueva constante de la fórmula.

#### Cómo personalizar constantes

El proceso de personalización de LIO consiste en:

- Seleccionar el grupo de LIO y las lentes
- Seleccionar la información del paciente guardado
- Introducir la potencia de implante LIO utilizada en cirugía
- Introducir el resultado posoperatorio
- Actualizar la constante de la LIO

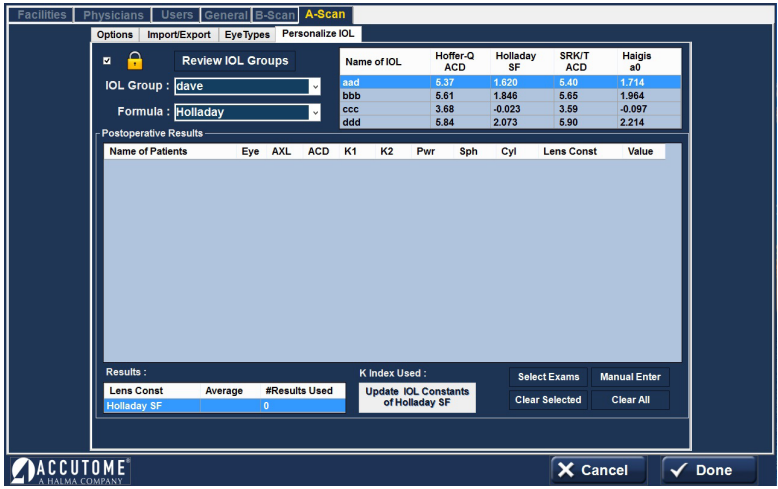

Figure 6.5 - Configuración: A-Scan – pantalla Personalize IOL (personalizar LIO).

# Personalización automática

- 1. Desbloquée la pantalla (esquina superior izquierda)
- 2. Seleccione el botón Review IOL Groups (consultar grupos de LIO)
- 3. Grupo de LIO: Seleccione el grupo de lentes en el menú desplegable. Esto cargará cuatro lentes y las constantes en la tabla a la derecha.
- 4. Seleccione las lentes a personalizar.
- 5. Seleccione la fórmula a utilizar.

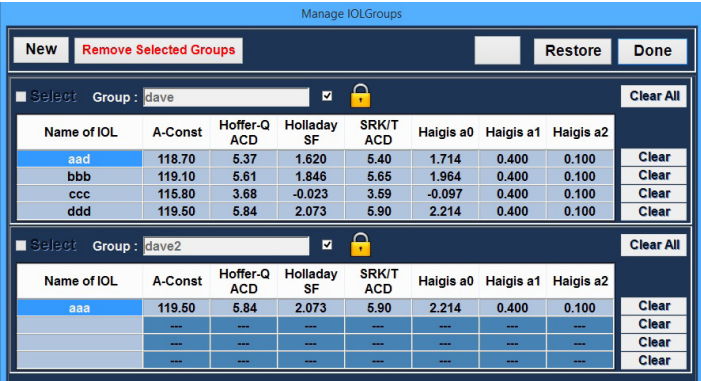

Figure 6.6 - Configuración: A-Scan – Personalize IOL (personalizar LIO) - Review IOL Groups (consultar grupos de LIO)

Nota: el programa de personalización de 4Sight permite al usuario seleccionar cualquier fórmula de personalización. El valor predeterminado se basa en la fórmula predeterminada seleccionada en la pestaña Options (opciones) durante la configuración inicial.

Cuando se utilizan fórmulas distintas a la predeterminada y es necesaria la personalización, la fórmula alternativa se debe seleccionar manualmente antes de cargar el paciente guardado en la tabla de personalización.

El usuario es responsable de conocer la fórmula utilizada para calcular la potencia inicial de la LIO del paciente.

#### Selección de la historia del paciente a personalizar

- 1. Seleccione el botón Select Exams (seleccionar exámenes) situado en la parte inferior derecha de la pantalla.
- 2. Se abrirá la página de exámenes guardados. Más abajo se puede ver una imagen de exámanes guardados.
- 3. Seleccione los registros de los pacientes que deben incluirse haciendo clic izquierdo sobre ellos. Se resaltara en azul oscuro indicando que el registro del paciente ha sido seleccionado. Se puede seleccionar más de una historia del paciente a la vez.
- 4. Haga clic en Done (completado) en la pantalla para transferir los archivos a las tablas de personalización.
- 5. La página de resultados posoperatorios se llenará con la información almacenada.
- 6. Sitúe el cursor sobre la entrada Pwr (potencia seleccionada) y haga clic con el botón izquierdo para seleccionarla. Escriba la potencia del implante seleccionado.
- 7. Sitúe el cursor sobre la entrada Sph (medición de esfera de posoperatorio) y haga clic con el botón izquierdo para seleccionarla. Escriba la esfera de posoperatorio.
- 8. Sitúe el cursor sobre la entrada Cyl (medición de cilindro de posoperatorio) y haga clic con el botón izquierdo para seleccionarla. Escriba el cilindro de posoperatorio.
- 9. Haga clic en Done (completado).

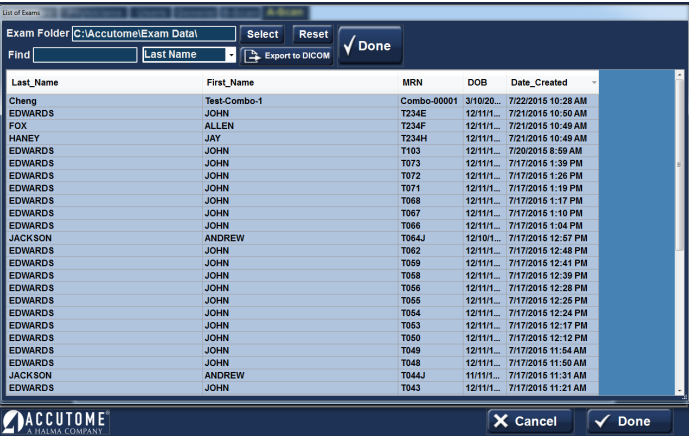

Figure 6.7 - Configuración: A-Scan – Personalize IOL (personalizar LIO) – Saved Exam Highlighted (guardar examen marcado)

4Sight calculará automáticamente la constante de la lente para la fórmula seleccionada y la guardará en la memoria.

Nota: cuando se selecciona la pestaña Update IOL Constants (actualizar constantes de LIO, parte inferior central), se actualiza la tabla del grupo de LIO existente con las constantes de lente personalizadas.

#### Introducción manual de información de personalización

Muchos cirujanos desean incluir información en la personalización de la constante de una lente cuando modernizan modelos anteriores de A-Scan. El accutome 4Sight permite introducir manualmente información anterior de resultados de pacientes.

- 1. Desbloquée la pantalla (esquina superior izquierda)
- 2. Grupo de LIO: Seleccione el grupo de lentes de interés en el menú desplegable del cuadro IOL Group (grupo de LIO). Se cargarán cuatro lentes posibles y las constantes en la tabla de la derecha.
- 3. Seleccione la lente a personalizar marcando una de las filas de la tabla de la derecha.
- 4. Seleccione la fórmula a utilizar.

Nota: el programa de personalización de Accutome 4Sight permite al usuario seleccionar cualquier fórmula de personalización. El valor predeterminado se basa en la fórmula predeterminada seleccionada en la pestaña Options (opciones) durante la configuración inicial.

Cuando se utilizan fórmulas distintas a la predeterminada y es necesaria la personalización, la fórmula alternativa se debe seleccionar manualmente antes de cargar el paciente guardado en la tabla de personalización.

El usuario es responsable de conocer la fórmula utilizada para calcular la potencia inicial de la LIO del paciente.

- 5. Seleccione el botón en la pantalla de Manual Enter entrada manual (parte inferior derecha). La tabla de entrada de resultado de posoperatorio se activará y se mostrará una tabla vacía.
- 6. Sitúe el cursor sobre la celda Name of Patient (nombre del paciente) y haga clic con el botón izquierdo. El sombreado de la celda cambiará y se podrá introducir el nombre del paciente. Escriba el nombre del paciente.
- 7. Pulse el tabulador o sitúe el ratón sobre la celda de ojo y haga clic con el botón izquierdo. Escriba OD o OS, dependiendo del ojo medido.
- 8. Pulse el tabulador o sitúe el ratón sobre la celda de AXL y haga clic con el botón izquierdo. Introduzca el valor de AXL, longitud axial.
- 9. Pulse el tabulador o sitúe el ratón sobre la celda de PCA y haga clic con el botón izquierdo. Introduzca el valor de PCA, profundidad de la cámara anterior.
- 10. Pulse el tabulador o sitúe el ratón sobre la celda de K1 y haga clic con el botón izquierdo. Introduzca K1, medición de queratometría.

Nota: la tabla de medición de la PCA, en la cuarta celda de la lista de resultados de posoperatorio, es el valor medido obtenido por el A-Scan. No es la constante de la lente. Si no se conoce el valor, deje el cuadro vacío.

- 11. Pulse el tabulador o sitúe el ratón sobre la celda de K2 y haga clic con el botón izquierdo. Introduzca K2, medición de queratometría.
- 12. Pulse el tabulador o sitúe el ratón sobre la celda de Pwr y haga clic con el botón izquierdo. Introduzca Pwr, la potencia del implante seleccionado por el cirujano.
- 13. Pulse el tabulador o sitúe el ratón sobre la celda de Sph y haga clic con el botón izquierdo. Introduzca el valor Sph, esfera de posoperatorio.
- 14. Pulse el tabulador o sitúe el ratón sobre la celda de Cyl y haga clic con el botón izquierdo. Introduzca el valor Cyl, cilindro de posoperatorio.

Una vez introducida íntegramente la información, verá la constante de lente personalizada en la celda de valor.

Una vez realizados los cambios, seleccione el botón Done (completado), situado en la parte inferior derecha de la pantalla.

# Actualización de la constante de una LIO

Cuando introduzca resultados de posoperatorio, notará que la fecha cambia en la tabla de promedio situada en la parte inferior de la pantalla. La tabla de promedio muestra el número de resultados de posoperatorio para la fórmula de cálculo seleccionada. La tabla de promedio también muestra la constante de LIO promedio extraída de las tablas de posoperatorio. Esta constante se basa en la fórmula usada para calcular la potencia del implante. Una vez que el usuario ha decidido obtener y calcular la cantidad mínima de paciente necesaria, el usuario puede decidir actualizar la constante de lente existente con el valor personalizado.

Para ello, haga clic en el botón Update IOL (actualizar LIO).

#### Eliminación de resultados de posoperatorio

Unos resultados de posoperatorio normales son esenciales para determinar una constante de LIO personalizada efectiva. Puede haber casos en los que desee eliminar algunos o todos los resultados de posoperatorio: p. ej., si un valor es muy alto o bajo respecto al promedio (atípico) o si los datos introducidos no son precisos.

La pantalla de LIO personalizado proporciona dos métodos para eliminar resultados de posoperatorio: puede eliminar el resultado seleccionado actualmente o todos los resultados de posoperatorio para la LIO actual.

Para eliminar el resultado de posoperatorio actual:

- 1. Seleccione el grupo LIO
- 2. Seleccione el nombre del paciente a eliminar.
- 3. Marque el paciente
- 4. Haga clic en el botón Clear Selected (inferior derecha)

Para eliminar todos los resultados de posoperatorio:

- 1. Seleccione el grupo LIO
- 2. Haga clic en el botón Clear All (inferior derecha)

#### Guardar y confirmar cambios en la configuración

Cada vez que se actualiza una tabla, por ejemplo, cuando se elimina información de personalización, se deben guardar los cambios en el archivo de configuración.

Una vez realizados los cambios, haga clic con el botón izquierdo en el botón Done (completado), situado en la parte inferior derecha de la pantalla.

# Guía del usuario para el Accutome 4Sight Configuración: B-Scan (modo B)/UBM

# Configuración: B-Scan (modo B)/UBM — Pestaña Options (opciones)

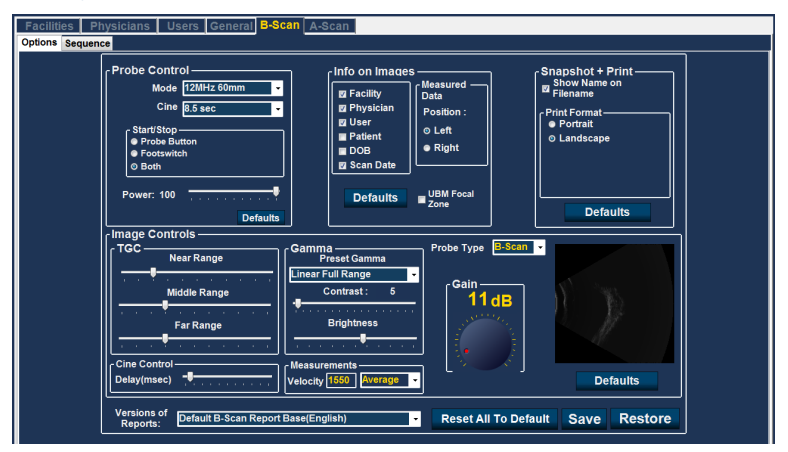

Figure 7.1 - Configuración: Pestaña B-Scan (modo B) seleccionada

# Cuadro Probe Control (control de sonda)

**Mode - B-Scan** (modo B) — el campo de frecuencia de la sonda permite seleccionar entre dos frecuencias: 12 MHz o 15 MHz. La frecuencia seleccionada para la exploración determinará el ajuste de profundidad que se podrá elegir. Si selecciona 12 MHz, las opciones de profundidad serán 30 mm y 60 mm. Si elige 15 MHz, las opciones de profundidad son de 50 mm y 100 mm.

Modo - UBM — la frecuencia del Módulo de UBM Accutome se fija en 48 MHz. En la pantalla verá ventanas que permiten el cambio de frecuencias. Estos ajustes son sólo para uso con la sonda B-Scan y no tienen ningún impacto sobre el funcionamiento de la sonda UBM.

Video (Cine) Buffer (memoria de vídeo) — la memoria de vídeo representa el tiempo durante el que los datos se almacenan para cada imagen adquirida. Por ejemplo, con un valor de 8,5 segundos, se guardan los últimos 8,5 segundos de exploración como imagen de exploración.

El búfer de vídeo por defecto es de 8,5 segundos. Otras opciones de buffer de vídeo son:

- 4.5 sec
- 17 sec
- 34 sec

# Cuadro Start/Stop (iniciar/detener)

Selecciónelo para iniciar y detener la exploración utilizando solo el botón de sonda o el interruptor de pedal, o ambos.

Power (potencia) — la selección de energía le permite ajustar el nivel de potencia de la señal a través de la sonda B -Scan o UBM. El nivel de potencia se indica mediante un número (un porcentaje de 0 a 100) situado junto a la etiqueta de alimentación, cercana a la ubicación de la flecha de ajuste de la escala. Para ajustar la potencia seleccione el indicador de flecha y deslícelo como se muestra en la figura 7.1 hasta alcanzar el valor adecuado.

# Cuadro Info on Images (información en imágenes)

Las opciones de Info on Images permiten seleccionar qué información se mostrará en las imágenes del paciente y la posición de los datos medidos.

Están disponibles los siguientes campos para mostrarlos en cualquier imagen de un paciente:

- Facility (centro)
- Physician (médico)
- User (usuario)
- Patient (paciente)
- DOB
- Scan Date (fecha de exploración)

Para tener cualquiera de los campos antes mencionados muestrados en una imagen, haga clic en la casilla para habilitar el campo. De forma predeterminada, se muestran únicamente el centro, el médico, el usuario y la fecha de exploración.

# Cuadro Position of Measurement Data (posición de los datos de medición)

La opción de posición de los datos de medición determina en qué lado de la pantalla aparecerán los datos medidos; la opción predeterminada es el lado izquierdo. Para cambiar la posición, seleccione el botón de selección izquierdo o derecho.

**UBM zona focal** - si se selecciona, líneas de puntos en la imagen indican el área de la mejor calidad de imagen (zona verde).

# Cuadro Snapshot + Print (instantánea + imprimir)

Al seleccionar la Mostrar Nombre (Show Name) en el archivo del Nombre cada vez que se toma una imagen instantánea del paciente, el nombre del archivo de la imagen se almacena con el nombre del paciente (ingresado al iniciar el examen) como la primera parte del nombre de archivo.

La opción Print Format (formato de impresión) determina el diseño de página cuando se impriman imágenes de pacientes; vertical u horizontal.

# Cuadro Image Controls (controles de imagen)

Una de las mejores funciones del módulo B-Scan es la capacidad de visualizar los ajustes actuales en los controles de la imagen en vivo, mientras se modifica la configuración. Al realizar ajustes de control de la imagen, la ventana de imagen pequeña situada abajo a la derecha de la pantalla (véase la Figura 7.2) muestra cómo afectarán los cambios a la exploración de imagen. Los controles de imagen en la pantalla de opciones de configuración permiten ajustar lo siguiente:

- TGC
- Gamma
- Gain (ganancia)

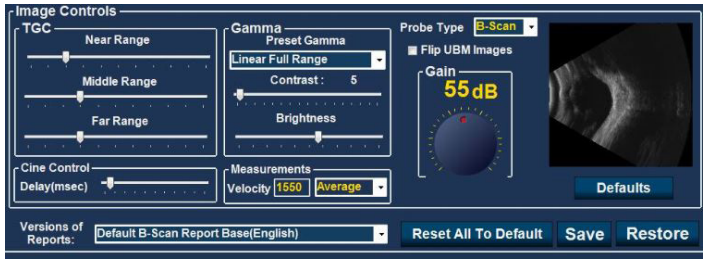

Figure 7.2 - Configuración: B-Scan Image Controls (controles de imagen en modo B)

# TGC

TGC (CGT, compensación de la ganancia en el tiempo) — es la capacidad de ajustar la ganancia de la señal en segmentos al aumenta la separación con la sonda.

Hay tres opciones de configuración de la CGT:

- Near Range (rango cercano): aumenta la ganancia de la porción anterior del ojo, cerca de la sonda
- Middle Range (rango medio): aumenta la ganancia para la porción media del ojo
- Far Range (rango lejano): aumenta la ganancia para la porción lejana del ojo

# Gamma

Preset Gamma (gamma predefinido) — las curvas gamma son un tipo de ajuste del contraste que favorece de forma selectiva el extremo inferior, el extremo superior o el extremo medio del gradiente de contraste. No existe un ajuste gamma correcto, simplemente el que mejor permita mostrar el objeto de interés. Selecciones el ajuste de gamma predefinido en las opciones de la lista desplegable:

- Linear Full Range (rango completo lineal, ajuste predeterminado)
- Rango completo de curva S
- Log Full Range (rango completo de registro)
- Color

Contrast and Brightness (contraste y brillo) — el control deslizante permite ajustar estos parámetros para obtener la mejor imagen

**Probe Type** (tipo de sonda) — seleccione B-Scan (modo B) o UBM, según sea adecuado.

Advertencia: Antes de examinar a un paciente, asegúrese de que la sonda utilizada sea del tipo seleccionado y sea adecuada para la aplicación deseada.

#### Gain (ganancia)

La ganancia predeterminada se indica encima de la ruedecilla. La ganancia por defecto se puede ajustar de forma independiente para cada uno de los modos B-Scan o UBM, y permanece fija en el valor más reciente seleccionada.

**Flip UBM Images** (Voltear imágenes UBM, casilla de verificación) — la caja (cuando está en funcionamiento y comprobado ) le dará la vuelta la imagen de UBM. En la pantalla actual se ve el logo Accutome en la esquina inferior izquierda. Esto indica o se alinea con el marcador en la sonda. Cuando se marca la casilla de "Flip UBM imagen" del logotipo y del indicador cambiará a la derecha de la pantalla.

#### Cuadro Cine Control (Recuadro de Control Cine)

**Delay (msec)** (retardo, ms) — es la velocidad de reproducción del bucle de vídeo. Cuando mayor es el retardo, menor es la velocidad.

#### Cuadro Measurements (mediciones)

Velocity (velocidad) — el usuario puede cambiar la velocidad del sonido para reflejar la densidad del tejido que se está midiendo. Si selecciona una de las opciones de la lista desplegable: vitreous/aqueous/soft tissue/average/lens (vítreo/acuoso/tejido/ blando/promedio/lente), la velocidad de ese medio se introducirá automáticamente. Para utilizar un valor diferente de la velocidad, seleccione el campo de velocidad, utilice la tecla de retroceso para borrar los dígitos actuales, e introduzca el nuevo valor para la velocidad a utilizar. El nuevo valor será válido sin ninguna acción adicional.

#### Versions of Reports (versiones de informes)

Esta sección permite al usuario seleccionar versiones de informes en distintos idiomas. La opción predeterminada es inglés. Hay disponibles otras opciones para otras regiones del mundo.

#### Default Monitor (monitor predeterminado, debajo de la rueda de ganancia)

La pantalla de la unidad 4Sight es el monitor predeterminado 1. Si se conecta otro monitor al conector HDMI en el lado izquierdo de la unidad, se convierte en el monitor 2.

#### Defaults (valores predeterminados, debajo de la imagen de exploración)

Restablece los valores predeterminados únicamente para el cuadro Image Controls (controles de imagen).

#### Reset All To Default (Restablecer Todo a Configuración de Fabrica)

Restablece toda la página.

# Configuración: B-Scan/UBM - Sequence (modo B - **Secuencial**

# Cuadro Edit Current Sequence (editar secuencia actual)

Name (nombre) — introduzca el nombre de la secuencia recién añadida en Edit Current Sequence. Cuando termine la introducción del nuevo nombre, el nombre de la secuencia en Available Sequences (secuencias disponibles) cambiará al nuevo nombre.

Description (descripción) — introduzca una descripción de la secuencia de exploración en el campo de descripción, si es necesario.

# Cómo definir la exploración secuencial

Los componentes clave para definir la exploración secuencia son el método de exploración del ojo (OD/OS, solo derecho/solo izquierdo) y la posición de la sonda para la exploración.

Para cambiar la primera exploración de la secuencia

• Seleccione el primer punto de vista, o gráfica, de la nueva secuencia haciendo clic en la casilla de verificación (a la izquierda del nombre) o haciendo doble clic sobre el título de exploración (por ejemplo, OD.Scan) en el recuadro de Secuencias (Views of Sequence)como se muestra en la figura 7.4.

La primera vista de la nueva secuencia se puede cambiar al ojo, método de exploración y posición deseados simplemente seleccionándolo y cambiándolo, cuando sea necesario. En la lista siguiente se muestran las opciones disponibles.

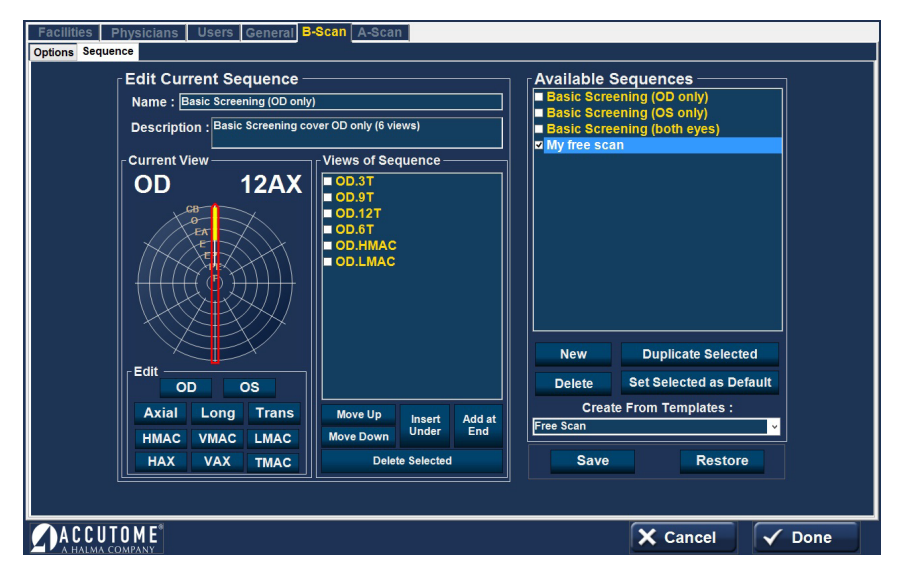

Figure 7.3 - Configuración: B-Scan/UBM - Pestaña Sequence (secuencia)

# Cuadro Current View (vista actual)

En el cuadro Current View:

- Seleccione OD (ojo derecho) u OS (ojo izquierdo)
- Probe Scanning Method (método de exploración de la sonda)

Si desea cambiar el método de exploración de AX (Axial - predeterminado), seleccione Long (longitudinal) o Trans (transversal).

Seleccione HAX (horizontal axial) o VAX (vertical axial) si quiere uno de esos modos de escaneo.

**La** posición de la sonda se muestra gráficamente mediante una rueda que representa las horas del reloj. Hay un indicador con una flecha en un extremo que señala la posición y que puede moverse para editar la posición de la sonda. Cuando inicialmente selecciona posición sobre la circulo para editar la vista actual, los primeros valores predeterminados de escaneo a la posición de la sonda 12AX (axial), con 12 siendo la posición 12:00 como se muestra en la figura 7.3.

Si desea cambiar la posición de la sonda para la exploración, seleccione la punta del indicador de posición y mueva el indicador alrededor de la rueda de posición hasta la posición u hora del reloj adecuada.

Tenga en cuenta que si mueve la sonda fuera de las 12:00 para VAX o de las 9:00 para HAX, la etiqueta cambia a xxAX, donde xx la hora seleccionada.

Si desea identificar la exploración de la mácula, seleccione una de las opciones de la lista siguiente:

- HMAC (mácula horizontal)
- VMAC (mácula vertical)
- LMAC (mácula longitudinal)
- TMAC (mácula transversal)

Nota: OD.Scan, una exploración libre del ojo derecho, es la opción predeterminada para la primera exploración de cualquier secuencia nueva. Si no desea que esta sea su primera exploración, modifique la exploración.

# Cuadro Views of Sequence (vistas de secuencia)

El cuadro Views of Sequence muestra una lista de todas las exploraciones disponibles en la secuencia actual.

Debajo del cuadro de vistas hay varios botones de comando para manipular las exploraciones de la secuencia:

- Move Up (subir): la exploración seleccionada sube una posición en el orden de la secuencia
- Move Down (bajar): la exploración seleccionada baja una posición en el orden de la secuencia
- Insert Under (insertar debajo): añade una nueva exploración debajo de la exploración seleccionada actualmente
- Add at End (añadir al final): añade una nueva exploración al final de la secuencia

• Delete Selected (eliminar seleccionada): elimina la exploración seleccionada del orden de la secuencia

Para añadir una exploración nueva a la nueva secuencia:

- 1. Seleccione el botón Insert Under (insertar debajo) en el cuadro Views of Sequence (vistas de secuencia).
- 2. La nueva exploración de secuencia añadida se mostrará como Exploración, tal como se ve en la figura 7.4.
- 3. Seleccione el botón de ojo adecuado.

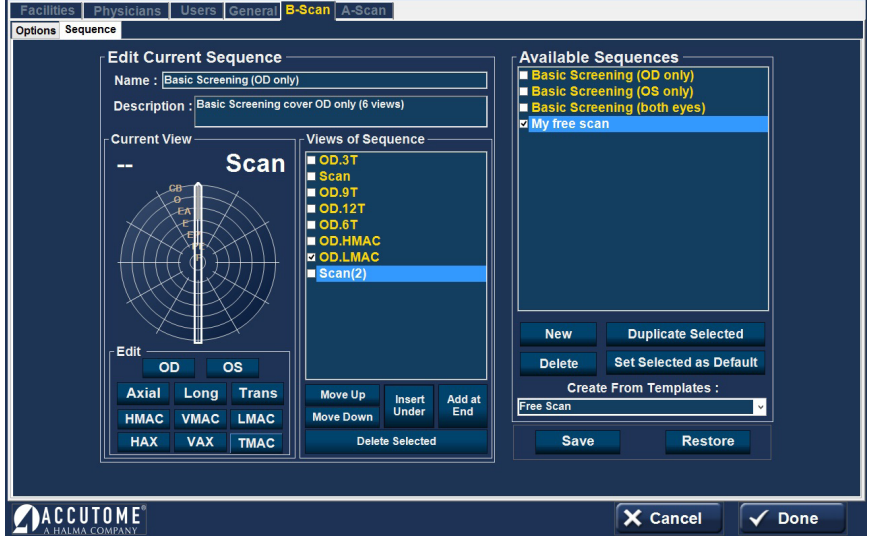

Figure 7.4 - Configuración: B-Scan/UBM – Sequence (secuencia) – Nueva exploración añadida a la secuencia

- 4. Ajuste la posición de la nueva exploración de la secuencia moviendo la punta del indicador de posición. La exploración nueva adopta AX como método predeterminado para la sonda. Si desea cambiar el método de exploración, seleccione Long o Trans.
- 5. Cuando alcance la posición adecuada para la sonda en la nueva exploración añadida a la secuencia, suelte el indicador de posición. La nueva posición se reflejará en la etiqueta de la nueva secuencia de exploración como se muestra en la figura 7.5. El indicador se ha detenido a las 3:00 y la etiqueta de la exploración ha cambiado de OD.Scan a OD.3AX.
- 6. Continúe para añadir y definir nuevas exploraciones de secuencia tal como se ha descrito anteriormente.
- 7. Seleccione una vista específica de la lista y seleccione Delete Selected para eliminar esa vista.
- 8. Cuando la secuencia esté completa y lista para guardar, seleccione el botón Save en la parte inferior derecha de la pantalla.

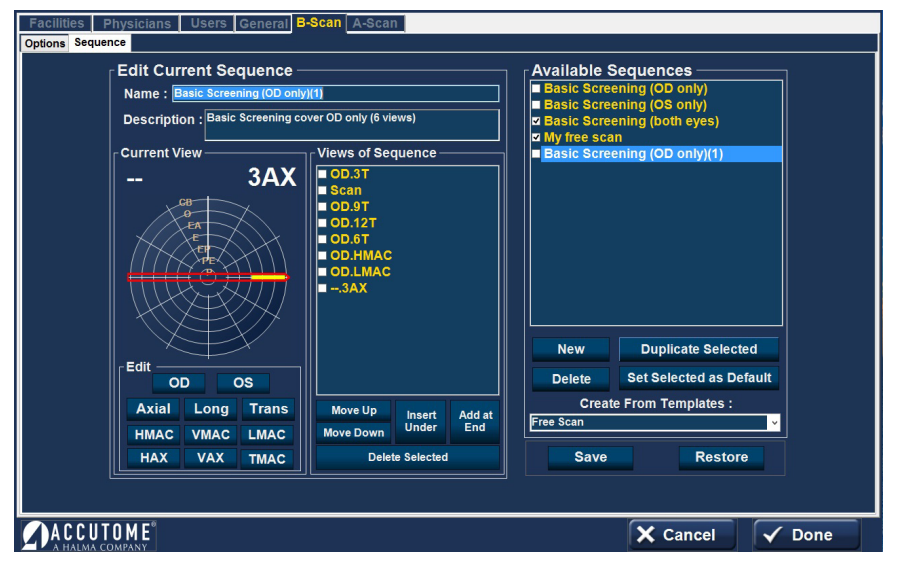

Figure 7.5 - Configuración: B-Scan/UBM – Sequence (secuencia) – Cambio de orientación de la sonda

# Eliminación de secuencias

Seleccione la secuencia que desea eliminar de la lista Available Sequences (secuencias disponibles) y después el botón Delete (eliminar).

# Duplicar secuencia seleccionada

Seleccione la secuencia que desea duplicar de la lista Available Sequences (secuencias disponibles) y después el botón Duplicate Selected (duplicar selecciona).

Una copia de la secuencia se mostrará en la lista de secuencias disponibles con "(1)" al lado del nombre, como se muestra en la figura 7.5. A continuación, puede modificar cualquier dato de la nueva secuencia si es necesario. Si hace más de una copia, el número se incrementará con cada copia.

# Establecer la secuencia seleccionada como predeterminada

Seleccione la secuencia que desea establecer como predeterminada de la lista Available Sequences (secuencias disponibles) y después el botón Set Selected as Default (Establecer secuencia seleccionada como predeterminada).

Esta secuencia aparecerá de forma predeterminada cuando encienda la unidad.

Create From Templates (crear desde plantillas, parte inferior derecha del cuadro Available Sequences (secuencias disponibles) Al activar el botón con lista desplegable aparece una lista de las secuencias más utilizadas.

Al seleccionar una secuencia de la lista se copia en la lista de secuencias disponibles (Available Sequences) y en la lista de vistas de secuencia (Views of Sequence). La secuencia se puede modificar, guardar, cambiar de nombre, etc. según se desee.

# Guardar

Seleccione el botón Save (guardar, parte inferior derecha de la pantalla).Aparecerá un diálogo con el texto Set new point of restore? (¿establecer punto de restauración nuevo?). Si desea guardar todos los cambios y convertir la configuración de secuencias disponible actualmente en el punto de restauración de datos, haga clic en Yes (sí). Si desea conservar el punto de restauración antiguo, haga clic en No.

# Restore (restaurar)

Seleccione el botón Restore (restaurar, parte inferior derecha de la pantalla). Aparecerá un diálogo con el texto Restore sequences to last saved point? (¿restaurar secuencia al último punto guardado?). Seleccione Yes (sí) para volver a la información de secuencia guardada anteriormente.

# Funciones comunes de las aplicaciones

# Funciones comunes de los módulos de aplicación

# Captura de pantalla

Al seleccionar este botón captura una imagen de la pantalla actual. Se puede seleccionar este botón para imprimir la instantánea. Si la opción Export snapshots (exportar instantáneas) está seleccionada en la configuración: General: la instantánea se guarda automáticamente en la carpeta designada.

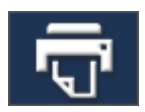

# Imprimir

Al seleccionar este botón se imprime una captura de pantalla o un informe con la información actual de la pantalla, directamente en la impresora predeterminada.

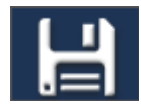

# Guardar

Al seleccionar este botón se guardan todos los archivos/ecografías para el paciente seleccionado.

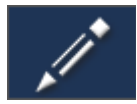

# Modificar

Al seleccionar este botón aparece una pantalla en la que se puede modificar información del paciente y del examen. Cuando finalice, seleccione el botón Done (completado) para guardar la información y volver a la pantalla anterior de módulo de aplicación.

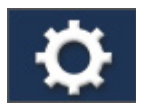

# Configuración

Permite salir del módulo de aplicación y pasar a la sección de configuración – Pestaña Facilities (centros)

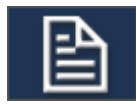

# Informes

# Informes: A-Scan (modo A) / Paquimetría

Muestra el informe de las exploraciones del paciente seleccionado en ese momento (ver muestras de informes en la Figura 8.1 y 8.2).

# Informes: B-Scan/UBM (modo B)

Al seleccionar este botón aparece una pantalla con versiones pequeñas de todas las instantáneas almacenadas para el paciente seleccionado (ver muestras de informes en la Figura 8.3 y 8.4).

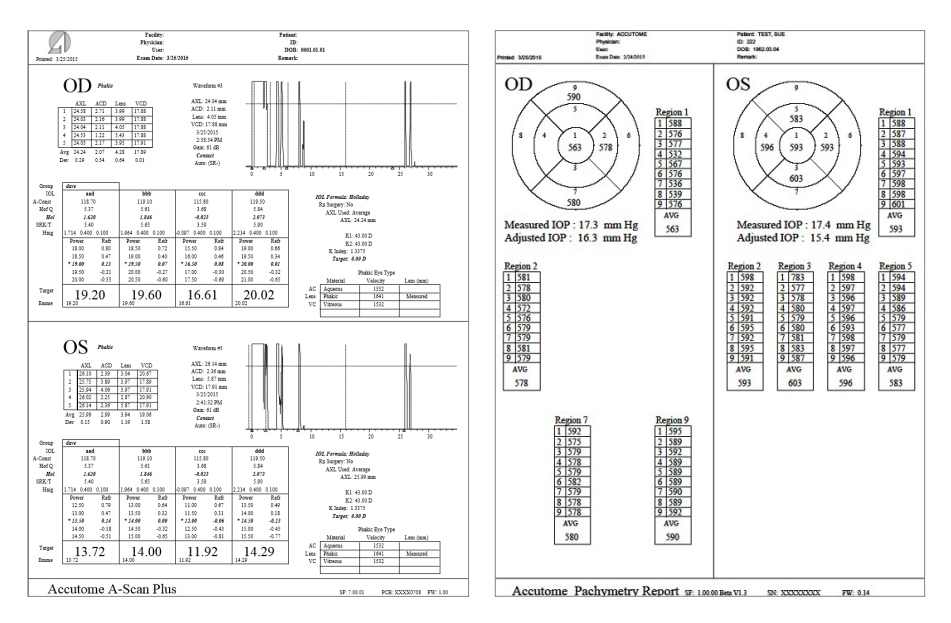

Figura 8.1 - Informe de A-Scan (modo A) típico

Figura 8.2 - Informe de paquimetría típico

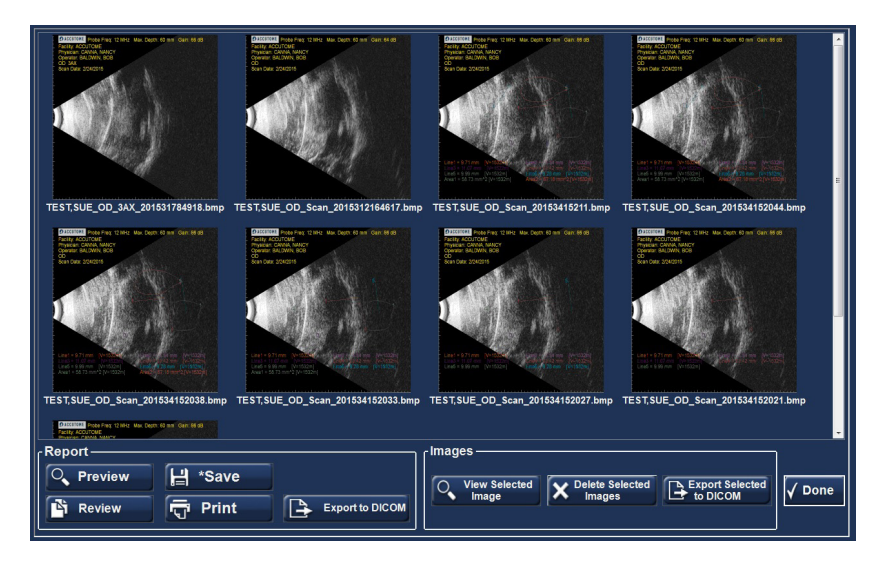

Figura 8.3 - Pantalla de B-Scan (modo B) después de seleccionar Report (informe)

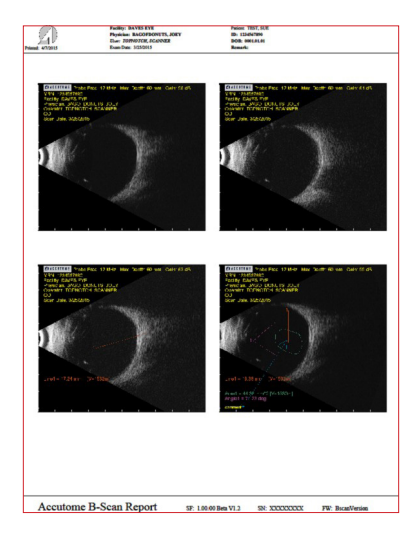

Figura 8.4 - Informe de B-Scan (modo B) típico

#### Pestañas de Report (informe):

- Preview (vista preliminar) muestra el aspecto que tendrá la página del informe para la instantánea seleccionada.
- Save (guardar) guarda el informe en la carpeta designada en la configuración: General
- Review (revisar) muestra una lista de todos los informes guardados para el paciente seleccionado.
- Print (imprimir): imprime la ecografía seleccionada
- Export to DICOM (exportar a DICOM): exporta el informe seleccionado a la ubicación de DICOM designada en la configuración: General / DICOM Servers (servidores DICOM)

#### Pestañas de Image (imagen):

- View Selected Image (ver imagen seleccionada) muestra una versión más grande de la instantánea seleccionada
- Delete Selected Images (eliminar imágenes seleccionadas) elimina las instantáneas seleccionadas
- Export Selected to DICOM (exportar seleccionados a DICOM): exporta la imagen seleccionada a la ubicación de DICOM designada en la configuración: General / DICOM Servers (servidores DICOM)

# A-Scan (modo A)

# Módulo de aplicación A-Scan (modo A)

Guía del usuario para el Accutome 4Sight

# Sonda A-Scan / Bloque de prueba

El 4Sight debe tener una sonda Accutome A-Scan conectada para utilizar la función A-Scan (modo A)

Las opciones para el funcionamiento con sonda son:

- 1. Con copa de inmersión
- 2. Montada en un tonómetro Goldmann
- 3. Con una extensión para el mango de la sonda
- 4. A mano alzada

# Sonda A-Scan con copa de inmersión

El modo de inmersión proporciona una precisión mayor que los métodos de contacto.

La sonda Accutome A-Scan está diseñada para ser utilizada con una copa de inmersión.

Precaución: Cuando se usa la copa de inmersión, asegurarse de que hay una distancia mínima de 5 mm entre la parte inferior de la sonda y la parte inferior de la copa de inmersión, como se muestra en la figura 9.2.

# Sonda A-Scan con adaptador para tonómetro Goldmann

El adaptador para tonómetro Goldmann se utilizada para insertar y mantener insertada adecuadamente la sonda A-Scan en la unidad de tonómetro Goldmann.

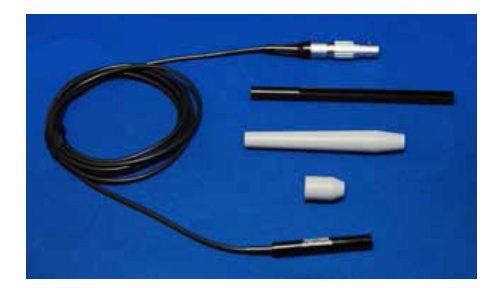

Figura 9.1 - Kit de sonda ultrasónica 4Sight (PN 24-4001)

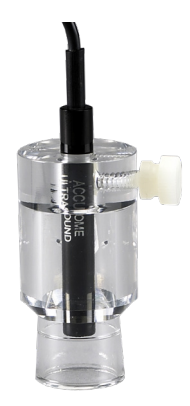

Figura 9.2 - Sonda A-Scan con copa de inmersión

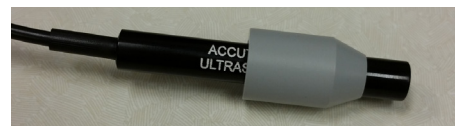

Figura 9.3 - Sonda A-Scan con adaptador para tonómetro Goldmann

#### Sonda A-Scan con extensión para el mango de la sonda

La extensión para el mango de la sonda es más cómoda para algunos usuarios.

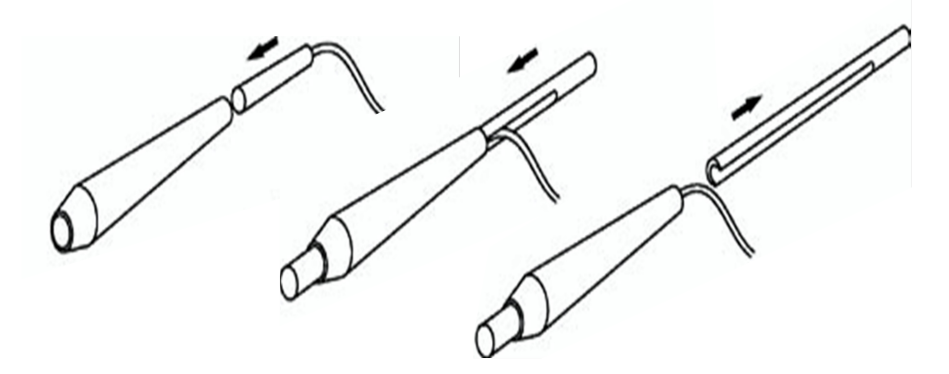

Figura 9.4 - Inserción de la sonda en la extensión para el mango de la sonda

Figura 9.5 - Sonda A-Scan con extensión para el mango de la sonda

#### Información de configuración de A-Scan – Bloque de prueba

El Accutome 4Sight incluye un bloque de prueba como accesorio. Véase la figura 9.6. El bloque de prueba se proporciona como una forma cómoda de probar el funcionamiento del instrumento y la sonda.

Nota: El bloque de prueba no es para calibrar. La sonda A-Scan no necesita calibración.

Para probar el funcionamiento del Accutome A-Scan y la sonda A-Scan:

- 1. Desde la pantalla de medición de A-Scan, cambie a captura manual (botón Auto/Manual en la parte inferior de la pantalla) y al modo de contacto (centro derecha).
- 2. Aplique algo de fluido al bloque de prueba, lado negro.
- 3. Ponga la sonda en contacto con la superficie negra plana del bloque de prueba.
- 4. Observe la forma de onda y las mediciones de AXL en la pantalla.
- 5. Presione el interruptor de pedal para capturar la forma de onda y el valor de AXL mostrados.

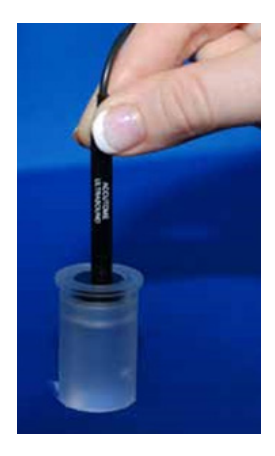

Figura 9.6 - Utilización del bloque de prueba A-Scan

# A-Scan (modo A): Realización de mediciones

# Preparación del paciente para el examen

Preparar un paciente para un examen de A-Scan comprende los pasos siguientes:

- 1. Anestesiar el ojo del paciente con un anestésico tópico como la
- Proparacaína. Consulte el uso adecuado en las instrucciones del fabricante.
- 2. Limpiar la punta de la sonda. Consulte el Capítulo 1, Seguridad, de esta guía del usuario.

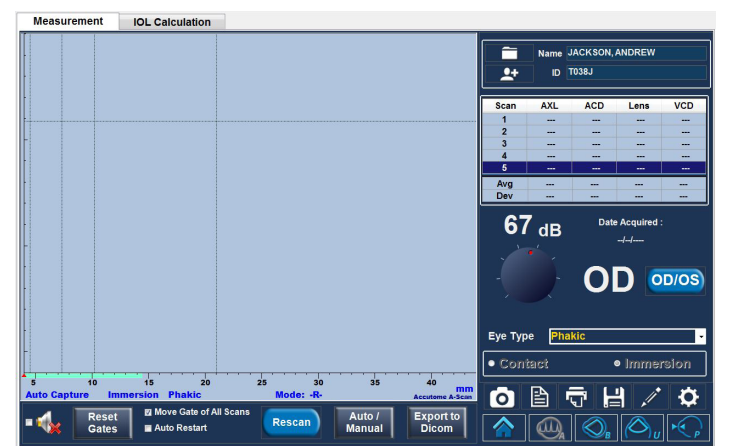

# Realización de una medición de un paciente

Figura 9.7 - Pantalla de mediciones de A-Scan

#### Patient Name / ID (nombre/ID del paciente, parte superior derecha de la pantalla)

Compruebe que esta información sea correcta. Si es incorrecta, seleccione el botón Edit (modificar), que le llevará automáticamente a la pantalla de modificar información del paciente. Una vez realizadas las correcciones, seleccione el botón Done (completado) para volver al módulo A-Scan. Si está en el modo Quick (rápido), puede seguir sin nombre/ID. (Consulte Programa de configuración: Ficha General - Modo Rápido en la página 20 para más información).

# OD / OS

Seleccione el ojo apropiado con el botón de selección.

#### Rueda de ganancia

La rueda de ganancia ajuste la altura de las formas de onda en la pantalla. El ajuste inicial es el valor por defecto de configuración: A-Scan - Ganancia por defecto en la página 28.

La ganancia se puede cambiar:

- Girando la rueda del ratón
- Situando el cursor sobre la rueda, haciendo clic en la rueda y girando la

rueda

- Tocando la rueda y cambiando la configuración según se desee
- Girando la rueda física de ganancia en la parte central inferior de la carcasa

# Eye Type (tipo de ojo)

El sistema empieza por defecto en modo fáquico a menos que se establezca algún otro tipo de ojo en la configuración: A-Scan - Tipo de ojos en la página 25.

#### Contact (inmersión) o Immersion (inmersión)

Asegúrese de que la opción de método de exploración empleado es la correcta.

#### Auto/Manual

- Auto permite al software de Accutome determinar cuándo ha adquirido la sonda una medición y congela automáticamente la pantalla cuando se cumplen los criterios mínimos de fijación.
- Manual permite al operador determinar cuándo capturar la forma de onda. Al presionar el pedal o activando el botón de Desactivacion (parte inferior central) congela la imagen en la pantalla. Al volver a presionar el interruptor de pedal o activar Rescan (volver a explorar), se vuelve a seleccionar la sonda para medir.

Nota: El usuario debe revisar la calidad de la medición automática.

#### Stop/Rescan (parar/volver a explorar)

El botón rescan/stop le permite borrar todas las ecografías y volver a empezar la exploración. También permite congelar la exploración en modo manual.

Las opciones **Auto Restart** (reinicio automático) y **Speaker** (altavoz) en la parte inferior de esta pantalla de medición (Measurement) se explican en la configuración: A-Scan.

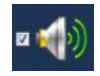

# A-Scan (modo A): Realización de cálculos para LIO

Una vez completadas las mediciones, puede calcular la potencia de la LIO para el paciente. Seleccione la pestaña IOL Calculation (cálculo de LIO) en la parte superior de la pantalla A-Scan.

# Vista general

La pantalla de cálculo de LIO se muestra en la figura 9.8 muestra el promedio de las cinco mediciones para el ojo seleccionado (si hay cinco mediciones disponibles), y el cálculo de la fórmula seleccionada en ese momento y los cuatro lentes del actual Grupo de LIO.

El 4Sight permite al usuario ajustar con precisión el cálculo al proporcionar la capacidad de cambiar el valor de AXL, la lente, la fórmula y la refracción de posoperatorio deseada (el objetivo).

El proceso de cálculo de la potencia de una lente comprende seleccionar o introducir un valor AXL, seleccionar un grupo LIO, seleccionar una fórmula e introducir el K1, el K2 y los valores objetivo.

Nota: El campo RX Surg (cirugía corneal posrefractiva) se debe dejar como No. Cambie el campo a Yes (sí) para calcular LIO para pacientes que se han sometido a cirugía refractiva corneal. Consulte el cálculo de la potencia de LIO después de la sección de cirugía refractiva corneal en la página 63 de esta guía del usuario para obtener instrucciones sobre cómo cambiar el campo RX Surg.

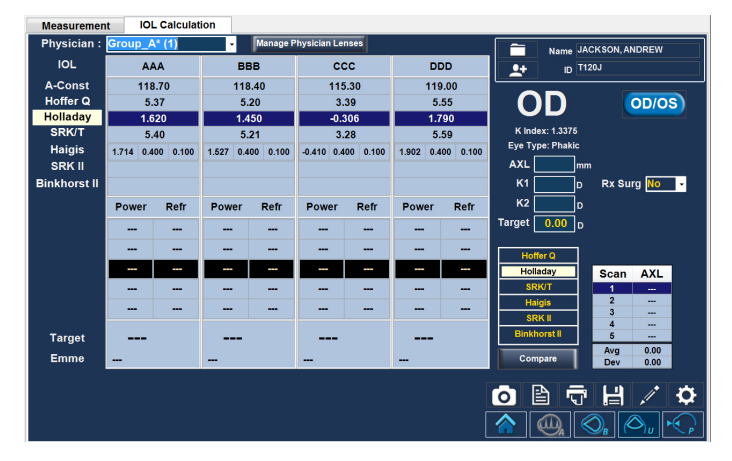

Figura 9.8 - Pantalla de cálculo de LIO A-Scan

#### Como realizar un cálculo OD / OS

Asegúrese de que la selección es adecuada.

# Selección del grupo de médico

Seleccione el grupo de lentes médico en el menú desplegable (esquina superior izquierda ). Si el nombre del médico deseado no está en el menú desplegable, agregar la información a través de la página Administrar lentes médico desplegable de pantalla (que se explica en la página 61).

# K Index (índice K)

El Índice K y tipo de ojo predeterminado se muestran a la parte inferior derecha del botón OD/OS.

#### **AXL**

4Sight selecciona el promedio de cinco mediciones y usa este valor para calcular la potencia del implante. También puede seleccionar cualquier medición individual en el cuadro Scan AXL (abajo a la derecha) haciendo clic con el botón izquierdo sobre el valor deseado. Alternativamente, puede introducir la longitud axial desde una medición anterior directamente en el cuadro AXL. El cuadro cambiará a naranja cuando el usuario escriba un número, para indicar que se ha cambiado manualmente.

Los valores ACD (PCA) también se muestran si se selecciona la fórmula de Haigis.

#### K1 y K2

La información del queratómetro se puede introducir en mm o en dioptrías. Los rangos de las dos unidades son mutuamente excluyentes. Se supone que los valores inferiores a 20 son mm y los valores de 20 o superiores son dioptrías. Las unidades se muestran con todas las entradas. Las entradas de dioptrías tienen un índice de queratómetro o refracción asociado a ellas para permitir la conversión a mm requerida por algunas fórmulas.

#### Target (objetivo)

Emetropía se indica apuntando a un valor de 0,0. Para obtener más información, consulte Configuración: A-Scan en la página 29.

#### Rx Surgery (cirugía Rx)

Si se selecciona Yes (sí), es necesario calcular e introducir Kpre y Kpost. Consulte "Determinación del poder córneal después de la cirugía refractiva" en la página 63 para más información.

#### Target (objetivo)

La pantalla de cálculo de LIO mostrará la potencia de la lente emétrope (etiquetada como Target), para cada lente, con números en negrita, grande, negro. Estos valores son la lente óptima y no existen necesariamente en el mundo real. 4Sight también le proporciona la potencia de la LIO que permitiría alcanzar la emetropía. El poder emétrope se calcula y se muestra (con la etiqueta Emme) bajo el poder emétrope en un tamaño de letra más pequeña.

#### Formula (fórmula)

Para cambiar la fórmula, selecciona otra fórmula en la lista del cuadro.

#### **Comparar** (botón Compare debajo del cuadro de lista de tipos de fórmula)

La función de comparar fórmulas permite comparar todas las fórmulas para cada cálculo. Cuando Compare está activado, la mitad inferior de los cuadros de opciones de lente adopta el título Compare y muestra la potencia de LIO más cercana que proporcionará la refracción objetivo con la refracción de posoperatorio prevista, calculada por cada fórmula.

# A-Scan (modo A): IOL Calculation (cálculo de LIO) - Manage Physician Lenses (administrar lentes físicas)

Seleccione el botón en la parte central de la pantalla de cálculo de LIO para ver otra pantalla para añadir/modificar/eliminar las LIO definidas para cada médico.

# Administración de grupos de lentes de médicos

Las LIO se pueden agrupar por tipo, fabricante, médico, ubicación, patología del paciente u otros criterios. Las LIO se organizan en grupos de cuatro. Se puede proporcionar un nombre personalizado a cada grupo para distinguir su propósito. Se puede seleccionar cualquier grupo de LIO directamente desde el menú desplegable en la pestaña IOL Calculation (cálculo de LIO). Se puede configurar un número ilimitado de LIO.

La pantalla del manejo de grupos LIO también se puede activar seleccionando el botón "Review IOL Groups" en la configuración: A-Scan – pestaña de LIOs personalizados en la página 38.

Todos los grupos actuales se muestran en la pantalla en grupos de tres, verticalmente. Se pueden ver grupos de tres adicionales moviendo la barra de cursor horizontal en la parte inferior de la pantalla.

| Manage IOLGroups                                            |                               |                               |                       |                            |                  |                  |                  |              |  |  |
|-------------------------------------------------------------|-------------------------------|-------------------------------|-----------------------|----------------------------|------------------|------------------|------------------|--------------|--|--|
| <b>New</b>                                                  | <b>Remove Selected Groups</b> |                               |                       |                            |                  |                  | <b>Restore</b>   | <b>Done</b>  |  |  |
| ÷<br>$\blacksquare$<br>$\blacksquare$ Select<br>Group: dave |                               |                               |                       |                            |                  |                  |                  |              |  |  |
| Name of IOL                                                 | <b>A</b> -Const               | <b>Hoffer-Q</b><br><b>ACD</b> | Holladay<br><b>SF</b> | <b>SRK/T</b><br><b>ACD</b> | <b>Haigis a0</b> | <b>Haigis a1</b> | <b>Haigis a2</b> |              |  |  |
| aad                                                         | 118.70                        | 5.37                          | 1.620                 | 5.40                       | 1.714            | 0.400            | 0.100            | <b>Clear</b> |  |  |
| bbb                                                         | 119.10                        | 5.61                          | 1.846                 | 5.65                       | 1.964            | 0.400            | 0.100            | <b>Clear</b> |  |  |
| ccc                                                         | 115.80                        | 3.68                          | $-0.023$              | 3.59                       | 0.097            | 0.400            | 0.100            | <b>Clear</b> |  |  |
| ddd                                                         | 119.50                        | 5.84                          | 2.073                 | 5.90                       | 2.214            | 0.400            | 0.100            | Clear        |  |  |
| ◘<br>$\blacksquare$ Select<br>Group: dave2<br>$\cdot$       |                               |                               |                       |                            |                  |                  |                  |              |  |  |
| Name of IOL                                                 | <b>A</b> Const                | Hoffer-Q<br><b>ACD</b>        | <b>Holladay</b><br>SF | <b>SRK/T</b><br><b>ACD</b> | Haigis a0        | Haigis a1        | <b>Haigis a2</b> |              |  |  |
| aaa                                                         | 119.50                        | 5.84                          | 2.073                 | 5.90                       | 2.214            | 0.400            | 0.100            | <b>Clear</b> |  |  |
|                                                             |                               | ---                           | ---                   | ---                        | ---              | ---              | ---              | <b>Clear</b> |  |  |
|                                                             | ---                           | --                            | ---                   | ---                        | ---              | ---              | ---              | Clear        |  |  |
|                                                             | ---                           | ---                           | ---                   | ---                        | ---              | ---              | ---              | Clear        |  |  |
|                                                             |                               |                               |                       |                            |                  |                  |                  |              |  |  |

Figura 9.9 - Cálculo de LIO A-Scan – Administración de lentes de médicos

**New** (nuevo)  $-$  inicia un grupo nuevo.

**Restore** (restaurar) — elimina los cambios desde la última vez que se guardaron o que se apagó el sistema.

Done (completado) — cierra la pantalla con opción de guardar si se han realizado cambios.

Remove Selected Groups (eliminar grupos seleccionados) — elimina el grupo entero que se ha seleccionado.

**Botón Lock** (bloquear) — se selecciona para desbloquear o bloquear un grupo entero. Cuando está bloqueado no se pueden hacer cambios en el grupo. Clear (borrar) — borra todas las constantes de esa fila (excepto el nombre de la  $|I(0)|$ .

**Clear All** (borrar todo)  $-$  borra todas las constantes del grupo.

#### Introducción de una constante de lente

Para un lente dado (fila), si se introduce cualquiera de las primeras cinco constantes, el 4Sight calculara automáticamente y rellenara las celdas de fórmula en la tabla. Haigis a1 es siempre 0.4 y Haigis a2 siempre es 0,1 a menos que se especifique por el usuario como resultado de la triple optimización.

Si desea usar constantes personalizadas, deje antes que el programa introduzca automáticamente los valores calculados y entonces sobrescríbalos con sus constantes personalizadas.

Las constantes personalizadas solo se deben usar con la fórmula desde la que fueron derivadas.

Nota: Las constantes A estándar proceden del fabricante de la lente y las constantes a de LIO optimizadas o actualizadas se pueden introducir manualmente.

Cuando haya completado la tabla, bloquee el grupo.

# A-Scan (modo A): IOL Calculation (cálculo de LIO) – Refractive Surgery (cirugía refractiva)

# Determinación de la potencia corneal después de cirugía refractiva

El valor K (potencia corneal o curvatura corneal) de los pacientes que se hayan sometido a cirugía refractiva corneal (Rx Surg) no se puede determinar con los métodos habituales. Las fórmulas (métodos) disponibles en el Accutome 4Sight para determinar la potencia corneal actual de pacientes refractivos (Kpost) se seleccionan mediante opciones desplegables en el cuadro Kpost Formula (fórmula Kpost).

Nota: Si no conoce la potencia corneal de cirugía de los pacientes anterior a la cirugía refractiva, podría considerar usar la fórmula de Haigis que no requiere esta información.

# Pasos del cálculo de LIO después de cirugía refractiva

Los pasos para completar el cálculo de la LIO después de cirugía refractiva son casi los mismos que para cirugía no refractiva, salvo que hay que seleccionar un método Post K.

Para completar un cálculo para después de cirugía refractiva:

- 1. Seleccione Yes en el campo Rx Surg (pantalla de cálculo de LIO: parte central a la derecha)
- 2. Seleccione un grupo LIO
- 3. Seleccione o introduzca un valor AXL
- 4. Introduzca las lecturas promediadas aplicables de K1 y K2, el valor de la esfera y los valores de cilindro
- 5. Introduzca el valor objetivo

Los métodos de cálculo K Post son (parte inferior central):

- 1. Clinical History method (método de historia clínica): Kpost basado en Kpre, refracción antes y después de cirugía refractiva.
- 2. Contact Lens method (método de lente de contacto): calcula Kpost basándose en cirugía refractiva con y sin lente de contacto rígida de una curva y potencia conocidas.
- 3. Shammas Clinical method (método clínico Shammas): calcula Kpost ajustando la lectura manual de K después de la cirugía refractiva usando la sencilla fórmula Kpost=1.14\* Kmedido - 6.8

4. Entered (introducido): esto permite al usuario calcular el valor Kpost de otra manera aparte de las indicadas anteriormente, e introducir el valor correspondiente.

Al seleccionar el método de cálculo deseado, los valores adecuados se introducen automáticamente en los cuadros.

El método de historia clínica es el predeterminado para pacientes nuevos.

El vértice de las refracciones introducidas se almacena y se convierte en el predeterminado para el paciente siguiente.

# Resultados de los cálculos

Una vez introducidos todos los campos, la pantalla de cálculo de LIO mostrará la potencia de la LIO para cada lente con números en negrita, grandes y negros. Estos valores son potencias óptimas para la refracción objetivo especificada y no existen necesariamente en el mundo real.

Se muestra una lista de cuatro potencias de LIO y sus refracciones previstas, para cada LIO. Las potencias se muestran en incrementos de 0,5 D (de forma predeterminada). El valor marcado es el más cercano a la potencia objetivo. El valor de paso de LIO predeterminado se puede cambiar en la pantalla de configuración de A-Scan.

El Accutome 4Sight también proporciona un valor de lente para objetivo cero (emetropía). Los valores objetivo cero se muestran a debajo de las potencias de LIO óptimas, con números pequeños.
# EN CAPÍTULO 10: B-Scan/UBM (modo B)

# B-Scan/UBM – Sonda

## Sonda

El B-Scan y módulos de aplicación UBM utilizan diferentes sondas.

El usuario debe seleccionar la sonda apropiada en la configuración: B -Scan/UBM - Tipo de sonda en la página 46.

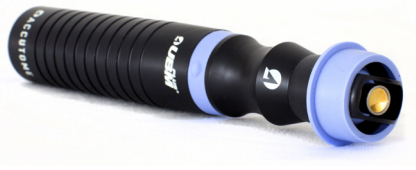

Figura 10.1 - Sonda 4Sight UBM

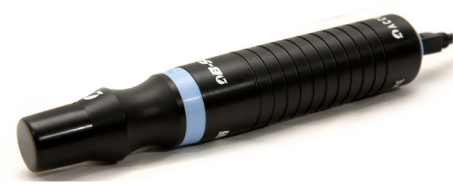

Figura 10.2 - Sonda 4Sight B-Scan

Nota: La sonda Accutome UBM ha sido diseñado para ser utilizado con un segmento anterior Imaging escleral Shell.

# Las características comunes a B-Scan y UBM Sondas

El botón start/stop (iniciar/parar) de la sonda se puede utilizar para iniciar y detener exploraciones. El marcador al final de las sondas de Accutome B-Scan y UBM indican la dirección de la "rebanada" a ser visualizada por la sonda - véase B-Scan Operación/UBM - El uso de las sondas en la página 73. cáscaras esclerales ( 18mm y 20mm )

# Interruptor de pedal

El interruptor de pedal proporcionado con el 4Sight se puede utilizar para iniciar y detener exploraciones. Para instalarlo, conecte el extremo del cable del interruptor de pedal al conector hembra en la parte inferior derecha de la unidad 4Sight.

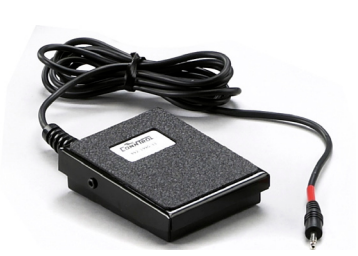

Figura 10.3 - Segmento anterior

Figura 10.4 - Accutome interruptor de pedal

# Configuración B-Scan/UBM anterior a la exploración

Seleccione el botón de UBM B -Scan o para abrir el módulo de aplicación deseada . El formato general de las dos pantallas es idéntico.

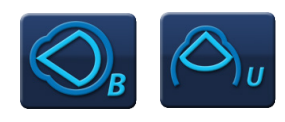

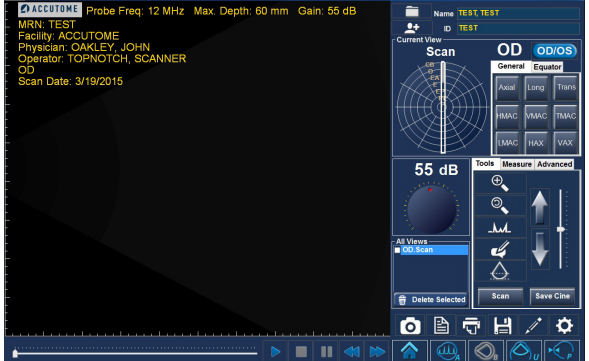

Figura 10.5 - B -Scan Pantalla de ejemplo

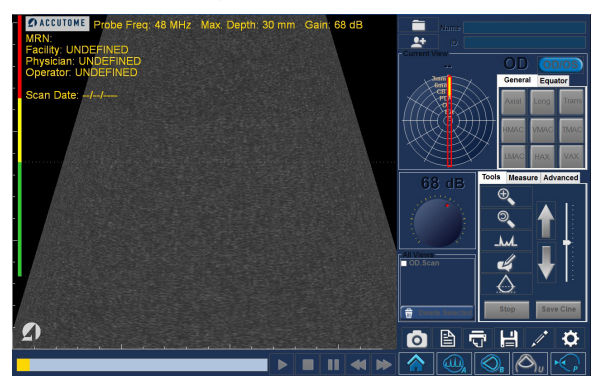

Figura 10.6 - UBM Pantalla de ejemplo

Si ha introducido un nombre y/o un ID de paciente en la pantalla de inicio de 4Sight, esta información se mostrará en la esquina superior derecha de la pantalla. Si está en el modo Quick (rápido), puede seguir sin nombre/ID. (encontrará más información en la pantalla de inicio: en Quick Mode (modo rápido)).

Antes de la exploración, normalmente se seleccionan las opciones de control de generación de imágenes y de formateado en la configuración: Sección B-Scan/ UBM. Entre estas opciones se incluyen:

- Probe Type (tipo de sonda)
- Default Gain (ganancia predeterminada)
- Controles de la sonda: Modo, longitud de almacenamiento de vídeo, inicio/ parada, potencia
- Control de la imagen: CGT, retardo de vídeo, gamma, contraste, brillo, medio/ velocidad
- Información en las imágenes: centro, médico, usuario, etc.; posición de los datos medidos

• Instantánea, configuración de impresión e informes: idioma, formato La configuración inicial de la pantalla de exploración adoptará como predeterminadas las opciones seleccionadas en la configuración: B-Scan/UBM (modo B).

Si se ha elegido un registro específico de un paciente entre los archivos de Existing Patient (paciente existente), IOL Master o DICOM a través de la pantalla de inicio, los valores predeterminados usados para ese paciente también se presentarán en la pantalla de exploración.

Scan Group (grupo de exploración) y Protocol protocolo) se definen en la pantalla de inicio.

Antes de la ecografía, se deben elegir las opciones de generación de imágenes deseadas, mediante el cuadro Current View (vista actual) y la rueda Gain (ganancia).

El área de Current View muestra la posición del paso activo actualmente en la secuencia de generación de imágenes. El recuadro de vista actual se explica en detalle en la configuración: B-Scan/UBM - secuencia de tabulación en la página 48.

# B-Scan (modo B): Información básica para la exploración

#### Cómo realizar una exploración

Antes de iniciar una exploración, seleccione el módulo de aplicación B-Scan o UBM y asegúrese de que se está utilizando la sonda adecuada. Para iniciar e inmovilizar una ecografía basta simplemente con presionar el botón de inicio/parada en la sonda, o pisar el interruptor de pedal. Tanto la sonda como el interruptor de pedal se pueden usar para iniciar/detener el funcionamiento si en la configuración se ha predefinido que se utilizarán ambos.

En el modo rápido, el botón Scan (explorar, parte inferior derecha de las pantallas de exploración) también se puede usar para iniciar/detener exploraciones. Cuando se selecciona, la exploración se inicia y la etiqueta del botón cambia a Stop (detener). Análogamente, cuando se selecciona Stop la etiqueta del botón vuelve a ser Scan.

Si está usando tanto la sonda como el interruptor de pedal para iniciar/detener una acción, cada uno de ellos ejecutará la acción opuesta a la última acción ejecutada. Por ejemplo, si comienza la exploración pisando el interruptor de pedal y pulsa el botón de disparo en la sonda, la exploración se detendrá.

#### Ajuste de la ganancia

Puede que la ganancia de señal para la nueva vista sea demasiado grande o demasiado reducida. El ajuste inicial es el valor por defecto de configuración: B-Scan/UBM en la página 48.

La ganancia se puede cambiar:

- Girando la rueda del ratón
- Situando el cursor sobre la rueda de la pantalla, haciendo clic en la rueda y girando la rueda
- Tocando la rueda de la pantalla y cambiando la configuración según se desee
- Girando la rueda física de ganancia en la parte central inferior de la carcasa

#### Desplazamiento de la imagen

Para mover la imagen en la pantalla, toque cualquier área de la vista o haga clic con el botón izquierdo del ratón sobre un área y manténgalo pulsado. Mueva los dedos o el ratón para mover la imagen como desee.

## Control deslizante de posición (parte inferior izquierda, bajo la imagen de

#### exploración)

Al mover el indicador (con el dedo o con el ratón) se mueve la sección de la imagen mostrada dentro del bucle explorado.

#### Botones de control de reproducción (parte inferior de la pantalla, bajo la imagen explorada)

Los botones de avance, pausa, parada, retroceso rápido y avance rápido tienen las funciones de los botones habituales de los reproductores de audio y vídeo.

#### Información del examen mostrada encima de la ecografía

En la parte superior de la exploración se muestran todos o algunos de los campos siguientes, y se almacenan con la ecografía:

- Probe Frequency (frecuencia de sonda)
- Maximum Probe Signal Depth (profundidad de señal de sonda máxima)
- Gain (ganancia)
- Patient (paciente)
- DOB
- Medical Record Number (MRN, número de historia clínica)
- Scan Date (fecha de exploración)
- Facility (centro)
- Physician (médico)
- Operator (operador)
- Vista actual en protocolo de secuencia de imagen

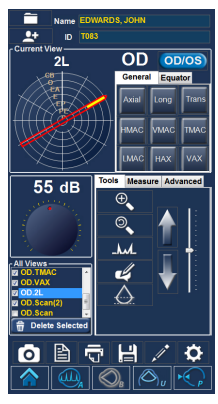

Figura 10.7 - Exploración B-Scan con un protocolo predefinido

Nota: La visualización de centro, médico, usuario, paciente, DOB y fecha de exploración se puede activar y desactivar en la configuración: B-Scan/UBM, pestaña Options (opciones), cuadro Info on Images (información en imágenes).

#### Exploración con un protocolo predefinido

La figura 10.8 muestra la primera etapa de un a scan realizado utilizando un protocolo de grupo de análisis. Una vez completada la primera ecografía y detenida la sonda, debe mover la sonda para realizar la siguiente exploración de la secuencia. Por ejemplo, en la figura 10.7, la primera exploración se etiqueta OD.VAX y la segunda exploración se etiqueta OD.12L. Cuando acabe la primera exploración, debe mover la sonda sobre el ojo del paciente desde la sección axial 12:00 a la longitudinal 12:00, y después iniciar otra exploración. La figura 10.7 muestra un B-Scan; el proceso es el mismo para una exploración de UBM.

# Exploración sin un protocolo

Cuando se se sigue un protocolo predefinido para la exploración, la primera exploración adopta siempre de manera predeterminada la opción OD. Si está realizando una exploración libre del ojo izquierdo debe cambiar la etiqueta de vista para esta ecografía. Las cifras mostradas para B-Scan; UBM es análogo.

Una vez completada la primera exploración, 4Sight añadirá automáticamente otra ecografía a la lista All Views (todas las vistas). La etiqueta de la segunda ecografía cambiará de forma predeterminada a OD.Scan(2) (a menos que haya cambiado el ojo seleccionado), como se muestra más abajo.

# Adición y etiquetado de una vista nueva

Para añadir otra vista al ojo del paciente, simplemente reinicie la exploración usando cualquiera de los métodos descritos anteriormente. Cuando detenga la exploración se mostrará una nueva lista en el cuadro All Views con el título predeterminado OD.Scan(2).

Puede que desee cambiar la etiqueta de la vista si la ecografía nueva tiene un propósito determinado. Por ejemplo, si se pretende que la nuevo exploración capture una vista transversal del ojo, querrá etiquetas la vista como transversal.

Cómo cambiar el nombre de la vista de exploración

> 1. Seleccione la ecografía haciendo clic sobre la vista de la ecografía o sobre la casilla de verificación junto al nombre de la vista de ecografía.

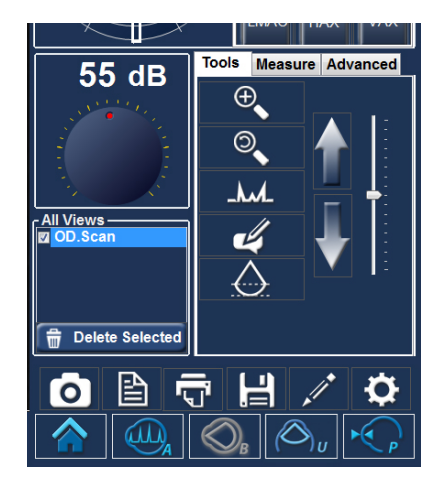

Figura 10.8 - Nuevo examen sin protocolo – Primera exploración completada (ejemplo de B-Scan)

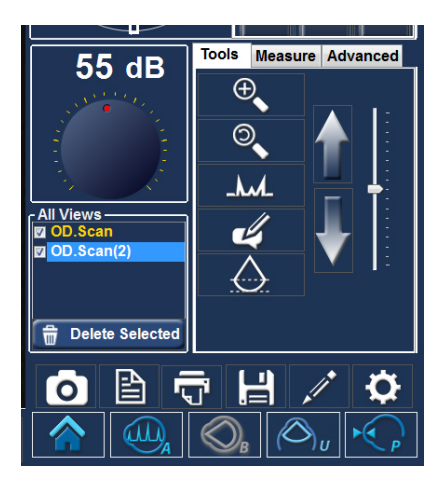

Figura 10.9 - Nuevo examen – Primera exploración completada (ejemplo de B-Scan)

2. Desplácese al área Current View (vista actual) de la pantalla de examen y seleccione la posición/orientación correcta de la sonda. Consulte Configuración: B -Scan/UBM - pestaña de secuencias en la página 48 para una explicación del significado y el uso de las fichas y clockwheel.

# B-Scan/UBM (modo B): Cuadro Tools / Measure / Advanced (herramientas / medición / avanzado)

# Pestaña Tools (herramientas)

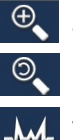

Zoom

Restablecer - Restablece el aumento al 100 %

Vector A - Toque el icono para mostrar u ocultar el vector A

La función A-Vector muestra un equivalente A-Scan de la imagen B-Scan o UBM capturado. Vector A representa una imagen gráfica de los ecos recibidos a través del ojo desde la sonda ultrasónica. Véase la figura de más abajo.

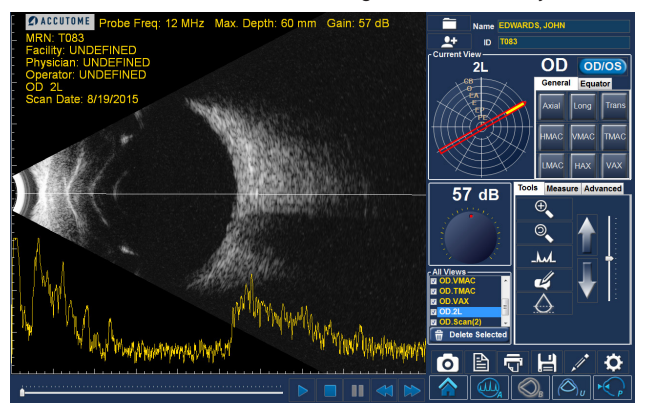

Figura 10.10 - B-Scan con superposición de vector A

Los ecos se representan como picos que surgen de la línea de base e indicar el haz acústico atravesando los distintos tejidos intraoculares. La línea recta indica la posición angular de la ecografía con vector A.

**Posición del vector A** — use las flechas verticales grandes  $y$ /o el control deslizante a la derecha de los botones para controlar la posición angular del vector A en la ecografía.

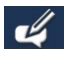

Comentarios — abre un cuadro para añadir comentarios del usuario, que se almacenan con la ecografía

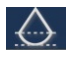

**UBM focal Zona** (sólo se activa en el modo de UBM) — las líneas de puntos en la imagen indican el área de la mejor calidad de imagen (zona verde). Las zonas de color rojo indica la proximidad a la vista.

Botón Scan / Stop (explorar / parar) — inicia o detiene una exploración y se puede usar como alternativa al botón de anillo de la sonda o al interruptor de pedal

Botón Save Video (guardar vídeo) — guarde las exploraciones en la ubicación designada en Configuración> General> Carpeta.

#### Pestaña Measure (medición)

La pestaña Medida proporciona la función de diagnóstico de hacer mediciones en B -Scan y UBM imágenes. Las mediciones en imágenes aumentadas proporcionan una resolución mucho más precisa, tan pequeña como 0,1 mm.

Se pueden mostrar hasta seis líneas, dos áreas y dos mediciones de ángulos simultáneamente en una imagen, y almacenarse con ésta. Además, se pueden generar hasta dos flechas para señalar áreas de interés.

Las mediciones y los punteros se generan de la manera siguiente:

- 1. Seleccione una de las doce opciones de la pestaña Measure (medición)
- 2. Use el ratón para hacer clic con el botón derecho y mantenerlo pulsado mientras se dibuja la figura geométrica deseada

Se mostrarán automáticamente las mediciones codificadas por colores en la imagen.

Cualquier artículo puede ser eliminado mediante la selección de la opción deseada y hacer clic en el botón Eliminar.

Todos los elementos se pueden eliminar seleccionando el elemento deseado y activando el botón Delete (eliminar).

Debido a que las mediciones de la línea y el área solo son precisas en la medida en que la velocidad de la onda acústica es la del medio, se proporciona un cuadro desplegable con opciones para que el usuario puede seleccionar cómodamente el medio más adecuado.

Ejemplos de mediciones en una imagen de B-Scan se muestran en la figura 10.11.

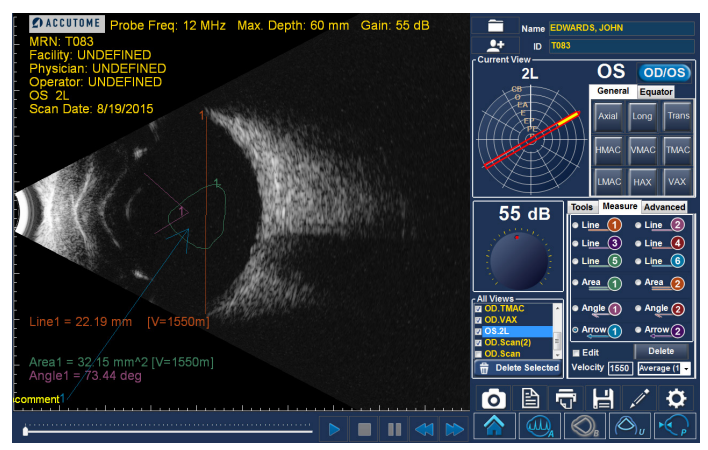

Figura 10.11 - Ejemplo de B-Scan con las herramientas línea, área, ángulo y flecha

# Pestaña Advanced (opciones avanzadas)

#### Advanced / Image (opciones avanzadas / imagen)

#### Ajustes gamma, contraste, brillo y TGC

Seleccione una opción en la lista desplegable de ajustes gamma predefinidos y ajuste el contraste, el brillo y los controles de TGC para obtener la vista más informativa del área de interés. Estos parámetros se explican con mayor detalle en la configuración: B-Scan - Controles de imagen Recuadro de la página 45.

#### Advanced / Probe (opciones avanzadas / sonda)

Se puede ajustar el modo sonda, la longitud de almacenamiento de vídeo y la potencia de salida de la sonda. Consulte Configuración: B-Scan/UBM - Seccion de potencia en la página 45 para más detalles.

# Funcionamiento de B-Scan/UBM: Utilización de la sonda

#### Alineación del marcador

El marcador al final de las sondas de Accutome B-Scan y UBM indican la dirección de la "rebanada" van a tomar imágenes de la sonda. (El marcador está en el mismo lado de la sonda que el botón de iniciar/detener exploración).

El usuario debe saber a dónde se dirige la sección en todo momento, para producir una ecografía precisa. En la figura 10.12, hay dos imagenes muy diferentes con la misma posición de la sonda; el marcador se hace girar desde una posición de corte vertical a una posición de corte horizontal. Las posiciones de las secciones cuando se define una vista de sonda, se indican como horas en un reloj.

El marcador se encuentra en la sonda de UBM también indica la orientación de la sonda con respecto a la imagen en el monitor. El marcador se coloca hacia el lado izquierdo o derecho - se puede cambiar a través de Configuración: B-Scan/UBM - Controles de imagen > tirón UBM imágenes en la página 47 .

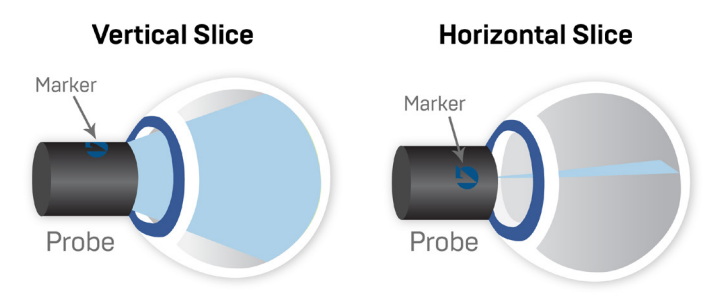

Figura 10.12 - Alineación del ojo y el marcador de la sonda

# Orientación de la sonda

Una de las mejores funciones del Accutome 4Sight es la capacidad para usar la sonda en cualquier posición y poder etiquetar la ecografía de forma rápida y sencilla. Hay tres posiciones principales para sujetar la sonda durante una

exploración. Dentro de estas posiciones hay secciones que se corresponden con las horas del reloj. Una etiqueta de posición es una posición de sonda y una posición de sección. Las tres posiciones de la sonda son:

- Axial
- Longitudinal
- Transverse (transversal)

Dependiendo del propósito de su exploración; p. ej. exploración básica o exploración de una patología, se determinará qué posición de sonda se utilizará. Durante la exploración se mueve la sonda alrededor del ojo en cada una de estas posiciones. A continuación se ofrece un breve resumen de las tres posiciones.

#### Posiciones de sonda axiales

Una ecografía axial es una sección a través del centro de la lente. Las exploraciones axiales se etiquetan en función de la orientación del marcador, seguidas de AX. Si la exploración se realiza con el marcador apuntado hacia arriba o en vertical, la ecografía se puede etiquetar como 12AX. En el caso de la exploración horizontal, el marcador debe apuntar hacia la nariz y etiquetarse como 3AX para el ojo derecho o 9AX para el ojo izquierdo. En caso de exploración oblicua, apunte el marcador a la hora del reloj oblicua (lo que colocará el meridiano en la parte superior de la pantalla) mientras mantiene la mirada del paciente y la cara de la sonda centrada en la córnea, es decir, 2:00, 9:30, etc.

#### Posiciones de sonda longitudinales

En una imagen longitudinal, la sonda se puede fijar en cualquier ángulo respecto al limbo del paciente.

Las exploraciones longitudinales son exploraciones radiales que solo incluyen un reloj por sección, desde el polo posterior a la periferia anterior. Por ello, la sombra del nervio óptico (el centro del reloj) estará en la parte inferior de todas las ecografías longitudinales siempre que la alineación sea correcta.

Todas las exploraciones longitudinales se deben etiquetar con una L y la hora del reloj del meridiano analizado; es decir, L10, L13, etc.

#### Posiciones de sonda transversales

Las posiciones de sonda transversales muestran la extensión lateral de una patología, y comprenden aproximadamente seis horas en una sección. La mirada del paciente se dirige al área de interés y la sonda se sitúa en la esclerótica opuesta con el marcador orientado en posición paralela al limbo.

Un una imagen transversal, la sonda se mantiene en un ángulo con el eje óptico del ojo, no directamente sobre la córnea como en la imagen axial, de forma que la sonda cruce o atraviese el eje óptico.

En el acercamiento transversal horizontal, el marcador se apunta hacia la nariz de forma que en la porción superior de la pantalla se represente la sección nasal del globo (la porción superior de la pantalla siempre será 3:00 en el ojo derecho o 9:00 en el ojo izquierdo.

En la aproximación vertical, el marcador se apunta hacia arriba, de forma que en la porción superior de la pantalla se represente la porción superior del globo (12:00 en OD o OS).

En la aproximación transversal, el marcador se apunta hacia la porción superior del globo de forma que la porción superior esté representada en la parte superior de la pantalla.

Las ecografías transversales se etiquetan en función de la porción del globo examinada (donde se dirige el haz acústico), no por la posición en la que se mantiene la sonda en el globo.

#### Etiquetado de ecografías transversales B-Scan

Primero etiquete la porción del globo que se está explorando en el centro de la pantalla mediante el registro de la hora que representa el meridiano situado en el centro de la pantalla seguido del localizador que indica a cuánta distancia está en la periferia en la hora del reloj, es decir, 3P, 3EP, etc.

Los localizadores son:

- CB: cuerpo ciliar
- O: ora serrata
- EA: equator anterior
- E: equator
- EP: equator posterior
- PE: posterior equator
- P: posterior pole

#### Etiquetado UBM transversal de escaneado

Primera etiqueta de la parte del globo está siendo escaneado en el centro de la pantalla mediante el registro de la hora del reloj que representa el meridiano que se encuentra en el centro de la pantalla seguido por el localizador que indica lo lejos que en la periferia está en la hora del reloj es decir 3-3mm , 3 E etc.

Los localizadores son:

- 3mm-3 mm anillo
- 6mm-6 mm anillo
- CB-Cuerpo Ciliar
- Pla-Pars Plana
- O-Ora Cerata
- EA-Equator Anterior
- E-Ecuador

# Paquimetría

# Sonda de paquimetría / Bloque de prueba

Inserte el conector de la sonda en el conector de la izquierda (hacia la parte superior) del 4Sight (ver sección Conexiones de hardware en la página 8).

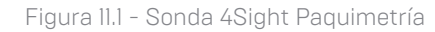

AGOUTOME

# Utilización del bloque de prueba

El bloque de prueba se proporciona con el módulo Paquimetría para probar de forma cómoda el funcionamiento básico de paquimetría del 4Sight y de la sonda.

Para probar el 4Sight y la sonda:

- 1. Aplique algo de fluido de inmersión (agua o BSS) al bloque de prueba.
- 2. Coloque la sonda en el bloque de prueba.
- 3. Acceda al botón de inicio/parada para cambiarlo a Stop Reading (detener lectura).
- 4. Debería recibir mediciones en el cuadro matriz de Buffer/Value.

# Paquimetría: Realización de mediciones de pacientes

Para realizar mediciones de pacientes:

- 1. El nombre y/o la ID del paciente se transferirá automáticamente desde la pantalla de inicio si se introduce aquí.
- 2. Si está en el modo Quick (rápido), puede seguir sin nombre/ID. (vea la pantalla de inicio: Modo rápido en la página 23 para más información.)
- 3. Introduzca la PIO medida (desde una medición externa) para uno o ambos ojos, según sea adecuado.
- 4. Seleccione el segmento deseado del OD o el OS activando uno de los nueve segmentos del símbolo de la córnea. El segmento seleccionado se marca con sombreado más gris/más claro.
- 5. Seleccione Clear All (borrar todo) para borrar todas las mediciones para ese ojo, si es adecuado.
- 6. Seleccione el botón Start Reading (iniciar lectura) a la derecha de la pantalla
- 7. Aplique la sonda al ojo del paciente.

#### ADVERTENCIA: La punta de la sonda debe esterilizarse o desinfectarse adecuadamente antes de tomar medidas en un nuevo paciente.

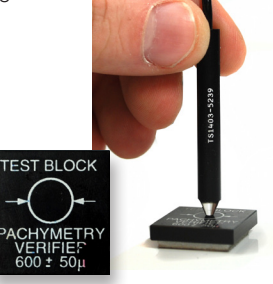

Figura 11.2 - Utilización del bloque de prueba Paquimetría

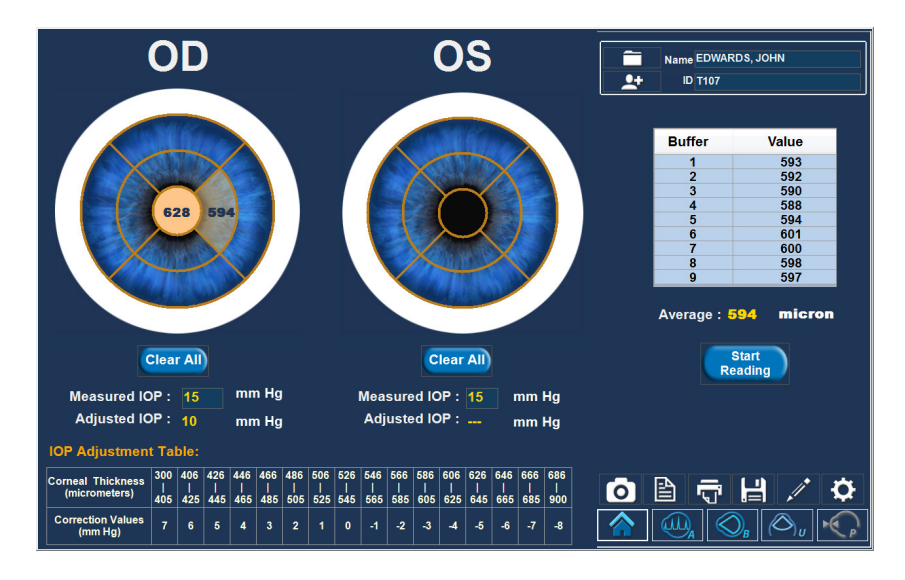

Figura 11.3 - Pantalla 4Sight Paquimetría

La unidad emitirá un tono agudo cuando haya registrado una medición automáticamente.

Para dejar de tomar lecturas antes de completar las nueve lecturas, seleccione el botón Stop Reading (detener lectura) o retire la sonda del ojo del paciente.

Seleccione otro segmento y seleccione Start Reading (iniciar lectura). Repita el proceso hasta medir todos los segmentos deseados.

Notas

- Dentro de ese segmento se muestra el promedio de las mediciones para cualquier segmento determinado. El promedio es el número usado para calcular la PIO ajustada.
- Puede revisar las mediciones realizadas para cualquier segmento seleccionando ese segmento.

Seleccione los botones SnapShot (instantánea), Generate Report (generar informe), Print (imprimir) o Save (guardar) para realizar las funciones deseadas.

Los valores de corrección se muestran en la IOP Adjustment Table (tabla de ajuste de PIO), en la parte inferior de la pantalla Paquimetría.

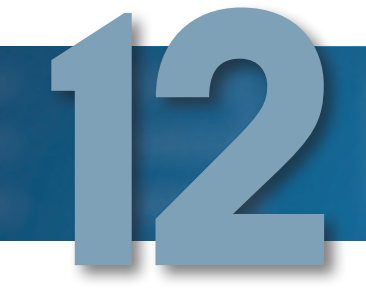

# **Mantenimiento**

# Mantenimiento general

El mantenimiento a realizar en el Accutome 4Sight comprende actividades como mantener las superficies libres de polvo y suciedad, y almacenar el dispositivo en un lugar seco y fresco, para que los componentes electrónicos no se vean perjudicados.

Se debe procurar utilizar únicamente paños sin pelusa adecuados y disolventes no corrosivos para limpiar la unidad/el dispositivo.

ADVERTENCIA: No se deben utilizar soluciones de limpieza abrasivas o agresivas para limpiar el 4Sight.

Consulte la seccion de Seguridad en la página 2 para problemas de limpieza y desinfección relacionadas a las sondas.

# Inspección de seguridad

Se deben realizar inspecciones de seguridad para garantizar que el 4Sight se conserve en un estado operativo perfecto. El dispositivo se debe someter a un revisión de seguridad mensual que comprenda una inspección visual del sistema entero. Compruebe si el dispositivo y su entorno cumplen todas las indicaciones relevantes de la sección de seguridad.

# Inspección visual

Se debe realizar mensualmente una inspección de todas las piezas del 4Sight, incluida la sonda, los accesorios y el interruptor de pedal. Se debe prestar especial atención a los conectores y los cables.

# Inspección del sistema de ultrasonidos

Se debe realizar mensualmente una evaluación de las sondas ultrasónicas con el bloque de prueba incluido con la unidad.

# Calibración

El 4Sight cuenta con autocalibración y por ello no requiere ajustes u otras calibraciones por parte del usuario.

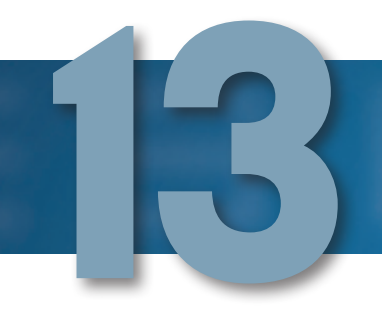

# Especificaciones

# Vista general

Esta sección proporciona las especificaciones físicas y operativas del Accutome 4Sight

# Especificaciones físicas

La tabla 13.1 a continuación contiene las especificaciones físicas de los instrumentos y los periféricos asociados.

Tabla 13.1 - Especificaciones físicas de la unidad de control del 4Sight

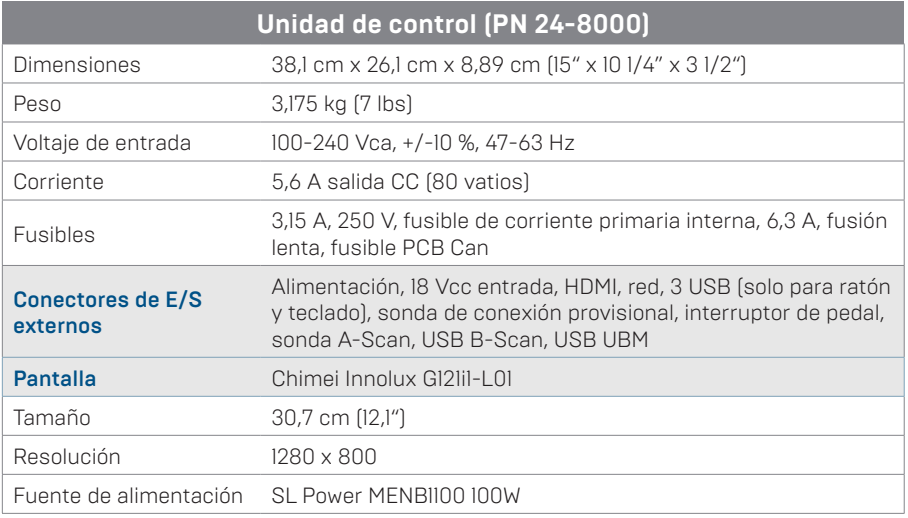

Clasificación de dispositivos de la unidad de control 4Sight: funcionamiento continuo.

Tabla 13.2 - Especificaciones físicas de la sonda Accutome 4Sight

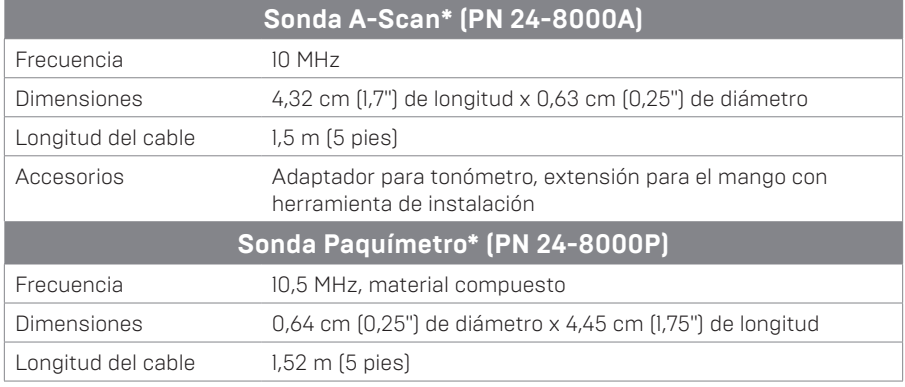

Tabla 13.2 - (continuación) Especificaciones físicas de la sonda Accutome 4Sight

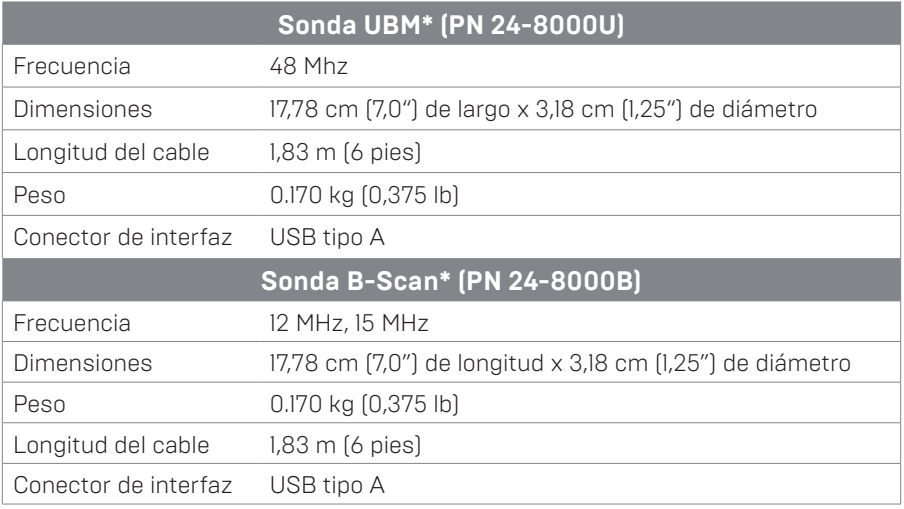

\*Partes aplicadas

#### Especificaciones ambientales

La tabla 13.3 a continuación muestra los valores de temperatura y humedad para el funcionamiento y el almacenamiento del Accutome 4Sight.

Tabla 13.3 - Especificaciones ambientales

| <b>Temperatura</b>      |                                                              |
|-------------------------|--------------------------------------------------------------|
| Funcionamiento          | $10^{\circ} - 40^{\circ}$ C (50° - 104°F)                    |
| Almacenamiento          | $-20^{\circ} - 60^{\circ}$ C ( $-4^{\circ} - 140^{\circ}$ F) |
| <b>Humedad relativa</b> |                                                              |
| Funcionamiento          | 20–80% (sin condensación)                                    |
| Almacenamiento          | 15-90% (sin condensación)                                    |
| Presión atmosférica     |                                                              |
| Funcionamiento          | 700-1060 hPa                                                 |
| Almacenamiento          | 500–1060 hPa                                                 |

# Rango y precisión

La tabla 13.4 muestra la precisión para cada tipo de medición. Precisión clínica (1 s) 0,1 mm, resolución electrónica (a 1550 m/s) 0,016 mm

Tabla 13.4 - Rango de precisión clínica de las mediciones (1 s) para la función A-Scan

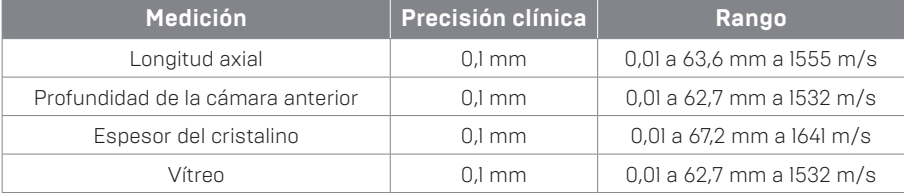

#### Tabla 13.5 - La amplitud y precisión de la B -Scan Plus

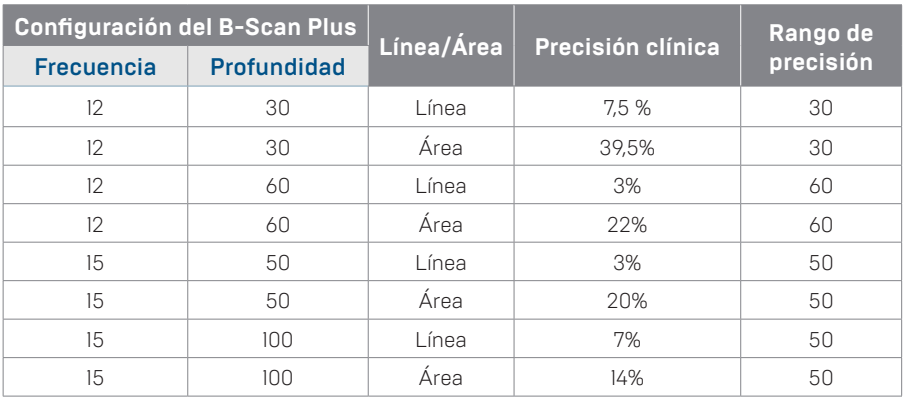

#### Tabla 13.6 - La amplitud y precisión de UBM

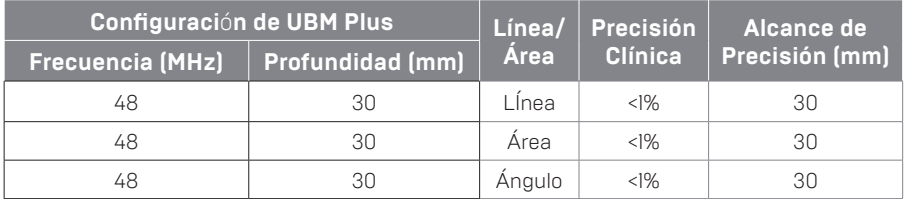

Tabla 13.7 - Precisión de Medición del Paquímetro

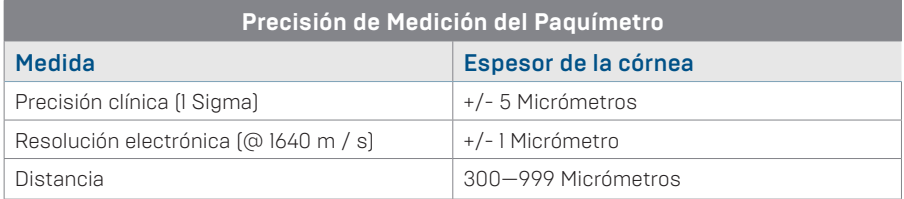

# Modos de operación

El cuadro de la página 81 se resumen las posibilidades del modo / aplicación para cada combinación sistema / transductor.

#### Tabla 13.8 - Modo(s) de operación

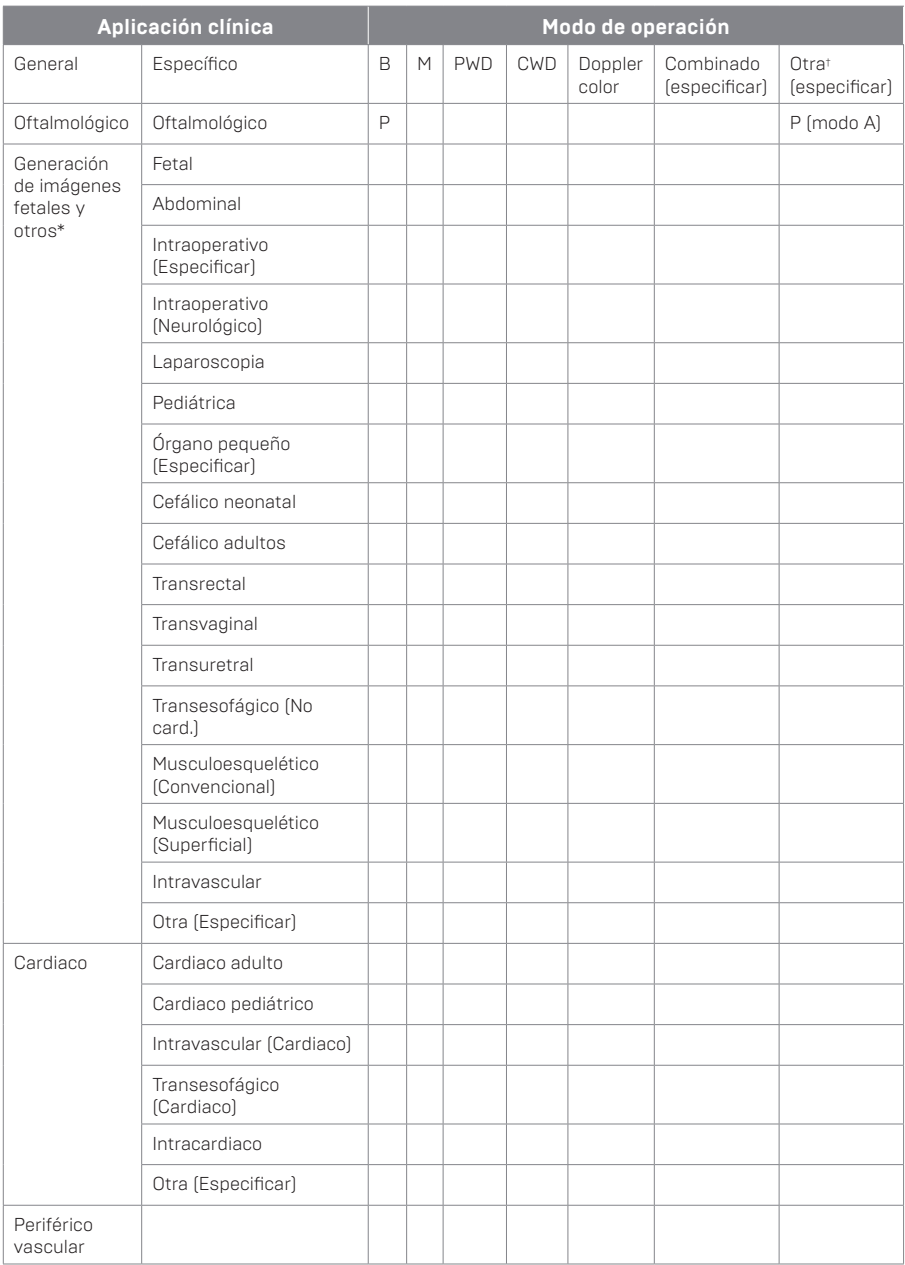

Aplicación clínica A B M PED CWD CD combinada (especificar), Otra (especificar), oftalmológico X, generación de imágenes fetales y otras\*, cardiaco, adulto, pediátrico, periférico vascular

<sup>\*</sup> Abdominal, intraoperativo, pediátrico, órgano pequeño (pecho, tiroides, testes, etc.), Neonatal cefálico, adulto cefálico, musculoesquelético (convencional), musculoesquelético (superficial)

<sup>†</sup> Los ejemplos pueden incluir: Amplitud Doppler, imágenes 3-D, proyección de imagen armónica, Doppler de movimiento de tejido, imagen de Velocidad a color.

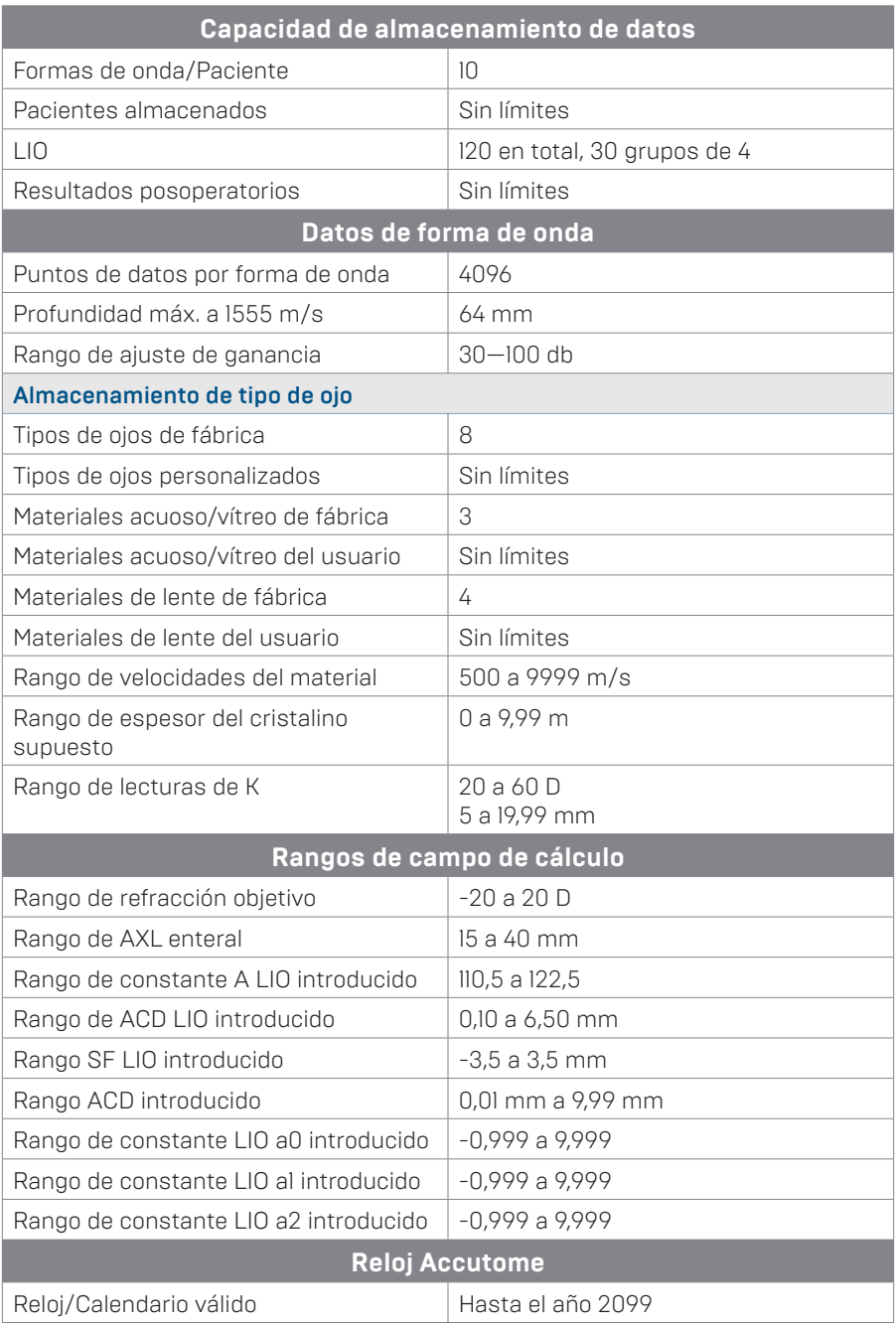

Tabla 13.9 - Especificaciones de datos de A-Scan

# Salida acústica

La tabla 13.10 proporciona avisos de salida acústica para lo siguiente:

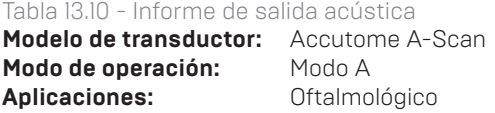

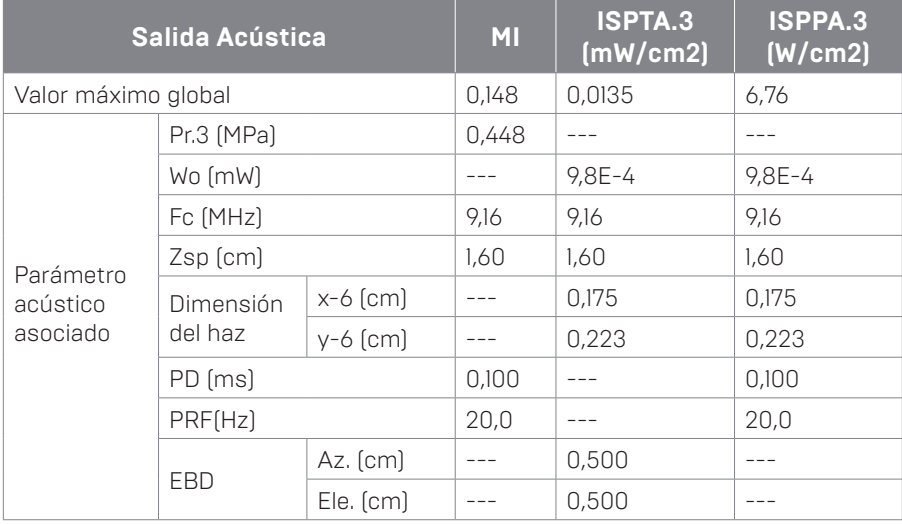

#### **Modelo de transductor:** Accutome B-Scan **Modo de operación:** Modo B **Aplicaciones:** Oftalmológico

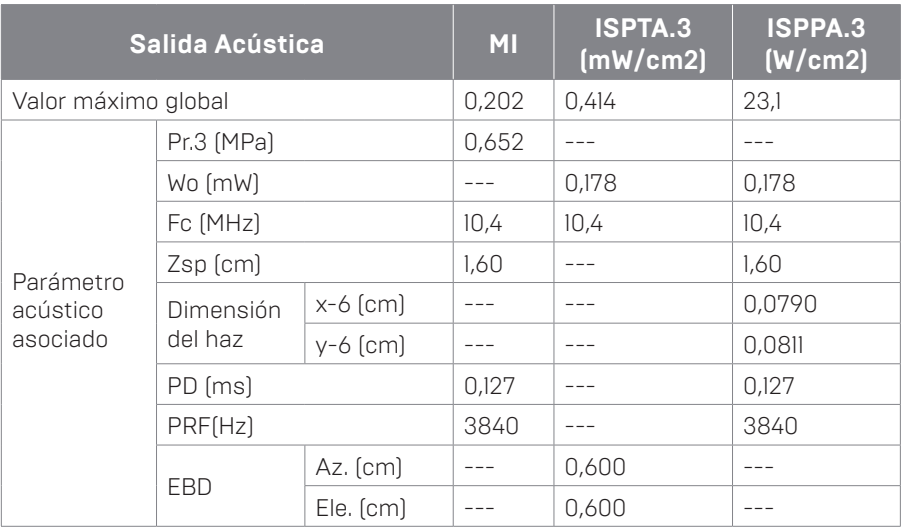

#### **Modelo de transductor:** Accutome UBM **Modo de operación:** Modo B **Aplicaciones:** Oftalmológico

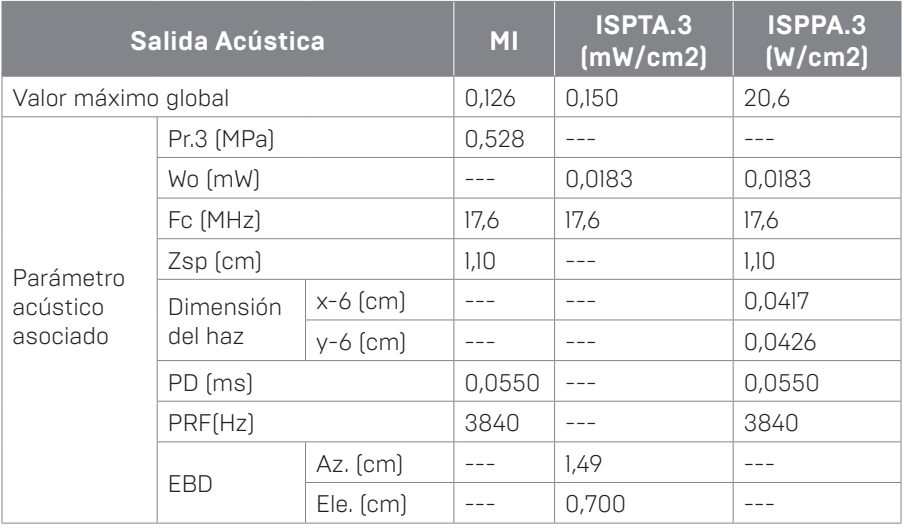

**Modelo de transductor:** Sonda Accutome paquímetro **Modo de operación:** Modo A **Aplicaciones:** Oftalmológico

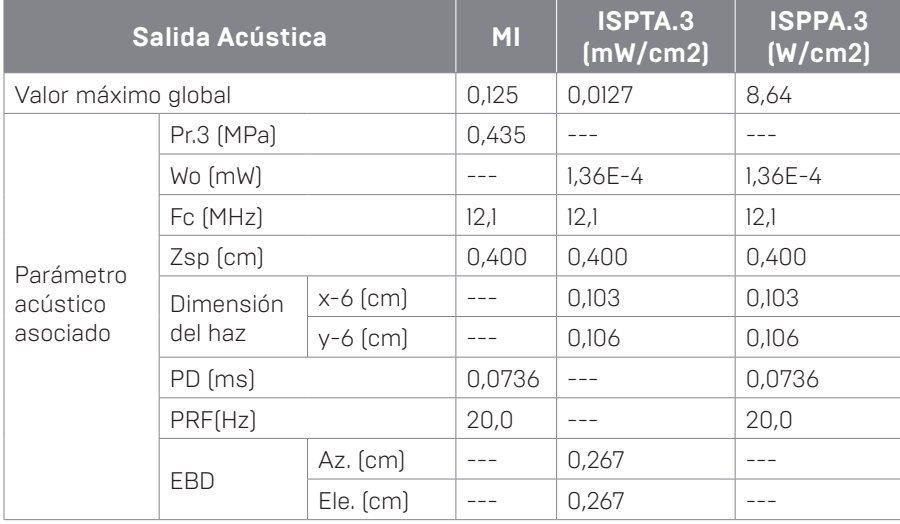

Los cálculos de intensidad reducida se basan en la frecuencia central medida de la señal acústica (fc, MHz) y la distancia entre el transductor bajo prueba y el hidrófono (z, cm), mediante el factor de reducción e-0,069fcz.

#### Tabla 13.11 - Orientación y declaración del fabricante - Emisiones electromagnéticas

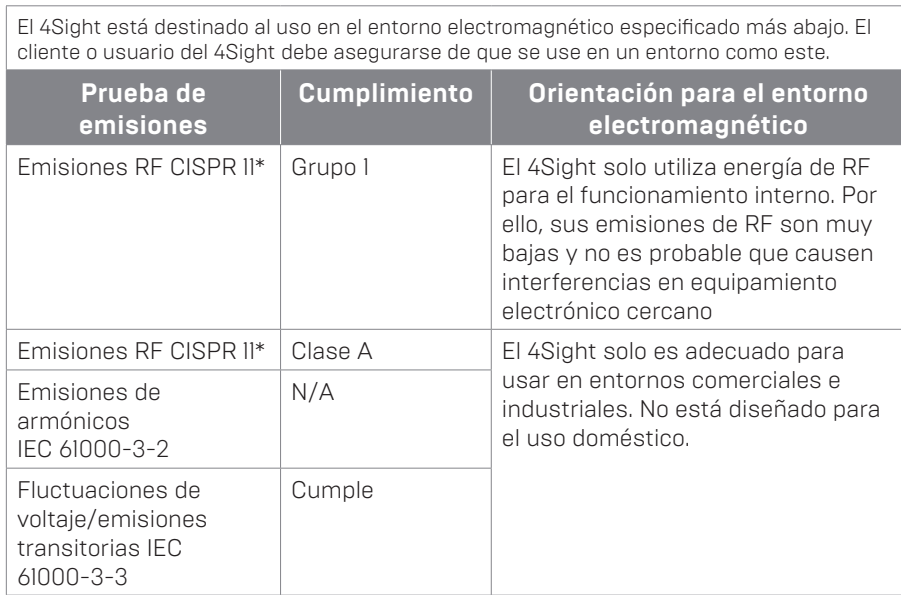

#### Tabla 13.12 - Orientación y declaración del fabricante - Inmunidad electromagnética

El 4Sight está destinado al uso en el entorno electromagnético especificado más abajo. El cliente o usuario del 4Sight debe asegurarse de que se use en un entorno como este.

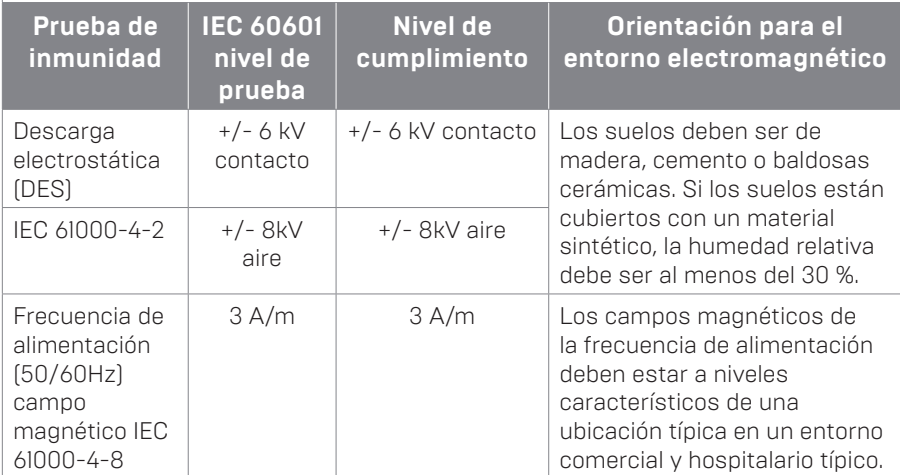

Tabla 13.13 - Orientación y declaración del fabricante - Inmunidad electromagnética

El 4Sight está destinado al uso en el entorno electromagnético especificado más abajo. El cliente o usuario del 4Sight debe asegurarse de que se use en un entorno como este.

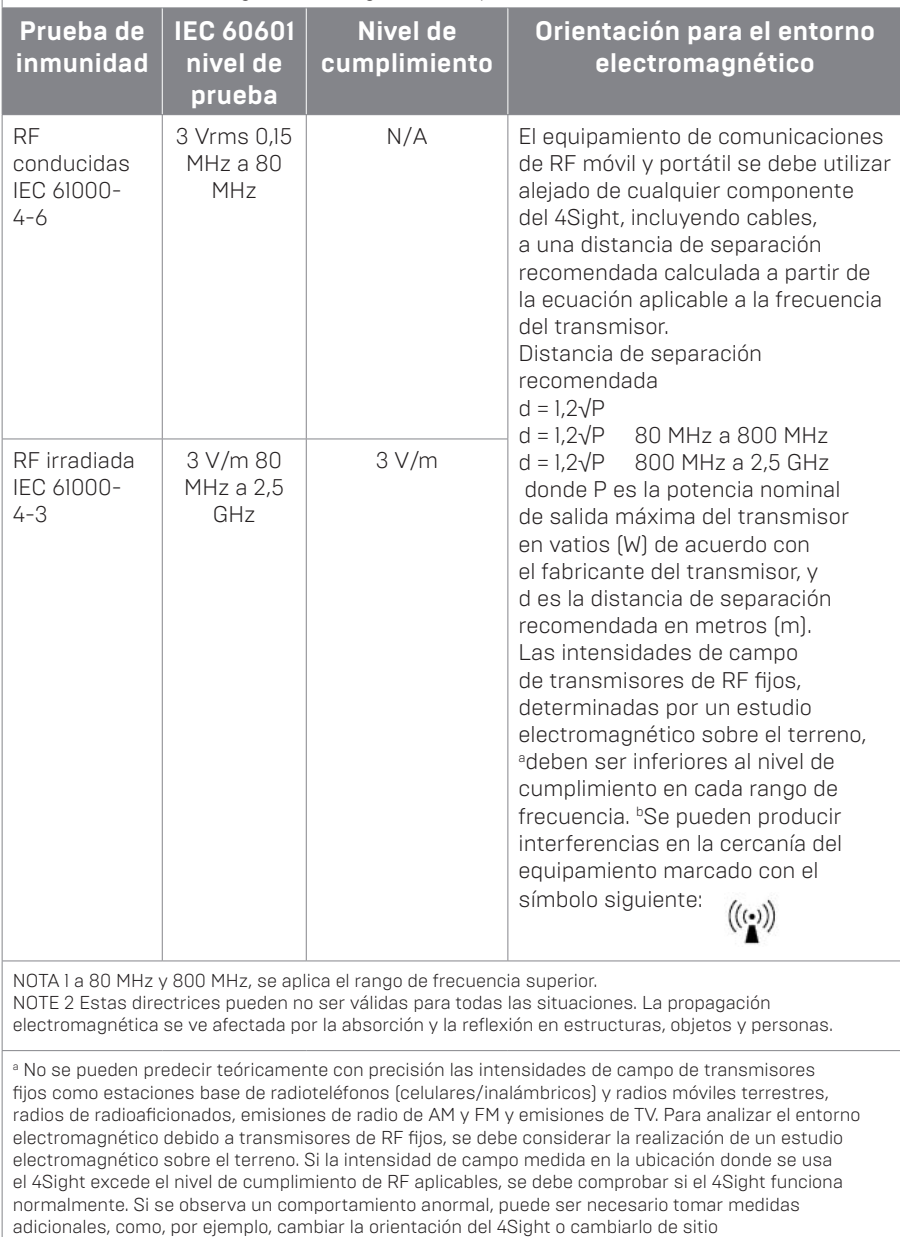

b En el rango de frecuencias de 150 kHz a 80 MHz, las intensidades de campo deben ser inferiores a 3V/m

# Carantía y Reparaciones Accutome, Inc. garantiza que sus nuevos equipos están libres de defecto Reparaciones

Accutome, Inc. garantiza que sus nuevos equipos están libres de defectos de fabricación o de materiales. Cualquier producto que se demuestra defectuoso será reparado o sustituido, a nuestra elección, gratuitamente, hasta tres años después de la fecha de compra del equipo por parte del usuario inicial a Accutome, Inc. o cualquiera de sus distribuidores autorizados.

Esta garantía cubre todas las reparaciones de piezas cuando el fabricante compruebe que son defectuosas y no han sido utilizadas de forma inadecuada. Este tipo de servicio será realizado por nuestros equipo de ventas formado o, si es necesario, en nuestra sede. Envío los gastos de devolución o reparación de artículos sin garantía serán asumidos por el cliente. Alteración, reparación o modificación de cualquier producto que se lleva a cabo por personas no autorizadas por Accutome, Inc., se anulará la garantía inmediatamente.

# Devolución de productos

Siga las instrucciones de más abajo para devolver productos a Accutome, Inc.

#### Servicio técnico y reparaciones

Antes de devolver instrumentos para reparaciones, póngase en contacto con el grupo de servicio técnico de Accutome para obtener un número de autorización de devolución de productos (RGA).

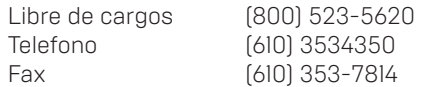

Una vez recibida la autorización, coloque el número RGA en el lateral del paquete y envíe el instrumento a:

> Technical Service Group Accutome, Inc. 3222 Phoenixville Pike, building 50 Malvern, Pa 19355 (EE. UU.)

#### Otras devoluciones

La devolución por motivos no relacionados con el servicio técnico debe ser autorizada por el departamento de atención al cliente de Accutome. Póngase en contacto con el servicio de atención al cliente para obtener un número RGA.

El importe de las mercancías devueltas en los 30 días siguientes a la fecha de la factura se devolverá de la forma siguiente:

• Devolución íntegra del importe de todas las mercancías devueltas en un estado razonable.

#### Mercancías no retornables

Accutome Inc. no autorizará la devolución de:

- mercancías conservadas durante más de 30 días.
- Garantía y reparaciones

### Entrenamiento

Accutome puede proporcionar una formación con la compra del dispositivo 4Sight. Por favor, póngase en contacto con Accutome para obtener información adicional.

# Solución de problemas

Tabla 14.1 - Guía de resolución

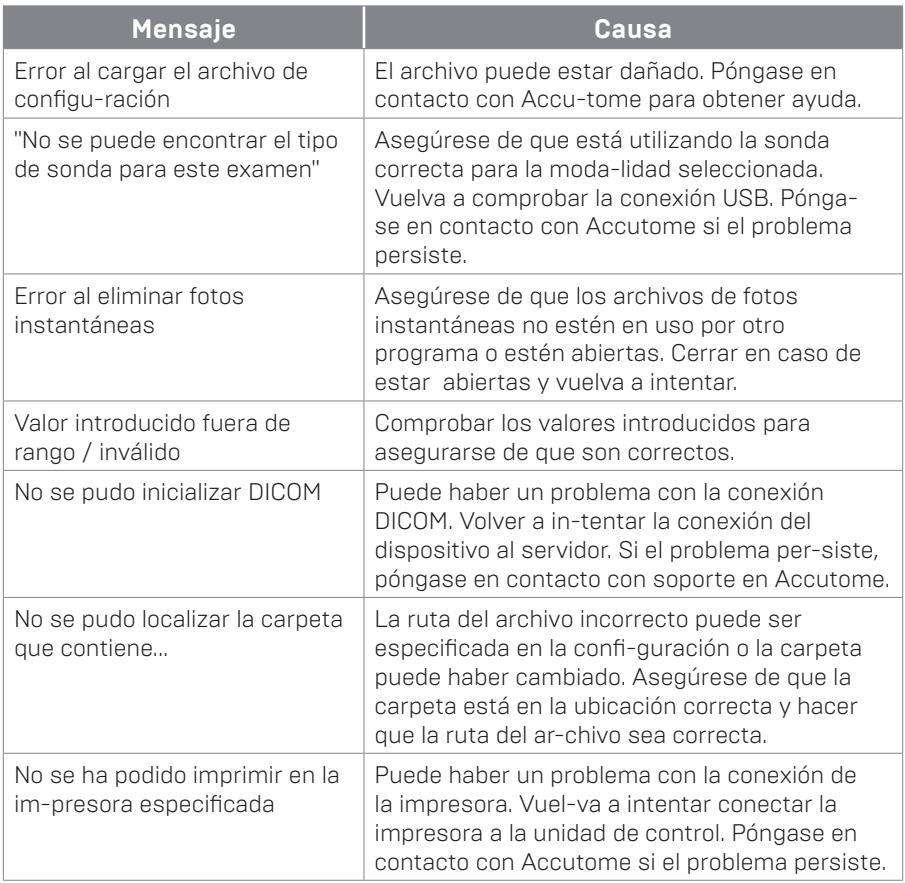

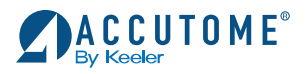

Libre de cargos (800) 523-5620 Telefono (610) 353-4350 Fax (610) 353-7814 customerservice@keelerusa.com **www.keelerusa.com**

Keeler Ltd. Clewer Rd. • Windsor • Berkshire SL4 4AA • UK Libre de cargos 0800-521-257 Telefono +44 (0) 1753-857177 Fax +44 (0) 1753-827145